# **SONY**

# Ghidul utilizatorului

# Xperia XA1 Plus G3421/G3423/G3412/G3416/G3426

# **Cuprins**

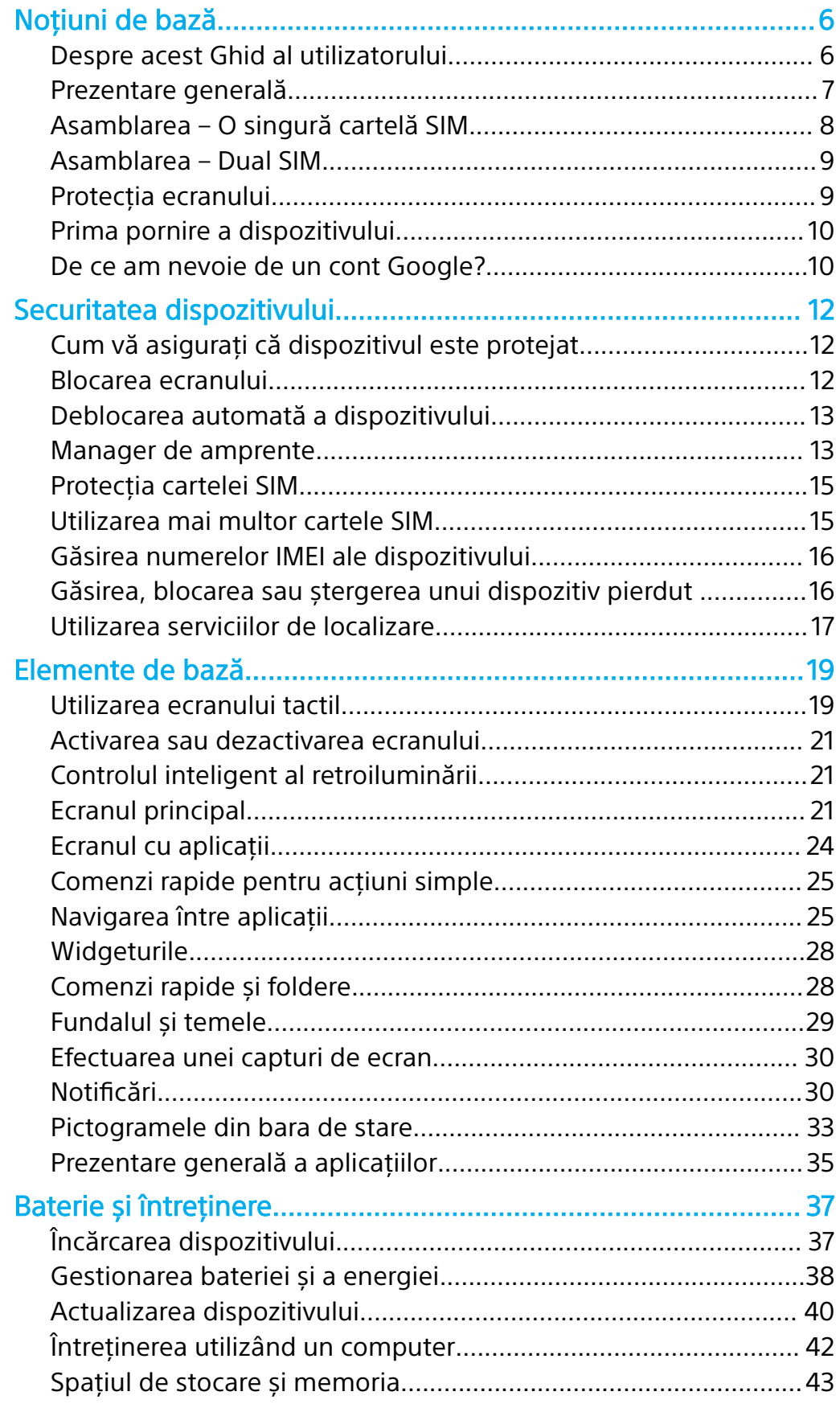

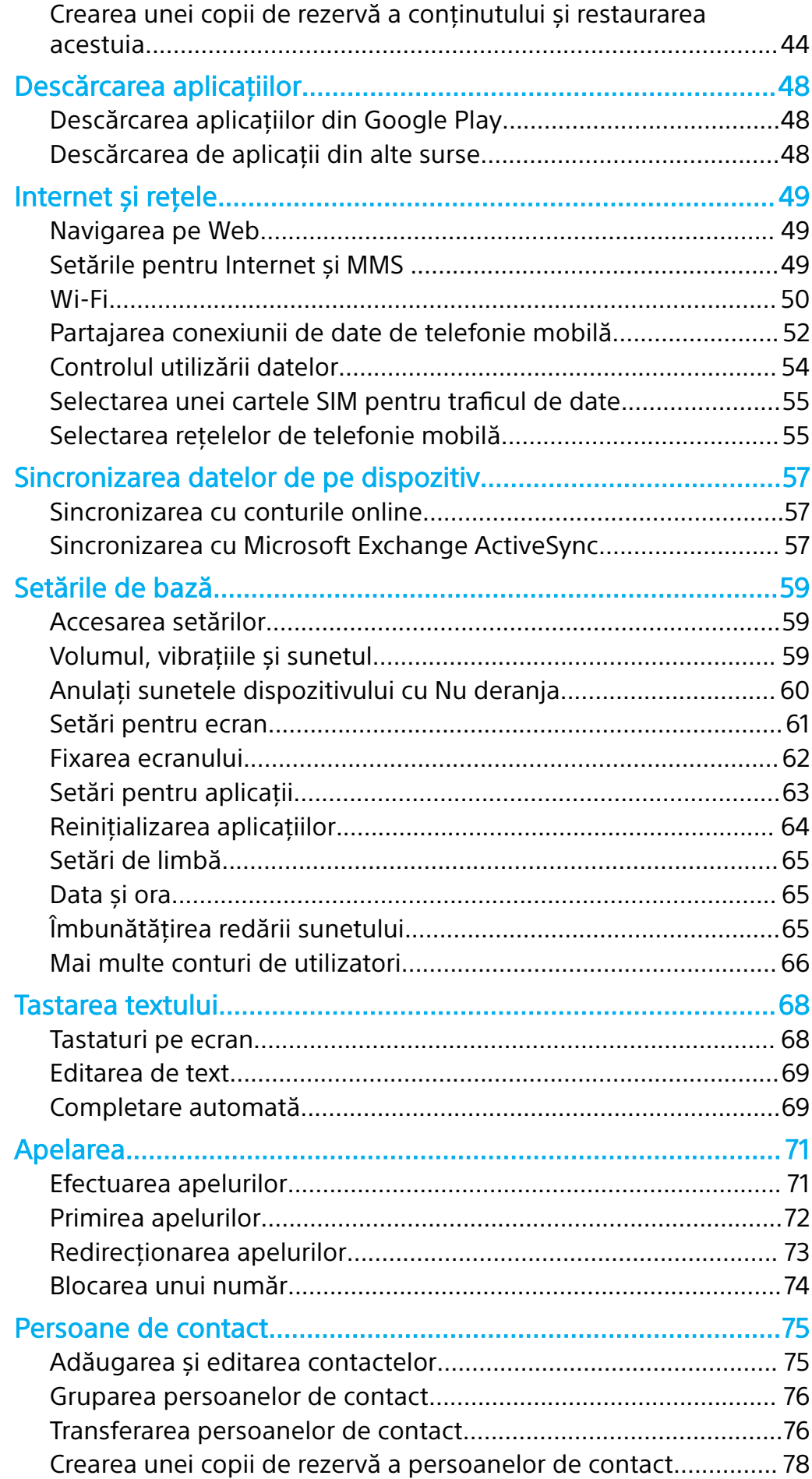

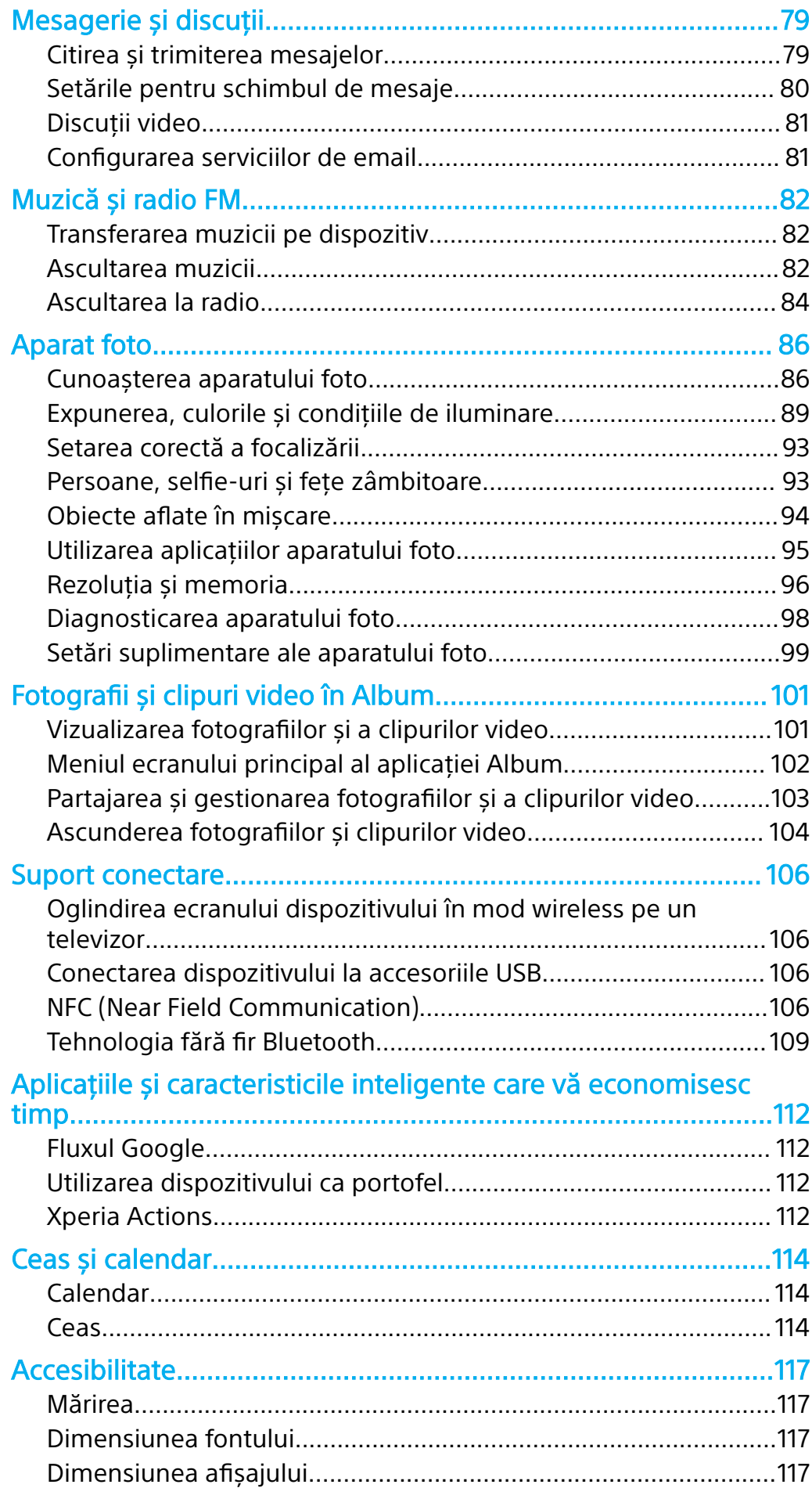

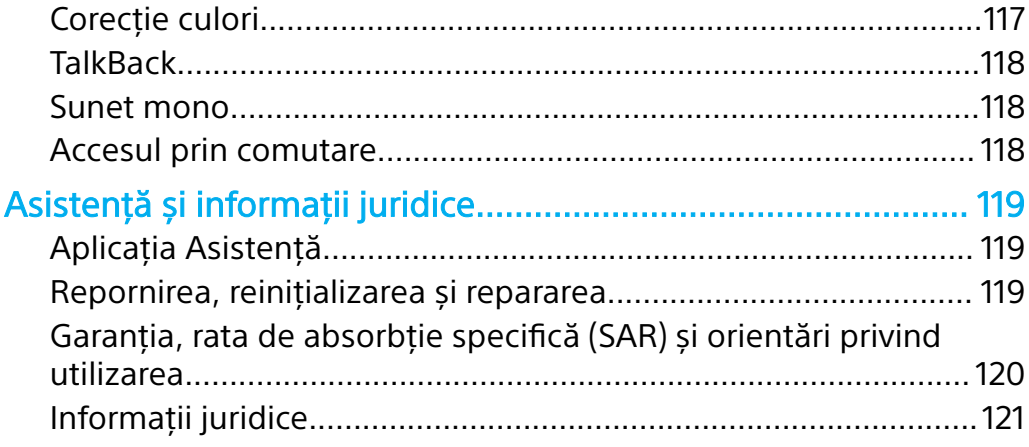

# <span id="page-5-0"></span>**Noţiuni de bază**

# Despre acest Ghid al utilizatorului

Acesta este Ghidul utilizatorului Xperia XA1 Plus pentru versiunea de software Android™ 8.0. Dacă nu sunteţi sigur ce versiune de software se execută pe dispozitivul dvs., puteţi afla acest lucru accesând meniul Setări.

 $\bullet$ Actualizările sistemului și aplicaţiilor pot prezenta în mod diferit caracteristicile pe dispozitivul dvs. faţă de cele descrise în acest Ghid al utilizatorului. Este posibil ca versiunea de Android să nu fie afectată în urma unei actualizări. Pentru informaţii suplimentare despre actualizările software, consultați [Actualizarea dispozitivului](#page-39-0) la pagina 40.

#### **Pentru a verifica versiunea de software existentă pe dispozitiv**

**•** Găsiţi și atingeţi ușor **Setări** > **Sistem** > **Despre telefon**.

Versiunea de software existentă este afișată sub Numărul versiunii.

**Pentru a găsi numărul modelului dispozitivului**

**•** Găsiţi și atingeţi ușor **Setări** > **Sistem** > **Despre telefon**.

Se afișează numărul modelului dispozitivului sub Model.

#### **Limitări ale serviciilor și caracteristicilor**

Este posibil ca unele servicii și caracteristicile descrise în acest ghid al utilizatorului să nu fie acceptate în toate țările sau regiunile sau de către toate rețelele sau toți furnizorii de servicii. Numărul international de urgență în rețelele GSM poate fi utilizat oricând în toate tările, regiunile, retelele și de către toți furnizorii de servicii, cu condiția ca dispozitivul să fie conectat la rețeaua de telefonie mobilă. Contactați operatorul de retea sau furnizorul de servicii pentru a determina disponibilitatea oricărui serviciu sau caracteristici specifice și dacă se aplică taxe suplimentare pentru acces sau utilizare.

Utilizarea unor anumite caracteristici și aplicații descrise în acest ghid poate necesita acces la internet. Este posibil să vi se perceapă taxe pentru conexiuni de date atunci când stabiliţi o conexiune la internet cu ajutorul dispozitivului. Contactați operatorul de rețea wireless pentru informații suplimentare.

# <span id="page-6-0"></span>Prezentare generală

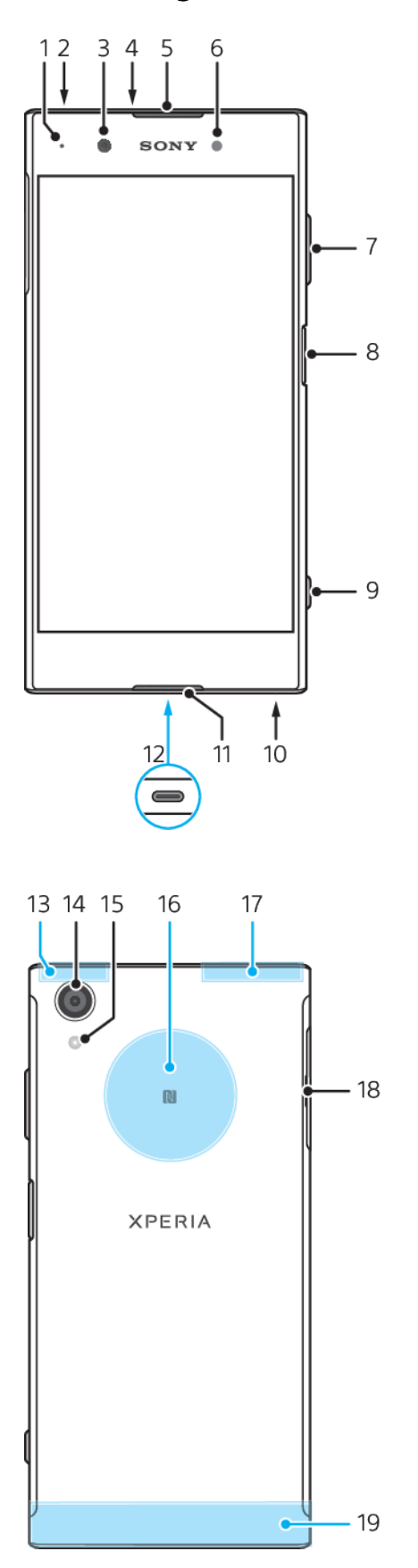

- <span id="page-7-0"></span>1. Lumina de încărcare/notificare
- 2. Conectorul pentru căști
- 3. Obiectivul aparatului foto frontal
- 4. Microfon suplimentar
- 5. Casca
- 6. Senzorul de proximitate/lumină

7. Tasta de volum/tasta de măriremicșorare la aparatul foto

8. Tasta de pornire/oprire și senzorul de amprentă

- 9. Tasta aparatului foto
- 10. Difuzorul de putere principal
- 11. Microfonul principal

12. Portul pentru cablul de încărcător/USB Type-C™

13. Zona antenei Wi-Fi/GPS/ Bluetooth®

- 14. Obiectivul aparatului foto principal
- 15. Lanternă
- 16. Zona de detectare NFC™
- 17. Zona antenei de diversitate

18. Capacul cartelei nano SIM/de memorie

19. Zona antenei principale

Ţ Funcţionalitatea pentru amprentă nu este disponibilă pe piaţa din SUA.

# Asamblarea – O singură cartelă SIM

Dispozitivul dvs. acceptă doar cartele nano SIM. Dispozitivele cu o singură cartelă SIM vă permit să utilizați o cartelă SIM și o cartelă de memorie.

Cartela nano SIM și cartela de memorie au fante separate. Aveti grijă să nu le confundati.

Pentru informaţii despre cum verificaţi dacă dispozitivul este cu un o singură cartelă SIM sau dual SIM, consultați [Găsirea numerelor IMEI ale dispozitivului](#page-15-0) la pagina 16.

 $\mathbf{I}$ Pentru a preveni pierderea datelor, dezactivaţi sau dezinstalaţi cartela de memorie înainte de a trage în afară suportul pentru a scoate cartela nano SIM sau cartela de memorie din dispozitiv.

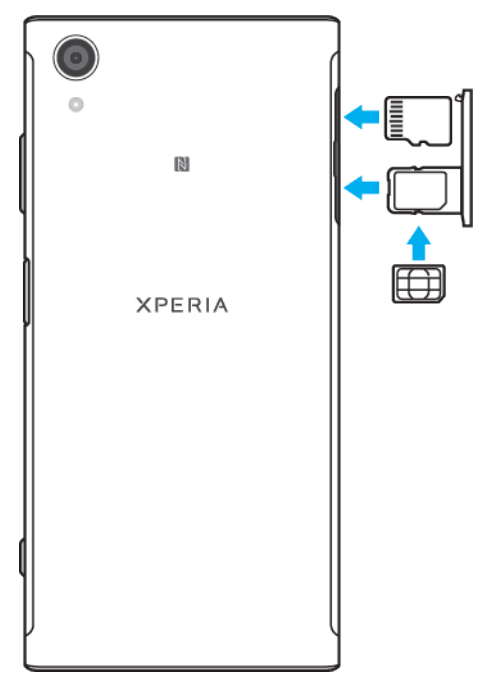

#### **Pentru a insera o cartelă nano SIM și cartela de memorie**

Ţ Nu tăiaţi cartela SIM deoarece puteţi deteriora dispozitivul.

- <span id="page-8-0"></span>**1** Trageţi suportul cartelei SIM.
- **2** Introduceţi cartela de memorie orientată corect în fanta sa, așa cum se indică în ilustrație.
- **3** Fixaţi cartela SIM în suportul cartelei SIM, așa cum se indică în ilustraţie.
- **4** Împingeţi ușor suportul în fantă până când se fixează în poziţie.

## Asamblarea – Dual SIM

Dispozitivul dvs. acceptă doar cartele nano SIM. Dispozitivele dual SIM pot fi utilizate cu una sau două cartele nano SIM și cu o cartelă de memorie.

Dispozitivele dual SIM nu sunt disponibile pe toate pietele și de la toti operatorii.

Pentru informaţii despre cum verificaţi dacă dispozitivul este cu un o singură cartelă SIM sau dual SIM, consultați [Găsirea numerelor IMEI ale dispozitivului](#page-15-0) la pagina 16.

 $\mathbf{r}$ Pentru a preveni pierderea datelor, dezactivaţi sau dezinstalaţi cartela de memorie înainte de a trage în afară suportul pentru a scoate cartela (sau cartelele) nano SIM sau cartela de memorie din dispozitiv.

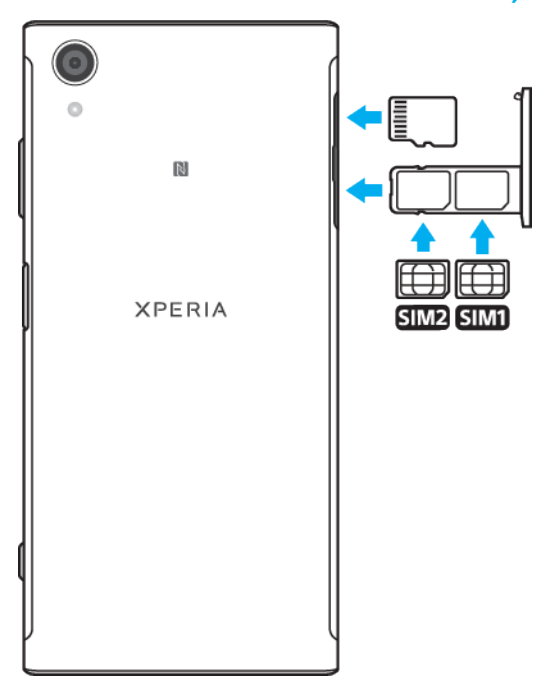

#### **Pentru a introduce cartelele nano SIM și cartela de memorie**

- $\mathbf{r}$ Nu tăiaţi cartelele SIM deoarece puteţi deteriora dispozitivul.
- **1** Trageţi suportul cartelei SIM.
- **2** Introduceţi cartela de memorie orientată corect în fanta sa, așa cum se indică în ilustrație.
- **3** Fixaţi cartela SIM principală (SIM1) în suportul cartelei SIM, așa cum se indică în ilustratie.
- **4** Fixaţi cartela SIM secundară (SIM2) în suportul cartelei SIM, așa cum se indică în ilustratie.
- **5** Împingeţi ușor suportul în fantă până când se fixează în poziţie.

# Protecţia ecranului

 $\ddot{\bm{r}}$ Înainte de a utiliza dispozitivul, scoateti toate foliile de protectie pentru a beneficia de funcţionalitate completă.

Foliile și protecţiile pentru ecran vă pot ajuta să vă protejaţi dispozitiv pentru a nu se deteriora. Vă recomandăm să utilizaţi numai foliile pentru ecran destinate dispozitivului dvs. Xperia. Utilizarea accesoriilor terte de protecție a ecranului poate <span id="page-9-0"></span>împiedica funcţionarea corectă a dispozitivului prin acoperirea senzorilor, a obiectivelor, a difuzoarelor sau a microfoanelor și poate anula garanţia.

# Prima pornire a dispozitivului

Vă recomandăm să încărcați bateria cel putin 30 de minute înainte de a porni dispozitivul pentru prima dată. Puteți utiliza în continuare dispozitivul în timp ce acesta se încarcă, consultati sectiunea *[Încărcarea dispozitivului](#page-36-0)* la pagina 37.

La prima pornire a dispozitivului, un ghid de configurare vă ajuta să configurați setările de bază, să vă personalizați dispozitivul și să vă conectați la conturile dvs., de exemplu, la contul Google™.

Atunci când cumpăraţi dispozitivul, acesta este deja setat cu o blocare de bază a ecranului prin deplasarea degetului pe ecran. Acest lucru înseamnă că trebuie să deplasaţi degetul pe ecran spre stânga sau în sus pentru a-l debloca. Puteţi să schimbați ulterior setările de securitate și să adăugați alte tipuri de blocări ale ecranului.

#### **Pentru a porni dispozitivul**

- Utilizaţi cablul USB Type-C (furnizat) pentru încărcarea dispozitivului. Vă recomandăm să încărcaţi bateria timp de cel puţin 30 de minute înainte de prima pornire a dispozitivului.
- **1** Ţineţi apăsată tasta de pornire/oprire până când dispozitivul vibrează.
- 2 Introduceti codul PIN al cartelei SIM atunci când este solicitat, apoi atingeti usor  $\checkmark$ .
- **3** Așteptaţi o clipă să pornească dispozitivul.
- $\rightarrow$ Codul PIN al cartelei SIM este furnizat initial de operatorul de retea, însă îl puteti schimba ulterior din meniul Setări.

#### **Pentru a opri dispozitivul**

- 1 Tineti apăsată tasta de alimentare (<sup>I</sup>) până când se deschide meniul cu optiuni.
- **2** În meniul de opţiuni, atingeţi ușor **Opriți alimentarea**.
- Închiderea dispozitivului poate dura o perioadă.

# De ce am nevoie de un cont Google?

Dispozitivul dvs. Xperia™ de la Sony funcţionează pe platforma Android™ dezvoltată de Google. Atunci când îl achiziţionaţi, dispozitivul conţine o serie de aplicaţii și servicii Google, precum Gmail™, Google Maps™, YouTube™ și aplicaţia Magazin Play™, care vă permit accesul la magazinul online Google Play™ pentru descărcarea de aplicaţii Android. Pentru a valorifica la maximum aceste servicii, aveţi nevoie de un cont Google. De exemplu, un cont Google vă permite să faceţi următoarele:

- **•** să descărcaţi și să instalaţi aplicaţii din Google Play;
- **•** să sincronizaţi adrese de e-mail, persoane de contact și calendarul utilizând Gmail;
- **•** să conversaţi prin chat video cu prietenii utilizând aplicaţia Duo™;
- **•** să sincronizaţi istoricul navigării și marcajele utilizând browserul web Google Chrome™;
- **•** să vă identificaţi drept utilizator autorizat după o reparare a software-ului utilizând Xperia™ Companion;
- **•** să găsiţi, să blocaţi sau să goliţi de la distanţă un dispozitiv pierdut sau furat utilizând serviciile Găsire dispozitiv personal.

Pentru informatii suplimentare despre Android și Google, mergeți la <http://support.google.com>.

Este esenţial să ţineţi minte numele de utilizator și parola contului Google. În unele situaţii, din motive de securitate, trebuie să vă identificați atunci când utilizați contul Google. Dacă, în astfel de situaţii, nu furnizaţi numele de utilizator și parola contului Google, dispozitivul

este blocat. De asemenea, dacă aveţi mai multe conturi Google, asiguraţi-vă că introduceţi detaliile relevante ale contului.

**Pentru a configura un cont Google pe dispozitiv**

- **1** Găsiţi și atingeţi ușor **Setări** > **Utilizatori și conturi** > **Adăugați un cont** > **Google**.
- **2** Urmaţi instrucţiunile de pe ecran pentru a crea un cont Google sau conectaţi-vă dacă aveţi deja un cont.
- $\bullet$ Mai puteți crea un cont Google cu ajutorul ghidului de configurare atunci când porniți pentru prima dată dispozitivul sau puteţi trece ulterior online pentru a crea un cont la adresa <https://myaccount.google.com/>.

#### **Pentru a elimina un cont Google**

- **1** Găsiţi și atingeţi ușor **Setări** > **Utilizatori și conturi**.
- 2 Selectati contul Google pe care doriti să îl eliminati.
- **3** Atingeţi ușor **ELIMINARE CONT**.
- **4** Atingeţi ușor, din nou, **ELIMINARE CONT** pentru a confirma.
- $\mathbf{I}$ Dacă eliminaţi contul Google, caracteristicile de securitate legate de contul Google nu vor mai fi disponibile.

# <span id="page-11-0"></span>**Securitatea dispozitivului**

# Cum vă asigurați că dispozitivul este protejat

Dispozitivul are optiuni de securitate, recomandate insistent în cazul pierderii sau furtului.

Ţ Când utilizati o optiune de securitate pentru a vă proteja dispozitivul, este esential să vă amintiti detaliile furnizate la configurare.

#### **Blocarea ecranului**

Setati o metodă securizată de blocare a ecranului dispozitivului utilizând un cod PIN, un traseu sau amprenta pentru a împiedica alte persoane să vă utilizeze dispozitivul fără permisiune. După setarea blocării ecranului, acesta nu mai poate fi deblocat și nu se mai poate șterge conținutul restaurând datele din fabrică fără a furniza informatiile de blocare a ecranului.

 $\frac{1}{2}$ Dacă adăugați informațiile de contact la blocarea ecranului, de exemplu adresa de e-mail, aceste informatii pot fi utilizate pentru a vă recupera telefonul, dacă îl pierdeți.

## **Cont Google**

Adăugați un cont Google ca să puteți utiliza serviciul Găsire dispozitiv personal. În unele situații, din motive de securitate, mai trebuie să vă identificați atunci când utilizati contul Google.

#### **Find my device**

Utilizaţi serviciul Găsire dispozitiv personal pentru a găsi de la distanţă, a bloca, a debloca sau a șterge conținutul unui dispozitiv pierdut. După ce vă conectați la contul Google, serviciul Găsire dispozitiv personal este activat în mod implicit.

#### **Blocarea cartelei SIM**

Blocati cartelele SIM cu un cod PIN pentru a vă proteja abonamentul împotriva utilizării neautorizate. Codul PIN este necesar de fiecare dată când reporniți dispozitivul.

#### **Numărul IMEI**

Păstrați o copie numărului IMEI. Dacă dispozitivul vă este furat, unii operatori de rețea pot utiliza acest număr pentru a împiedica dispozitivul să acceseze rețeaua din tara sau regiunea dvs.

 $-\bullet$ Dispozitivele dual SIM au două numere IMEI.

#### **Copie de rezervă**

Faceti o copie de rezervă a continutului de pe dispozitiv pentru cazul în care acesta este deteriorat, pierdut sau furat. Consultati sectiunea [Crearea unei copii de](#page-43-0) rezervă a continutului și restaurarea acestuia de la pagina 44.

# Blocarea ecranului

Funcţionalitatea pentru amprentă nu este disponibilă pe piaţa din SUA.

Când ecranul este blocat, trebuie să îl deblocați deplasând degetul pe ecran sau folosind traseul, codul PIN, parola sau amprenta dvs. Iniţial, este setată deplasarea degetului pe ecranul neprotejat, dar vă recomandăm să folosiți o modalitate de blocare a ecranului mai sigură pentru a vă proteja dispozitivul.

Nivelul de securitate al fiecărui tip de blocare este listat mai jos, de la cel mai slab la cel mai puternic:

- <span id="page-12-0"></span>• Deplasare deget pe ecran: fără protecție, dar puteți accesa rapid ecranul principal.
- **•** Traseu: trasaţi un traseu simplu cu degetul pentru a debloca dispozitivul.
- PIN: introduceti un cod PIN numeric de cel putin patru cifre pentru a debloca dispozitivul.
- **•** Parolă: introduceţi o parolă alfanumerică pentru a debloca dispozitivul.
- **•** Amprentă: puneţi degetul înregistrat pe senzor pentru a debloca dispozitivul.

Amprentele trebuie înregistrate în Managerul de amprente înainte de utilizare. Pentru a configura notificările în ecranul de blocare, consultați [Notificări](#page-29-0) la pagina 30.

#### **Pentru a crea sau schimba blocarea ecranului**

- Este foarte important să reţineţi traseul de blocare a ecranului, codul PIN sau parola. Dacă uitaţi aceste informaţii, nu va fi posibil să restauraţi date importante, cum ar fi persoanele de contact și mesajele. Consultați sfaturile privind depanarea dispozitivului la adresa <http://support.sonymobile.com>.
- **1** Găsiţi și atingeţi ușor **Setări** > **Ecran de blocare și securitate** > **Blocarea ecranului**.
- **2** Dacă vi se solicită, confirmaţi metoda actuală de blocare a ecranului.
- **3** Alegeti o optiune și urmați instrucțiunile de pe ecran.
- 4 Dacă utilizati o modalitate de blocare securizată a ecranului, puteti seta butonul de alimentare pentru blocarea ecranului, puteţi seta durata de activare a blocării ecranului și puteți crea un mesaj al ecranului de blocare apăsând pe  $\mathbf{\ddot{a}}$ .
- -64 Dacă utilizaţi un cont Microsoft Exchange ActiveSync (EAS), este posibil ca setările de securitate EAS să limiteze tipul ecranului de blocare la un cod PIN sau la o parolă. Contactaţi administratorul reţelei pentru a vedea politicile de securitate a reţelei implementate.

# Deblocarea automată a dispozitivului

Caracteristica Blocare inteligentă vă permite să setaţi dispozitivul să se deblocheze automat în anumite situaţii, de exemplu, dacă este conectat la un dispozitiv Bluetooth sau atunci când îl purtaţi cu dvs.

Caracteristica Blocare inteligentă este disponibilă pe majoritatea pieţelor de desfacere și în majoritatea tărilor sau regiunilor.

Mergeți la <http://www.support.google.com/> și căutați "blocare inteligentă" pentru informatii suplimentare despre caracteristica Blocare Inteligentă.

#### **Pentru a activa funcţia Blocare inteligentă**

- **1** Stabiliţi un traseu, un cod PIN sau o parolă drept metodă de blocare a ecranului, dacă nu ați făcut deja acest lucru.
- **2** Găsiţi și atingeţi ușor **Setări** > **Ecran de blocare și securitate** > **Agenți de încredere**.
- **3** Atingeţi ușor cursorul **Blocare inteligentă (Google)** pentru a activa funcţia, dacă nu este deja activată.
- **4** Atingeți ușor ←
- **5** Găsiţi și atingeţi ușor **Blocare inteligentă**.
- **6** Introduceţi traseul, codul PIN sau parola. Trebuie să introduceţi aceste acreditări pentru a modifica setările funcţiei Blocare inteligentă.
- **7** Selectaţi un tip de Blocare inteligentă.

# Manager de amprente

Funcţionalitatea pentru amprentă nu este disponibilă pe piaţa din SUA.

Caracteristica Manager de amprente înregistrează informații despre amprente digitale, care pot fi utilizate ca metodă de securitate suplimentară pentru

deblocarea dispozitivului sau autentificarea achizitiilor. Puteti înregistra pe dispozitiv maximum 5 amprente.

÷ó. Înainte de a utiliza senzorul de amprentă, asigurați-vă că acesta este curat și fără nicio urmă vizibilă de umezeală.

#### **Deblocarea cu amprentă**

Functionalitatea pentru amprentă nu este disponibilă pe piata din SUA.

Puteţi utiliza o amprentă pentru a vă debloca rapid dispozitivul. Pentru a utiliza această caracteristică, trebuie mai întâi să înregistrați o amprentă și să activași această caracteristică în Manager de amprente.

Blocarea ecranului cu un traseu, un cod PIN sau o parolă stabilită de dvs. servește drept metodă de deblocare de rezervă atunci când activati optiunea de deblocare cu amprentă. Dacă selectați alte tipuri de blocare a ecranului, toate setările pentru amprente vor fi șterse.

#### **Pentru a debloca dispozitivul utilizând amprenta dvs.**

- **•** Cu ecranul de blocare activ, plasaţi-vă degetul pe tasta de pornire/oprire pentru ca dispozitivul să poată scana amprenta pentru a debloca ecranul. Asigurati-vă că folositi degetul pe care l-ati înregistrat în Manager amprente.
- Dacă nu reușiţi să deblocaţi ecranul folosind amprenta după cinci încercări, puteţi folosi în schimb traseul, codul PIN sau parola de rezervă.

#### **Pentru a înregistra o amprentă pentru prima dată**

- **1** Găsiţi și atingeţi ușor **Setări** > **Ecran de blocare și securitate** > **Manager amprente**.
- **2** Atingeţi ușor **ÎNAINTE**. Dacă vi se solicită, confirmaţi traseul, codul PIN sau parola.
- **3** Atingeţi ușor **ÎNAINTE** și urmaţi instrucţiunile de pe ecran pentru a finaliza înregistrarea amprentei.
- Atunci când înregistraţi o amprentă pentru prima dată, vi se va mai solicita să configuraţi un traseu, un cod PIN sau o parolă ca soluţie de rezervă pentru securitate, dacă nu aţi făcut deja acest lucru.
- Senzorul de amprentă se găsește pe tasta de pornire/oprire, nu pe ecranul dispozitivului. Înainte de a utiliza senzorul de amprentă, asiguraţi-vă că acesta este curat și fără nicio urmă vizibilă de umezeală.

#### **Pentru a înregistra amprente suplimentare**

- **1** Găsiţi și atingeţi ușor **Setări** > **Ecran de blocare și securitate** > **Manager amprente**.
- 2 Confirmati traseul, codul PIN sau parola.
- **3** Atingeti ușor **Adăugați o amprentă**, apoi urmați instrucțiunile de pe ecran.

#### **Pentru a șterge o amprentă înregistrată**

- **1** Găsiţi și atingeţi ușor **Setări** > **Ecran de blocare și securitate** > **Manager amprente**.
- 2 Confirmati traseul, codul PIN sau parola.
- **3** Atingeţi ușor amprenta înregistrată, apoi atingeţi ușor **ȘTERGEŢI** > **ȘTERGEŢI**.

#### **Pentru a redenumi o amprentă înregistrată**

- **1** Găsiţi și atingeţi ușor **Setări** > **Ecran de blocare și securitate** > **Manager amprente**.
- **2** Selectaţi o amprentă înregistrată din listă, apoi introduceţi un nume și atingeţi ușor **OK**.

# <span id="page-14-0"></span>Protecţia cartelei SIM

Puteți să blocați și să deblocați fiecare cartelă SIM pe care o utilizați în dispozitiv cu un cod PIN. Dacă o cartelă SIM este blocată, abonamentul asociat cartelei este protejat împotriva utilizării abuzive, adică trebuie să introduceți un cod PIN de fiecare dată când porniți dispozitivul.

Dacă introduceţi incorect codul PIN de prea multe ori, cartela SIM se va bloca. Atunci trebuie să introduceţi codul PUK (Personal Unblocking Key - Cheie personală de deblocare) și un cod PIN nou. Codurile PIN și PUK sunt furnizate de operatorul de retea.

#### **Pentru a configura o metodă de blocare a cartelei SIM**

- **1** Găsiţi și atingeţi ușor **Setări** > **Ecran de blocare și securitate** > **Blocare cartelă SIM**.
- **2** Pentru utilizatorii telefonului dual SIM, selectaţi o cartelă SIM.
- **3** Atingeţi ușor cursorul de lângă **Blocați cardul SIM** pentru activare.
- **4** Introduceţi codul PIN al cartelei SIM și atingeţi ușor **OK**. Blocarea cartelei SIM este acum activă, iar dvs. vi se va solicita să introduceţi acest cod PIN de fiecare dată când reporniţi dispozitivul.

#### **Pentru a schimba codul PIN al cartelei SIM**

- **1** Găsiţi și atingeţi ușor **Setări** > **Ecran de blocare și securitate** > **Blocare cartelă SIM**.
- **2** Pentru utilizatorii telefonului dual SIM, selectaţi o cartelă SIM.
- **3** Atingeţi ușor **Schimbați codul PIN pentru SIM**.
- **4** Introduceţi codul PIN vechi al cartelei SIM și atingeți ușor **OK**.
- **5** Introduceţi noul cod PIN al cartelei SIM și atingeți ușor **OK**.
- **6** Reintroduceţi noul cod PIN al cartelei SIM și atingeţi ușor **OK**.

#### **Pentru a debloca o cartelă SIM blocată utilizând codul PUK**

- **1** Introduceţi codul PUK și atingeţi ușor .
- **2** Introduceţi codul PIN nou și atingeţi ușor .
- **3** Reintroduceţi codul PIN nou și atingeţi ușor .
- $\bullet$ Dacă introduceţi un cod PUK incorect de prea multe ori, trebuie să contactaţi operatorul de reţea pentru a obţine o cartelă SIM nouă.

# Utilizarea mai multor cartele SIM

Această funcţie este valabilă numai pentru dispozitivele dual SIM.

Dispozitivele dual SIM functionează cu una sau două cartele SIM inserate. Puteți primi comunicații pe ambele cartele SIM și puteți selecta de pe care număr doriți să plasati comunicații expediate. Înainte de a putea utiliza mai multe cartele SIM, trebuie să le activați și să selectați cartela SIM care se va ocupa de traficul de date.

Puteti redirectiona apelurile adresate cartelei SIM 1 către cartela SIM 2 atunci când cartela SIM 1 este indisponibilă și vice-versa. Această funcție se numește Capacitate de apelare SIM dual. Trebuie să o activaţi manual. Consultaţi Redirecționarea apelurilor la pagina 73.

#### **Pentru a activa sau a dezactiva utilizarea a două cartele SIM**

- **1** Găsiţi și atingeţi ușor **Setări** > **Rețea și internet** > **SIM dual**.
- **2** Atingeţi ușor cursoarele **Fantă SIM 1** și **Fantă SIM 2** pentru a activa sau a dezactiva cartelele SIM.

#### **Pentru a redenumi o cartelă SIM**

- **1** Găsiţi și atingeţi ușor **Setări** > **Rețea și internet** > **SIM dual**.
- **2** Selectaţi o cartelă SIM și introduceţi un nume nou pentru aceasta.
- **3** Atingeţi ușor **OK**.

#### **Pentru a selecta cartela SIM care preia traficul de date**

- <span id="page-15-0"></span>**1** Găsiţi și atingeţi ușor **Setări** > **Rețea și internet** > **SIM dual** > **Date mobile**.
- **2** Selectaţi cartela SIM pe care doriţi să o utilizaţi pentru trafic de date.
- $\frac{1}{2}$ Pentru trafic de date cu viteze superioare, selectați cartela SIM care acceptă cea mai rapidă rețea de telefonie mobilă, cum ar fi LTE.

# Găsirea numerelor IMEI ale dispozitivului

Dispozitivul are unul sau două numere de identificare unice, numite IMEI sau ID de produs. Vă recomandăm să păstrați o copie a acestuia. S-ar putea să aveți nevoie de el, dacă dispozitivul este furat sau când contactaţi serviciul de asistenţă.

**Numai dispozitivele dual SIM:** Dispozitivul are două numere IMEI, câte unul pentru fiecare fantă de cartelă SIM.

#### **Pentru a vizualiza numerele IMEI utilizând tastatura virtuală**

- **1** Găsiti și atingeți ușor ...
- 2 Atingeti usor **.**
- **3** Introduceţi **\*#06#** pe tastatura virtuală. Numerele IMEI sunt afișate în mod automat.

#### **Pentru a vizualiza numerele IMEI de pe banda etichetei**

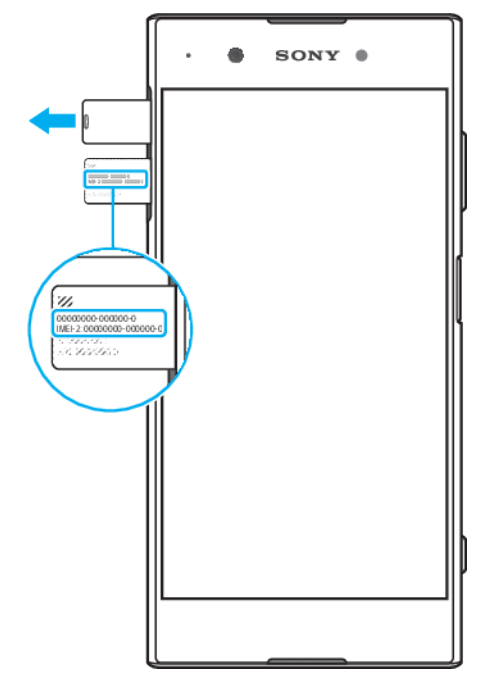

- **1** Trageţi afară suportul cartelei nano SIM.
- **2** Trageţi cu unghia banda în exterior. Banda afișează numerele IMEI.

# Găsirea, blocarea sau ștergerea unui dispozitiv pierdut

Google vă oferă un serviciu web pentru locație și securitate numit Găsire dispozitiv personal. După ce vă conectaţi la un cont Google, serviciul Găsire dispozitiv personal este activat în mod implicit. Dacă pierdeţi dispozitivul, puteţi utiliza Găsire dispozitiv personal pentru:

- **•** Găsirea și afișarea locului în care se află dispozitivul pe o hartă.
- **•** Blocarea dispozitivului și afișarea unui mesaj pe ecranul de blocare.
- **•** Deblocarea și resetarea dispozitivului, ștergându-i continutul.
- **•** Activarea soneriei, chiar dacă aceasta este dezactivată.

<span id="page-16-0"></span>Dispozitivul trebuie să fie pornit, să aibă o conexiune la internet și serviciul de localizare activat. Serviciul Găsire dispozitiv personal poate să nu fie disponibil în toate tările sau regiunile.

Pentru informatii suplimentare despre Găsire dispozitiv personal, mergeti la <https://www.support.google.com/> și căutați "Find my device".

Ţ Dacă ați șters conținutul de pe dispozitiv utilizând Găsire dispozitiv personal, trebuie să introduceti numele de utilizator și parola pentru un cont Google ca să utilizati din nou dispozitivul. Acesta poate fi orice cont Google configurat pe dispozitiv în calitate de proprietar. Dacă nu puteţi furniza aceste informaţii în timpul configurării, nu veţi putea utiliza deloc dispozitivul după resetare.

#### **Pentru a verifica dacă dispozitivul poate fi găsit**

**•** Mergeţi la [https://www.google.com/android/find](http://www.google.com/android/find) și conectaţi-vă utilizând contul dvs. Google.

## Utilizarea serviciilor de localizare

Serviciile de localizare permit aplicațiilor, cum ar fi Hărți, și aparatului foto să vă stabilească locatia utilizând functiile Wi-Fi și GPS (sistemul de pozitionare globală). Dacă semnalul satelitilor GPS este obstructionat, locatia poate fi stabilită utilizând funcția Wi-Fi. Dacă nu sunteți în raza unei rețele, dispozitivul poate stabili locația dys. utilizând rețeaua de telefonie mobilă.

Pentru a utiliza dispozitivul cu scopul de a afla unde sunteti, trebuie să activati serviciile de localizare.

#### **Pentru a activa sau a dezactiva serviciile de localizare**

- **•** Găsiţi și atingeţi ușor **Setări** > **Ecran de blocare și securitate** > **Locație**. Atingeti usor cursorul pentru a activa sau a dezactiva serviciile de localizare.
- Puteţi activa serviciile de localizare și din Setări > Google > Locație.

#### **Pentru a activa sau a dezactiva Partajarea locaţiei Google**

- **1** Găsiţi și atingeţi ușor **Setări** > **Ecran de blocare și securitate** > **Locație**.
- **2** Atingeţi ușor **Partajarea locaţiei Google** > .
- **3** Selectaţi durata pentru care doriţi ca funcţia să fie activă și alegeţi o opţiune pentru a selecta persoana de contact cu care doriti să partajați locația dvs., apoi atingeti usor **Distribuiti**. Mai puteti alege modalitatea de partajare a locatiei atingând usor **Mai multe**.
- $-\bullet$ Vă mai puteţi monitoriza istoricul locaţiei sub Istoricul locaţiei Google.

#### **Îmbunătăţirea preciziei sistemului GPS**

Când utilizaţi prima dată funcţia GPS pe dispozitiv, stabilirea locaţiei poate dura câteva minute. Pentru a facilita căutarea, asiguraţi-vă că puteţi vedea cerul fără impedimente. Nu vă mișcați și nu acoperiți antena sistemului GPS (zona evidentiată în imagine). Semnalele sistemului GPS pot trece prin nori și plastic, dar nu și prin majoritatea obiectelor solide, cum ar fi clădirile și munții. Dacă poziția dvs. nu este determinată în câteva minute, mutați-vă în alt loc.

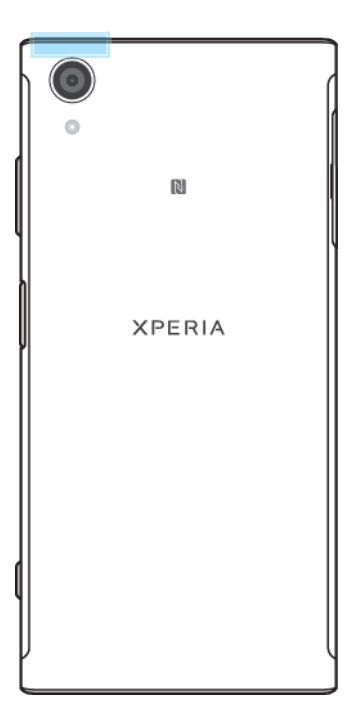

# <span id="page-18-0"></span>**Elemente de bază**

# Utilizarea ecranului tactil

# **Atingere ușoară**

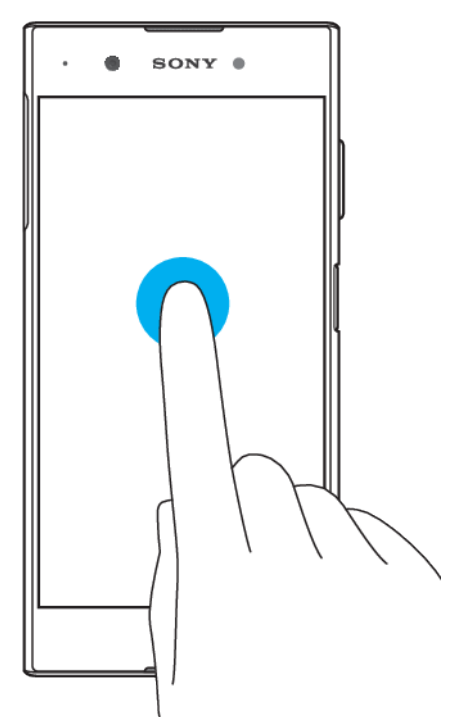

- **•** Deschideţi sau selectaţi un element.
- **•** Bifaţi sau debifaţi o casetă de selectare sau o opţiune.
- **•** Introduceţi text utilizând tastatura de pe ecran.

# **Atingerea continuă**

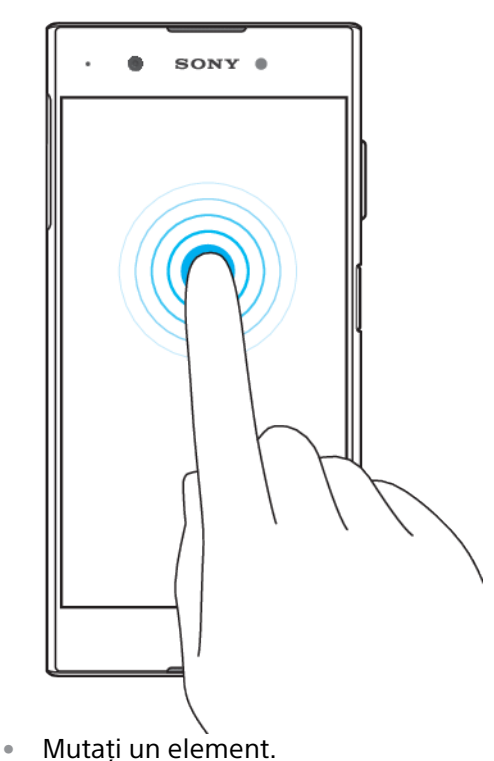

**•** Activaţi meniul specific unui element.

**•** Activaţi modul de selectare, de exemplu, pentru a selecta mai multe elemente dintr-o listă.

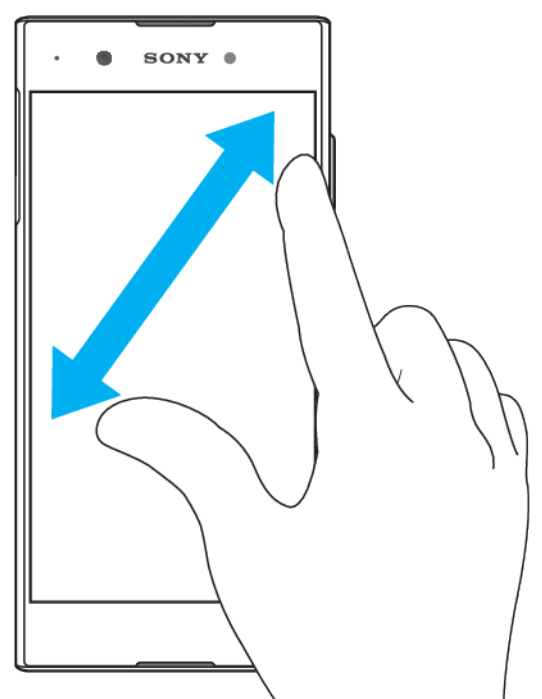

# **Apropierea și depărtarea degetelor**

**•** Apropiaţi sau îndepărtaţi degetele în pagini Web, fotografii și hărţi sau când realizaţi fotografii și clipuri video.

# **Deplasarea degetului pe ecran și derularea**

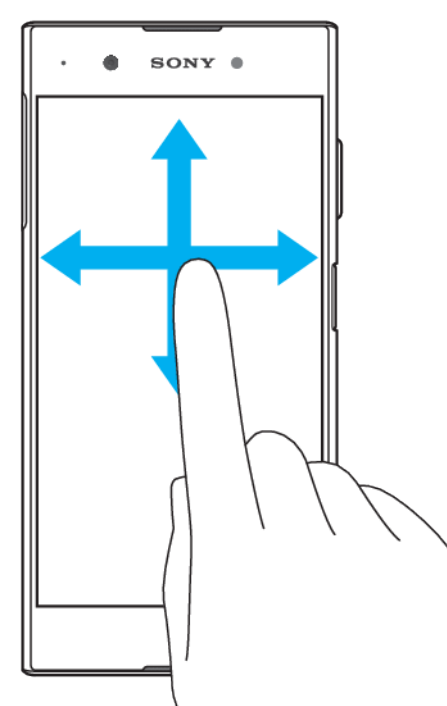

- **•** Derulaţi în sus sau în jos într-o listă.
- **•** Deplasaţi degetul pe ecran la stânga sau la dreapta, de exemplu, între panourile ecranului principal.
- **•** Deplasaţi degetul pe ecran la stânga sau la dreapta pentru a afișa mai multe opţiuni.

### <span id="page-20-0"></span>**Atingerea scurtă**

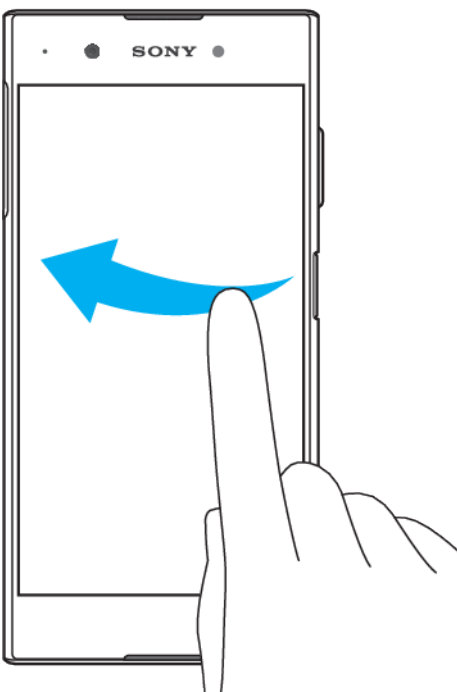

**•** Defilaţi rapid într-o listă sau o pagină Web, de exemplu. Puteţi opri mișcarea de defilare atingând scurt ecranul.

# Activarea sau dezactivarea ecranului

Atunci când dispozitivul este pornit și nu este utilizat pentru o perioadă de timp setată, ecranul se întunecă și se dezactivează pentru a economisi energia bateriei. Puteți schimba durata pentru care ecranul rămâne activ înainte de a se dezactiva.

Când ecranul este dezactivat, dispozitivul poate fi blocat sau deblocat, în functie de setarea de blocare a ecranului. Consultati *[Blocarea ecranului](#page-11-0)* la pagina 12.

#### **Pentru a activa sau dezactiva ecranul**

**•** Apăsaţi scurt pe tasta de pornire/oprire .

#### **Pentru a regla durata de inactivitate după care să se închidă ecranul**

- **1** Găsiţi și atingeţi ușor **Setări** > **Afișaj** > **Inactivitate**.
- 2 Selectati o optiune.

# Controlul inteligent al retroiluminării

Controlul inteligent al retroiluminării mentine ecranul activat atâta timp cât tineti dispozitivul în mână. După ce lăsaţi din mână dispozitivul, ecranul se dezactivează în functie de setarea pentru repaus.

#### **Pentru a activa sau a dezactiva funcţia de control inteligent al retroiluminării**

- **1** Găsiţi și atingeţi ușor **Setări** > **Afișaj** > **Control intel. lum. fundal**.
- **2** Atingeţi ușor cursorul pentru a activa sau a dezactiva funcţia.

# Ecranul principal

Ecranul principal este punctul de pornire pentru utilizarea dispozitivului. Acesta este similar desktopului de pe ecranul unui computer. Numărul de panouri din

ecranul principal este reprezentat printr-o serie de puncte în partea de jos a ecranului principal. Punctul evidențiat indică panoul afișat în mod curent.

÷ Dacă aplicația Google Assistant este activată, pictograma ecranului principal apare ca @ în bara de navigare.

## **Prezentarea generală a ecranului principal**

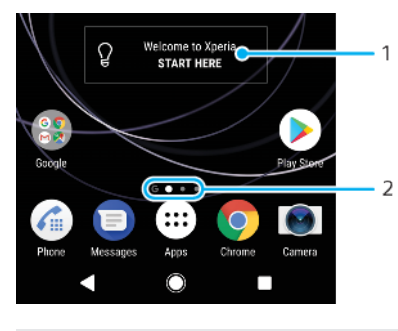

- 1 Bine aţi venit la widgetul Xperia atingeţi ușor pentru a deschide widgetul și selectaţi o activitate precum copierea de conţinut de pe dispozitivul dvs. vechi sau configurarea de servicii Xperia
- 2 Puncte reprezintă numărul de panouri ale ecranului principal

#### **Pentru a merge la ecranul Pornire**

**•** Apăsaţi pe .

#### **Pentru a răsfoi în ecranul principal**

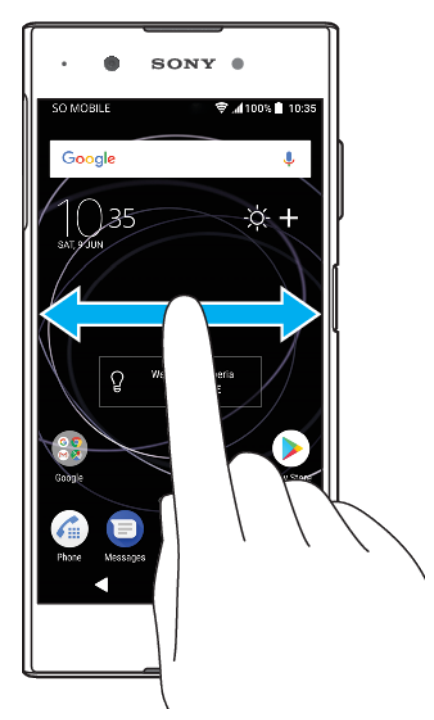

# **Panourile ecranului principal**

Puteţi să adăugaţi panouri noi la ecranul principal (maximum douăzeci de panouri) și să ștergeţi panouri. De asemenea, puteţi seta panoul pe care doriţi să îl utilizaţi ca panou principal al ecranului principal.

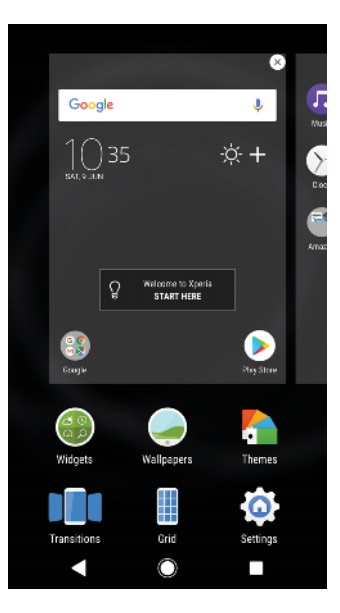

#### **Pentru a seta un panou drept panou principal pe ecranul principal**

- **1** Atingeţi continuu o zonă liberă de pe ecranul principal până când dispozitivul vibrează.
- **2** Atingeţi scurt spre stânga sau spre dreapta pentru a răsfoi până la panoul pe care doriti să îl setati drept panou principal în ecranul principal, apoi atingeti  $usor$   $\bigcirc$ .
- Ŷ. Dacă aţi activat Fluxul Google, pentru acest serviciu este rezervat panoul din marginea din stânga, iar ecranul principal nu poate fi schimbat. Pentru informații suplimentare, consultați [Fluxul Google](#page-111-0) la pagina 112.

#### **Pentru a adăuga un panou la ecranul principal**

- **1** Atingeţi continuu o zonă liberă de pe ecranul principal până când dispozitivul vibrează.
- **2** Pentru a răsfoi panourile, atingeţi scurt până la capăt spre dreapta sau spre stânga, apoi atingeți ușor  $\bigoplus$ .
- $\bullet$ Dacă ați activat Fluxul Google, pentru acest serviciu este rezervat panoul din marginea din stânga și nu mai puteți adăuga alte panouri în stânga. Pentru informații suplimentare, consultați [Fluxul Google](#page-111-0) la pagina 112.

#### **Pentru a șterge un panou din ecranul principal**

- **1** Atingeţi continuu o zonă liberă de pe ecranul principal până când dispozitivul vibrează.
- **2** Atingeţi scurt la stânga sau la dreapta pentru a răsfoi până la panoul pe care doriți să îl ștergeți, apoi atingeți ușor  $\bullet$  în coltul din dreapta-sus al panoului.

#### **Setările ecranului principal**

Puteți să utilizați comanda rapidă Setări pentru a regla unele setări de bază pentru ecranul principal. De exemplu, puteţi regla dimensiunea pictogramelor din ecran principal.

#### **Pentru a dezactiva sau a dezinstala o aplicaţie din ecranul principal**

Ţ. Dezactivarea unei aplicații preinstalate presupune ștergerea tuturor datelor acesteia, dar aplicaţia poate fi activată din nou din Setări > Aplicații și notificări > Informații despre aplicație. Numai aplicaţiile descărcate pot fi dezinstalate complet.

- <span id="page-23-0"></span>**1** Atingeţi continuu aplicaţia pe care doriţi să o dezactivaţi sau să o dezinstalați. Dacă poate fi dezactivată sau dezinstalată, apare  $\Omega$ .
- **2** Atingeţi ușor > **Dezactivare** dacă aplicaţia a fost preinstalată pe dispozitiv sau atingeți ușor > **OK** dacă aplicaţia a fost descărcată și doriţi să o dezinstalaţi.

**Pentru a regla dimensiunea grilei ecranului**

- **1** Atingeţi continuu o zonă liberă de pe ecranul principal până când dispozitivul vibrează.
- **2** Atingeţi ușor **Grilă**, apoi selectaţi dimensiunea.
- **3** Atingeţi ușor **APLICAŢI**.

#### **Pentru a regla dimensiunea pictogramelor din ecranul principal**

- **1** Atingeţi continuu orice zonă din ecranul de pornire până când dispozitivul vibrează, apoi atingeți ușor .
- 2 Atingeti usor **Dimensiune pictograme**, apoi selectați o opțiune.

# Ecranul cu aplicaţii

Ecranul cu aplicații, pe care îl deschideți din ecranul principal, conține aplicațiile preinstalate pe dispozitiv, precum și aplicațiile descărcate de dvs.

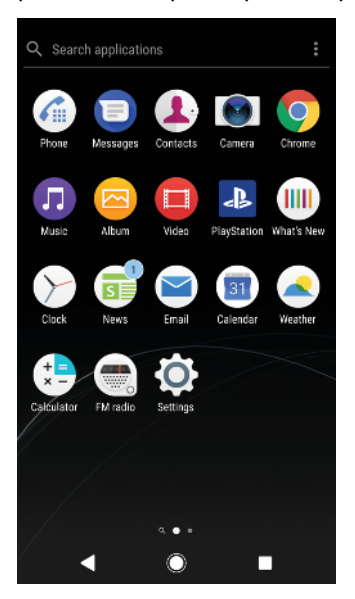

**Pentru a vizualiza toate aplicaţiile în ecranul cu aplicaţii**

- 1 Atingeți ușor **.**
- **2** Deplasaţi degetul la stânga sau la dreapta în ecranul cu aplicaţii.
- -64 Mai puteți căuta aplicații vizualizate recent deplasând degetul pe ecran spre stânga în ecranul cu aplicaţii.

#### **Pentru a activa sau dezactiva aplicaţiile recomandate listate**

- 1 Atingeti continuu o zonă liberă din ecranul principal, apoi atingeți ușor **.**
- **2** Atingeţi ușor cursorul **Recomandări de aplicaţii**.

#### **Pentru a deschide o aplicatie în ecranul Aplicatii**

**•** Atunci când ecranul Aplicaţii este deschis, deplasaţi degetul la stânga sau dreapta pentru a găsi aplicaţia și apoi atingeţi aplicaţia.

#### Pentru a căuta o aplicație din ecranul cu aplicații

- <span id="page-24-0"></span>**1** Atunci când ecranul cu aplicaţii este deschis, atingeţi ușor **Căutare aplicaţii**.
- **2** Introduceţi numele aplicaţiei pe care doriţi să o căutaţi.
- Mai puteţi căuta aplicaţii deplasând degetul pe ecran spre dreapta din ecranul cu aplicaţii.

#### **Pentru a aranja aplicaţiile în ecranul Aplicaţii**

- 1 Atunci când ecranul cu aplicații este deschis, atingeți ușor **:**
- **2** Atingeţi ușor **Sortare aplicaţii**, apoi selectaţi o opţiune.

**Pentru a adăuga în ecranul principal o comandă rapidă pentru o aplicaţie**

- **1** În ecranul cu aplicaţii, atingeţi continuu pictograma unei aplicaţii până când dispozitivul începe să vibreze, apoi trageţi pictograma spre partea superioară a ecranului. Se deschide ecranul principal.
- 2 Trageti pictograma în locatia dorită de pe ecranul principal, apoi eliberati-o.

#### **Pentru a muta o aplicaţie în ecranul cu aplicaţii**

- 1 Atunci când ecranul cu aplicații este deschis, atingeți ușor .
- **2** Asiguraţi-vă că s-a selectat **Ordine proprie** în **Sortare aplicaţii**.
- **3** Atingeţi continuu aplicaţia până când dispozitivul vibrează, apoi trageţi-l în locatia nouă.

# Comenzi rapide pentru acţiuni simple

Puteţi accesa comenzile rapide direct din pictogramele aplicaţiilor pentru a dezinstala aplicațiile descărcate sau pentru a dezvălui opțiuni și mai rapide. De exemplu, apăsați lung pe pictograma Calendar pentru a crea un eveniment nou sau pentru a seta un memento. Toate aplicațiile au o comandă rapidă pentru Informații aplicație, unde puteți să reglați setările și permisiunile notificărilor. Puteți merge la Informatii aplicatie atingând usor **n**.

#### **Pentru a utiliza comenzile rapide pentru actiuni simple**

- **1** Apăsaţi lung pe pictograma aplicaţiei dorite în ecranul de pornire sau în ecranul cu aplicatii.
- 2 Selectați una dintre opțiunile apărute. De exemplu, atingeți ușor **n** pentru a merge la Informații aplicație sau atingeți usor @ pentru a dezactiva sau dezinstala aplicatia.
- $\dot{\bullet}$  Dacă nu apare pictograma  $\bullet$ , atingeți ușor  $\bullet$  pentru mai multe opțiuni.

#### **Pentru a dezactiva sau a dezinstala o aplicaţie din ecranul cu aplicaţii**

- $\mathbf{y}$ Posibilitatea dezinstalării sau a dezactivării unei aplicații depinde de aplicație și de faptul dacă a fost preinstalată sau descărcată pe dispozitiv. Aplicațiile descărcate pot fi dezinstalate. Aplicațiile preinstalate nu pot fi dezinstalate, ci doar dezactivate dacă, dacă permit acest lucru. Dacă dezactivați o aplicație preinstalată, o puteți activa din nou accesând Setări > Aplicații și notificări > App info.
- **1** Atingeţi continuu aplicaţia pe care doriţi să o dezactivaţi sau să o dezinstalați. Dacă poate fi dezactivată sau dezinstalată, apare .
- **2** Atingeţi ușor > **Dezactivare** dacă aplicaţia a fost preinstalată pe dispozitiv sau atingeți ușor  $\otimes$  > **OK** dacă aplicația a fost descărcată și doriti să o dezinstalaţi.
- ÷ Dacă nu apare pictograma **☉**, atingeți ușor ← pentru mai multe opțiuni.

# Navigarea între aplicații

Puteți naviga între aplicații utilizând tastele de navigare și fereastra de aplicații utilizate recent, care vă permite să comutați cu ușurință între toate aplicațiile utilizate recent. Tastele de navigare sunt tasta de revenire, tasta ecranului principal și tasta aplicațiilor recente. Mai puteți avea deschise simultan două aplicații pe ecran utilizând modul de divizare a ecranului, dacă aplicația acceptă funcția cu mai multe ferestre. Unele aplicații se închid atunci când apăsați pe tasta ecranului principal pentru ieșire, în timp ce altele sunt întrerupte sau se pot rula în continuare în fundal. Dacă functionarea unei aplicații este întreruptă sau dacă aceasta se execută în fundal, puteți continua de unde ați rămas la următoarea deschidere a aplicaţiei.

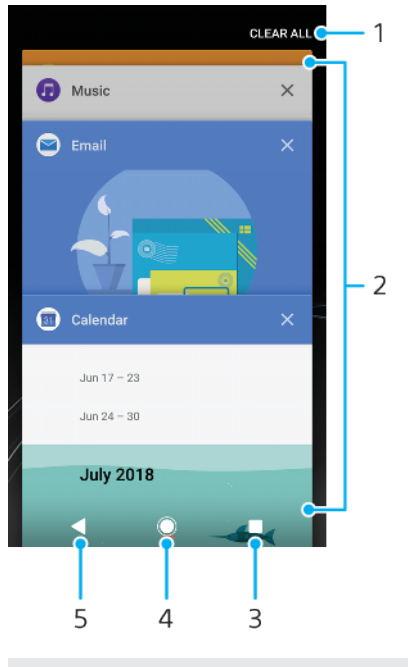

#### **Prezentare generală a navigării între aplicaţii**

- 1 Golire toate Închideţi toate aplicaţiile utilizate recent
- 2 Fereastra aplicațiilor utilizate recent deschideți o aplicație utilizată recent
- 3 Tasta aplicatiilor recente deschideti fereastra aplicatiilor utilizate recent și bara de preferinte
- 4 Tasta ecranului principal ieșiţi dintr-o aplicaţie și reveniţi la ecranul principal
- 5 Tasta de revenire reveniţi la ecranul anterior dintr-o aplicaţie sau închideţi aplicaţia

#### **Pentru a deschide fereastra cu aplicaţiile utilizate recent**

**•** Apăsaţi pe .

#### **Pentru a comuta rapid între aplicaţiile utilizate recent**

**•** Apăsati rapid de două ori pe .

**Pentru a închide toate aplicatiile utilizate recent** 

**•** Apăsaţi pe și apoi atingeţi ușor **GOLIRE TOATE**.

#### **Pentru a deschide un meniu dintr-o aplicatie**

- În timpul utilizării aplicației, atingeți ușor **:** sau  $\equiv$ .
- Ţ Nu la toate aplicaţiile este disponibil un meniu.

#### **Modul Ecran divizat**

Modul Ecran divizat vă permite să vizualizaţi simultan două aplicaţii, de exemplu, dacă doriţi să vizualizaţi simultan cutia poștală de primire a mesajelor de e-mail și un browser web.

# **Prezentarea generală a ecranului divizat**

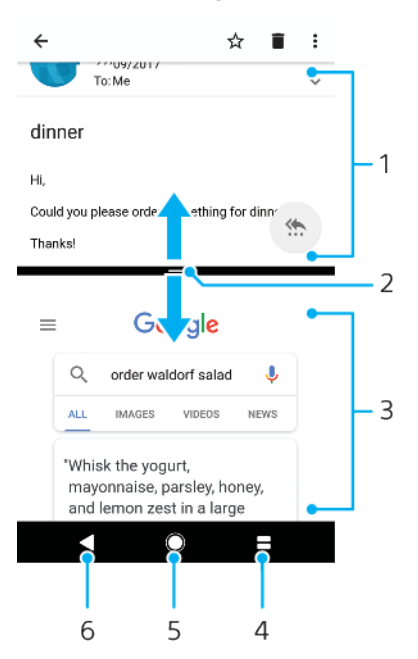

- 1 Aplicaţia 1
- 2 Marginea ecranului divizat trageţi pentru a redimensiona ferestrele
- 3 Aplicaţia 2
- 4 Tasta ecranului divizat selectaţi o aplicaţie utilizată recent
- 5 Tasta ecranului principal reveniţi la ecranul principal
- 6 Tasta de revenire reveniţi la ecranul anterior dintr-o aplicaţie sau închideţi aplicaţia
- $\mathbf{I}$ Modul ecranului divizat nu este acceptat de toate aplicaţiile.

#### **Pentru a utiliza modul Ecran divizat**

- 1 Asigurați-vă că cele două aplicații pe care doriți să le uțilizați în modul ecranului divizat sunt deschise și rulează în fundal.
- **2** Deschideţi aplicaţia pe care doriţi să o utilizaţi în modul ecranului divizat, apoi atingeți continuu . Aplicația va fi alocată în prima parte a ecranului divizat.
- **3** Selectaţi a doua aplicaţie dorită în lista miniaturilor.
- **4** Dacă doriţi să redimensionaţi fereastra ecranului divizat, glisaţi marginea ecranului divizat la mijloc.
- **5** Pentru a ieși din modul ecranului divizat, atingeți continuu când sunt afișate ferestrele ecranului divizat.

# **Operaţiuni cu o singură mână**

Puteți activa modul de funcționare cu o singură mână pentru a utiliza dispozitivul cu o singură mână.

#### Pentru a activa sau dezactiva operatiunile cu o singură mână

- **1** Găsiţi și atingeţi ușor **Setări** > **Operaţii cu o singură mână**.
- **2** Atingeţi ușor cursorul **Redimensionare ecran** pentru a activa sau dezactiva functia.
- **3** Atingeţi ușor , apoi trageţi degetul mare dinspre colţul din dreapta către centrul ecranului.
- Ţ Atingeti usor cursorul Aplicatii optimizate pentru a personaliza optiunile operatiunilor cu o singură mână.

#### **Pentru a regla pozitia ecranului**

- <span id="page-27-0"></span>**1** Pentru a deplasa ecranul spre stânga sau spre dreapta, atingeți ușor **<** sau .
- 2 Pentru a deplasa ecranul în sus sau în jos, trageti dungile orizontale spre marginea ecranului redimensionat.
- **3** Pentru a redimensiona ecranul, trageţi cele trei dungi diagonale spre marginea ecranului redimensionat.
- $\cdot \bullet$  Pentru a reveni la modul ecranului întreg, atingeți ușor  $\Sigma$ .

# **Widgeturile**

Widgeturile sunt miniaplicatii pe care le puteți utiliza direct în ecranul principal. De asemenea, widgeturile pot fi folosite drept comenzi rapide. De exemplu, widgetul Meteo vă permite să vedeţi informaţii meteo de bază direct în ecranul principal. Când atingeti ușor widgetul, se deschide aplicatia Meteo completă. Puteți descărca alte widgeturi din Google Play.

#### **Pentru a adăuga un widget la ecranul principal**

- **1** Atingeţi continuu orice zonă liberă din **Ecranul principal** până când dispozitivul vibrează, apoi atingeţi ușor **Widgeturi**.
- 2 Găsiti și atingeți usor widgetul pe care doriți să îl adăugați.

#### **Pentru a redimensiona un widget**

- **1** Atingeţi continuu un widget până când dispozitivul vibrează, apoi eliberaţi-l.
- **2** Dacă widgetul poate fi redimensionat, apare opțiunea **Redimensiona**. De exemplu, widgetul Calendar este unul dintre cele care pot fi redimensionate.
- **3** Atingeți ușor **Redimensiona** și trageți punctele pentru a reduce sau a extinde widgetul.
- **4** Pentru a confirma dimensiunea nouă, atingeţi ușor oriunde în **Ecranul principal**.

#### **Pentru a muta un widget**

**•** Atingeţi continuu un widget până când dispozitivul vibrează, apoi trageţi-l în locația nouă.

#### **Pentru a elimina un widget**

**•** Atingeţi continuu un widget până când dispozitivul vibrează, apoi trageţi-l în **Eliminare din ecranul principal**.

### Comenzi rapide și foldere

Utilizați comenzi rapide și foldere pentru a vă gestiona aplicațiile și păstra ecranul de pornire organizat.

# <span id="page-28-0"></span>**Prezentare generală a comenzilor rapide și a folderelor**

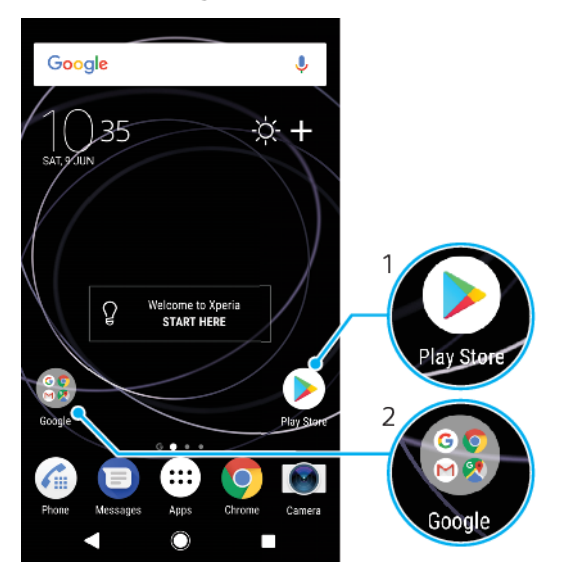

- 1 Accesaţi o aplicaţie utilizând o comandă rapidă
- 2 Accesati un folder care contine aplicatii

#### **Pentru a adăuga în ecranul principal o comandă rapidă pentru o aplicaţie**

- **1** Atingeţi continuu o zonă liberă de pe **Ecranul principal** până când dispozitivul vibrează.
- **2** În meniul de particularizare, atingeţi ușor **Obiecte widget** > **Comenzi rapide**.
- **3** Parcurgeţi lista și selectaţi o aplicaţie. Aplicaţia selectată este adăugată în **Ecranul principal**.

#### **Pentru a muta un element în ecranul principal**

**•** Atingeţi continuu elementul până când dispozitivul începe să vibreze, apoi trageti elementul în locația nouă.

#### **Pentru a elimina un element din ecranul principal**

**•** Atingeţi continuu un element până când dispozitivul vibrează, apoi trageţi elementul la **Eliminare din ecranul principal** în partea de sus a ecranului.

#### **Pentru a crea un folder pe ecranul principal**

**•** Atingeti continuu pictograma sau comanda rapidă a unei aplicații până când dispozitivul vibrează, apoi trageţi-o și fixaţi-o peste o altă pictogramă sau comandă rapidă a unei aplicații.

#### **Pentru a adăuga elemente la un folder din ecranul principal**

**•** Atingeţi continuu un element până când dispozitivul vibrează, apoi trageţi elementul în folder.

#### **Pentru a redenumi un folder pe ecranul principal**

- **1** Atingeţi ușor folderul pentru a-l deschide.
- **2** Atingeţi ușor bara de titlu a folderului pentru a afișa câmpul **Nume folder**.
- **3** Introduceţi numele nou al folderului și atingeţi ușor **EFECTUAT**.

# Fundalul și temele

Dispozitivul are un fundal implicit, dar puteți adapta ecranul principal și ecranul de blocare la stilul dvs. utilizând tapete de fundal și teme cu diferite culori și modele.

Se poate utiliza un tapet de fundal fără a schimba celelalte elemente ale ecranului principal sau ale ecranului de blocare. Tapetele de fundal dinamice adaugă efecte

<span id="page-29-0"></span>vizuale interactiunilor dys. cu ecranul tactil, permitând schimbarea dinamică a afișajului.

Temele pot include un tapet de fundal, un economizor de ecran, bare cu titluri și o schemă de sunet adecvate pentru a personaliza dispozitivului.

**Pentru a schimba tapetul de fundal**

- **1** Atingeţi continuu orice zonă liberă din **Ecranul principal** până când dispozitivul vibrează.
- **2** Atingeţi ușor **Tapete fundal**.
- **3** Pentru a seta același tapet de fundal pentru ecranul de blocare și cel principal, selectati tapetul de fundal și atingeți ușor **APLICATI**. Pentru a seta tapete de fundal diferite, mai întâi atingeţi ușor previzualizarea pentru ecranul de blocare și cel principal. Alegeți un tapet de fundal pentru ecranul respectiv și atingeţi ușor **SELECTAŢI** > **APLICAŢI**.
- -ò-Pentru tapetul de fundal puteți să utilizați și o fotografie. În loc să selectați un tapet de fundal dintre optiunile afișate, atingeți ușor Fotografii. Alegeți o fotografie și atingeți ușor SELECTAŢI > APLICAŢI.

#### **Pentru a seta o temă**

- **1** Atingeţi continuu o zonă liberă de pe **Ecranul principal** până când dispozitivul vibrează.
- **2** Atingeţi ușor **Teme**.
- **3** Alegeti o optiune:
	- **•** Pentru a utiliza o temă existentă, selectaţi tema, apoi atingeţi ușor **APLICARE TEMĂ**.
	- **•** Pentru a descărca o temă nouă, atingeţi ușor **OBŢINEŢI MAI MULTE TEME**.
- Schimbarea unei teme este însoţită inclusiv de o schimbare a fundalului în unele aplicaţii.

# Efectuarea unei capturi de ecran

Puteți captura imagini statice ale oricărui ecran al dispozitivului dvs., sub forma unei capturi de ecran. Capturile de ecran pe care le realizaţi vor fi salvate în mod automat în aplicaţia Album.

#### **Pentru a face o captură de ecran**

- **1** Apăsaţi lung tasta de pornire/oprire până când apare o fereastră de solicitare.
- 2 Atingeti usor [+].
- $-\bullet$ Mai puteți realiza captura de ecran ținând apăsate simultan tasta de pornire/oprire și tasta de micșorare a volumului.

#### **Pentru a vizualiza captura de ecran**

- **1** Atingeţi ușor de două ori bara de stare pentru a afișa panoul Notificare.
- **2** Atingeţi ușor captura de ecran.

# **Notificări**

Notificările vă informează despre evenimente, cum ar fi mesajele noi și notificările din calendar, dar și despre activităţile de desfășurare, cum ar fi descărcările de fișiere. Notificările apar în locurile următoare:

- **•** Bara de stare
- **•** Panoul de notificări
- **•** Ecranul de blocare
- **•** Pictograma unei aplicaţii

#### **Pentru a deschide sau a închide panoul de notificări**

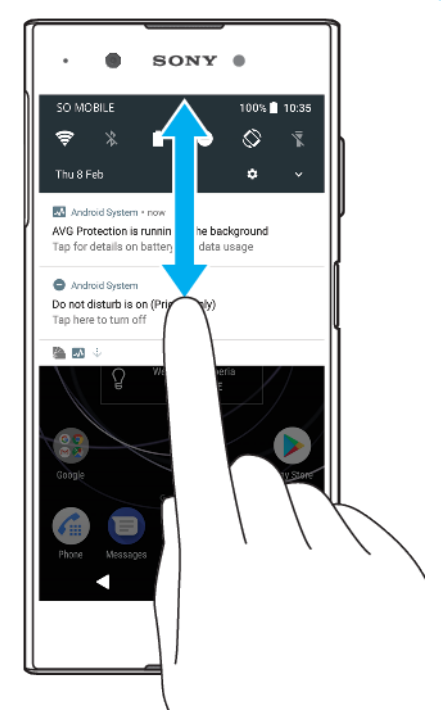

- **1** Pentru a deschide panoul de notificări, trageţi în jos bara de stare sau atingeţi-o ușor de două ori.
- **2** Pentru a închide panoul de notificări, trageţi sau atingeţi scurt panoul în sus.
- -61 După deschiderea panoului de notificări, puteţi accesa panoul Setări rapide trăgând din nou, în jos, bara de stare.

#### **Pentru a acţiona în cazul unei notificări din panoul de notificări**

- **•** Atingeţi notificarea.
- Puteţi răspunde direct mesajelor de discuţii sau e-mail în panoul Notificare.

#### **Pentru a respinge o notificare din panoul de notificări**

- **•** Deplasaţi cu degetul notificarea pe ecran spre stânga sau spre dreapta.
- $\ddot{\cdot}$ Nu pot fi respinse toate notificările.
- -ò-Pentru a amâna o notificare, trageți-o încet spre partea laterală și atingeți ușor  $\mathbb{Q}$ . Notificările pot fi amânate 15 sau 30 de minute sau 1 oră sau 2 ore.

#### **Pentru a extinde o notificare în panoul de notificări**

- **•** Atingeţi ușor pentru a extinde și a vizualiza mai multe informaţii despre notificare fără a deschide aplicaţia.
- Nu se pot extinde toate notificările.

#### **Pentru a goli toate notificările din panoul de notificări**

- **•** Atingeţi ușor **GOLIRE TOATE**.
- Dacă apare o listă lungă de notificări, derulaţi în jos pentru a găsi butonul GOLIRE TOATE.

#### **Pentru a acţiona în cazul unei notificări din ecranul de blocare**

**•** Atingeţi ușor notificarea de două ori.

#### **Pentru a respinge o notificare din ecranul de blocare**

**•** Deplasaţi cu degetul notificarea pe ecran spre stânga sau spre dreapta.

#### **Pentru a extinde o notificare în ecranul de blocare**

- **•** Trageţi notificarea în jos.
- ļ Nu se pot extinde toate notificările.

#### **Opţiunile de afișare a notificărilor în ecranul de blocare**

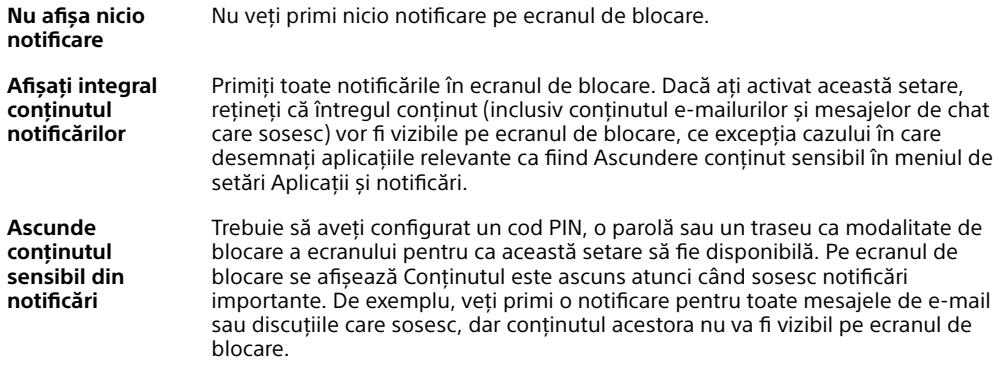

#### **Pentru a selecta notificările de afișat în ecranul de blocare**

- **1** Găsiţi și atingeţi ușor **Setări** > **Aplicații și notificări** > **Configurați notificările**.
- **2** Atingeţi ușor **Pe ecranul de blocare**.
- **3** Selectaţi o opţiune.
- $-\bullet$ Puteţi păstra notificările în ecranul de blocare până când deplasaţi degetul pe ecran pentru a le respinge. Pentru a activa această caracteristică, a atingeți ușor cursorul Se păstrează notificarea în ecranul de blocare.

#### **Setarea nivelului notificărilor unei aplicaţii**

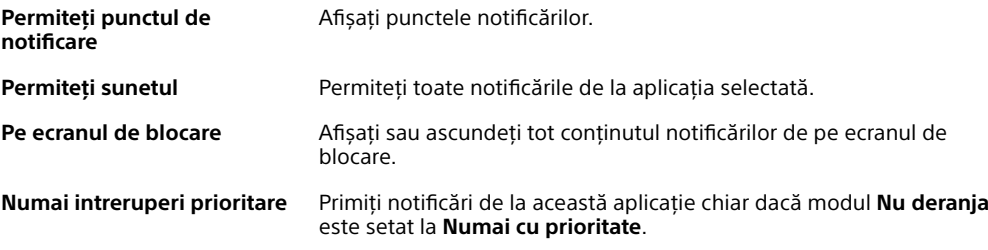

 $\bullet$ Puteți să setați canale de notificare pentru a categorisi nivelurile de notificări. Apăsați lung pe o notificare pentru a schimba categoriile de notificări.

#### **Pentru a seta nivelul notificărilor unei aplicaţii**

- **1** Găsiţi și atingeţi ușor **Setări** > **Aplicații și notificări** > **Informații despre aplicație**.
- **2** Selectaţi aplicaţia dorită, apoi atingeţi ușor **Notificări aplicaţie**.
- **3** Atingeţi ușor cursoarele pentru a regla setările de notificare după cum doriţi.

#### **Lumină de notificare**

Lumina de notificare vă informează despre starea bateriei și despre alte câteva evenimente. De exemplu, o lumină albă intermitentă semnalează un mesaj nou sau un apel pierdut. Lumina de notificare este activată în mod implicit, dar se poate dezactiva manual.

<span id="page-32-0"></span>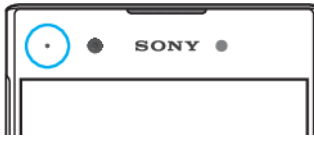

Ţ Dacă lumina de notificare este dezactivată, se aprinde numai atunci când există o avertizare privind starea bateriei, de exemplu, atunci când nivelul bateriei scade sub 15 procente.

**Pentru a activa sau a dezactiva lumina de notificare**

- **1** Găsiţi și atingeţi ușor **Setări** > **Aplicații și notificări** > **Configurați notificările**.
- **2** Atingeţi ușor cursorul lângă **Lumină intermitentă** pentru a activa sau a dezactiva funcția.

## Pictogramele din bara de stare

#### **Pictograme de stare**

- N Lipsă cartelă SIM
- Puterea semnalului .d
- $\sqrt{ }$ Lipsă semnal
- $^6$   $\blacksquare$ Roaming
- $\overset{\text{L}}{\blacktriangleright}$  and Se trimit și se descarcă date LTE
- $\triangleq$ <sup>6</sup> Se trimit și se descarcă date GPRS
- $\stackrel{\bullet}{\blacktriangleright}$   $\stackrel{\circ}{\blacktriangleright}$ Se trimit și se descarcă date EDGE
- $\frac{4}{36}$ Se trimit și se descarcă date 3G
- $\triangleq$  H<sub>2</sub> Se trimit și se descarcă date HSPA+
- ă₫ Date de telefonie mobilă dezactivate
- $\Rightarrow$ O conexiune Wi-Fi este activată și se transmit date
- $\widehat{\mathbb{R}}^x$ O conexiune Wi-Fi este activată, dar nu există conexiune la Internet.

De asemenea, această pictogramă poate apărea atunci când încercaţi să vă conectaţi la o reţea Wi-Fi securizată sau la o rețea cu portal captiv. După o conectare reușită, semnul X dispare.

Dacă serviciul Google este blocat în regiunea dvs., este posibil ca semnul X să apară chiar dacă dispozitivul este conectat la o reţea Wi-Fi și există o conexiune funcţională la internet.

- Starea bateriei
- Bateria se încarcă
- $\bigstar$ Modul pentru avion este activat
- $\ast$ Funcția Bluetooth este activată
- $\mathscr{F}$ Microfonul este amutit
- $\ket{0}$ Setul microfon-difuzor este activat
- Modul Nu deranjaţi este activat Δ
- ⊪⊪ Mod vibrare
- $\varnothing$ O alarmă este setată
- GPS activat  $\bullet$
- Ò Sincronizarea este în desfășurare
- Φl Problemă la conectare sau la sincronizare
- Ţ În funcție de furnizorul de servicii, de rețea sau de regiunea în care vă aflați, este posibil ca funcţiile ori serviciile reprezentate de unele pictograme din această listă să nu fie disponibile.

**Pentru a gestiona pictogramelor din bara de stare**

- **1** Găsiţi și atingeţi ușor **Setări** > **Afișaj** > **Pictograme sistem**.
- **2** Bifaţi casetele de selectare corespunzătoare pictogramelor de sistem care doriti să apară în bara de stare.

#### **Pictograme de notificare**

- **E** Mesaj text sau mesaj multimedia nou
- $\mathcal Q$  Apel în desfășurare
- $\approx$  Apel pierdut
- $\bigcap$  Apel în asteptare
- Dispozitivele cu o singură cartelă SIM: Redirecţionarea apelurilor este activată
- $\mathbb{C}^1$  Dispozitivele dual SIM: Redirecționarea apelurilor este activată
- Mesaj nou de mesagerie vocală
- $\blacktriangleright$  Mesaj de e-mail nou
- ا بهٔ Se descarcă date
- $\blacktriangle$ Se încarcă date
- **ED** Date de telefonie mobilă dezactivate
- Efectuaţi o configurare de bază a dispozitivului  $\sqrt{ }$
- Q Este disponibilă o actualizare de software
- $\vert$ Sunt disponibile actualizări de sistem
- 團 Se descarcă actualizări de sistem
- 囿 Atingeți ușor pentru a instala actualizările de sistem descărcate
- Ĥ. Modul STAMINA este activat
- Modul Ultra STAMINA este activat do.
- Ð Întreţinerea bateriei este activată
- Captură de ecran realizată M
- Conversati prin chat video cu prietenii utilizând aplicatia Duo™
- Л Se redă o melodie
- Dispozitivul este conectat la un computer printr-un cablu USB ψ
- Memoria internă este plină în proporţie de 75% atingeţi ușor pentru a Γ. transfera date pe o cartelă de memorie
- **A** Avertizare
- Mai multe notificări neafișate  $\ddot{\phantom{a}}$
- <span id="page-34-0"></span>Ţ Aici nu sunt listate toate pictogramele care pot apărea pe dispozitivul dvs. Această listă are doar rol exemplificativ și pot surveni modificări fără nicio notificare.

**Pentru a bloca trimiterea de notificări de către o aplicaţie**

- **1** Găsiţi și atingeţi ușor **Setări** > **Aplicații și notificări** > **Configurați notificările** > **Notificări**.
- **2** Selectaţi o aplicaţie.
- **3** Atingeţi ușor cursorul de lângă **Activat** pentru a bloca notificările trimise de aplicatie.

# Prezentare generală a aplicaţiilor

- Utilizaţi aplicaţia Album pentru a gestiona, vizualiza și edita fotografiile și  $\bullet$ clipurile video.
- Utilizați aplicația Amazon Shopping pentru a răsfoi, căuta și cumpăra mii de amazon<br>Teccco produse direct de pe dispozitiv.
- kinde<br>Sal Utilizați aplicația Amazon Kindle pentru a explora, cumpăra și citi cărți pe dispozitiv.
- Utilizați aplicația AVG Protection PRO pentru a vă proteja dispozitivul  $$ împotriva virușilor, a programelor malware și spyware, a încercărilor de înșelăciune și a exploatărilor online.
- $\bullet$ Utilizati aplicatia Calculator pentru a efectua calcule de bază.
- Utilizati aplicatia Calendar pentru a tine evidenta evenimentelor și a vă  $\overline{31}$ gestiona rezervările.
- Utilizaţi aparatul foto pentru a fotografia și a înregistra clipuri video.  $\bullet$
- G Utilizaţi browserul web Chrome pentru a naviga și a vizualiza pagini web, text, imagini și pentru a gestiona marcaje.
- Utilizaţi aplicaţia Ceas pentru a seta diverse tipuri de alarme, cronometre și  $\rightarrow$ temporizatoare.
- $\bullet$ Utilizați aplicația Persoane de contact pentru a gestiona numere de telefon, adrese de e-mail și alte informaţii ale persoanelor de contact.
- $\bullet$ Utilizaţi aplicaţia Documente Google pentru a crea, a edita și a colabora cu altii la documente.
- Utilizați aplicația Google Drive pentru a salva documentele și fișierele ca să Δ le accesaţi ușor de pe orice dispozitiv, pentru a le partaja cu prietenii și pentru a colabora cu colegii.
- Utilizați aplicația Duo pentru a conversa prin chat cu priețenii online. e
- ∩ Utilizati aplicatia Fișiere pentru a accesa aplicațiile, documentele și imaginile descărcate.
- Răsfoiti și ascultați posturi de radio FM.  $\bigoplus$
- Utilizați aplicația E-mail pentru a trimite și primi e-mailuri atât prin contul  $\overline{\mathbf{v}}$ personal, cât și prin cel de la serviciu.
- Utilizaţi aplicaţia Facebook™ pentru a interacţiona în această reţea socială  $\left| \right|$ cu prietenii, membrii familiei și colegii din întreaga lume.
- Utilizaţi aplicaţia Gmail pentru a citi, a scrie și a organiza mesaje de e-mail. M
- Căutați informații pe dispozitiv și pe web.  $\overline{G}$
- Delectați-vă cu muzică, filme, aplicații și jocuri pe dispozițiv și obțineți acces în exclusivitate la continut unic, disponibil numai pe dispozitivele Xperia.
- $\circ$ Vizualizati locatia dvs. curentă, găsiti alte locatii și planificați rute utilizând Google Maps.
- $\bullet$ Utilizați aplicația Mesaje pentru a trimite și a primi mesaje multimedia și text.
- Aplicatia Movie Creator creează automat colaje video scurte prin utilizarea  $\ddot{\cdot}$ colectiei existente de fotografii și clipuri video.
- Utilizați aplicația Muzică pentru a organiza și a reda muzică și cărți în  $\bf \bm \Theta$ format audio.
- $\overline{\mathbf{B}}$ Vizionati reportaje de la News Suite.
- Efectuaţi apeluri telefonice formând manual numărul sau utilizând funcţia  $\mathcal{C}_{\mathbb{H}}$ de apelare inteligentă.
- Organizați, căutați sau răsfoiți toate fotografiile și clipurile video. d
- Ь Utilizaţi aplicaţia Filme Google Play pentru a viziona filmele și emisiunile TV achizitionate sau închiriate din Google Play.
- Descoperiți și redați mii de melodii cu aplicația Muzică Google Play. **O**
- Utilizati aplicatia Magazin Play pentru a găsi aplicații pe care să le ъ cumpărați sau să le descărcați gratuit.
- Tineti legătura cu prietenii cu care jucati jocuri și cu jocurile pe care vă place  $\mathbf{r}$ să le jucați, faceți cumpărături pe PlayStation®Store și altele.
- $\circ$ Optimizaţi setările pentru a se potrivi propriilor dvs. cerinţe.
- 国 Utilizați aplicația Foi de calcul Google pentru a crea, a edita și a colabora cu altii la foi de calcul.
- $\mathbf{v}$ Utilizaţi aplicaţia Schiţă pentru a crea și explora imagini și pentru a le partaja apoi cu prietenii.
- Utilizaţi aplicaţia Prezentări Google pentru a crea, a edita și a colabora cu  $\boldsymbol{\Theta}$ alte persoane la prezentări.
- $\overline{?}$ Utilizaţi aplicaţia Asistenţă pentru a accesa serviciul de asistenţă pentru utilizator de pe dispozitiv. De exemplu, puteți accesa ghidul utilizatorului și informaţii privind depanarea plus sfaturi și sugestii.
- Utilizati aplicatia Video & TV SideView pentru a reda clipuri video pe  $\mathbf{t}$ dispozitiv și a partaja conţinut cu prietenii.
- ⊜ Utilizaţi aplicaţia Video pentru a reda clipuri video pe dispozitiv și a partaja continut cu prietenii.
- Utilizați aplicația Meteo pentru a vizualiza prognozele meteo. Ä
- mп Utilizați aplicația What's New pentru a descoperi jocuri, aplicații și materiale media noi.
- Utilizați YouTube pentru a viziona clipuri video de la utilizatori din întreaga  $\mathbf{L}$ lume și pentru a le partaja pe ale dvs.
- Este posibil ca unele aplicații să nu fie incluse pe dispozitivul dvs. sau să nu fie acceptate de toate reţelele sau de toţi furnizorii de servicii în toate zonele.
# **Baterie și întreţinere**

# Încărcarea dispozitivului

Utilizaţi întotdeauna un încărcător Sony original și cablul USB Type-C destinate modelului dvs. de dispozitiv Xperia. Este posibil ca alte încărcătoare și cabluri să prelungească durata de încărcare, să nu încarce bateria deloc sau chiar să vă deterioreze dispozitivul. Asiguraţi-vă că toate porturile USB și toţi conectorii sunt perfect uscaţi înainte de a introduce cablul USB Type-C.

Dacă bateria este descărcată complet, pot trece și 30 de minute până când telefonul reacţionează la încărcare. În acest interval de timp, este posibil ca ecranul să rămână complet întunecat, neafișând pictograma de încărcare. Încărcarea deplină a unei baterii descărcate complet poate dura și 4 ore.

- Ŷ. Dispozitivul dvs. are o baterie reîncărcabilă încorporată (un acumulator) care poate fi înlocuită numai de către un centru de reparaţii autorizat de Sony. Nu încercaţi niciodată să deschideţi sau să dezasamblaţi dispozitivul. Acest lucru poate provoca daune care duc la pierderea garanţiei.
- $\frac{1}{2}$ Un încărcător de priză de perete va încărca bateria dispozitivului mai repede decât prin intermediul unui computer. Puteţi utiliza în continuare dispozitivul în timpul încărcării.

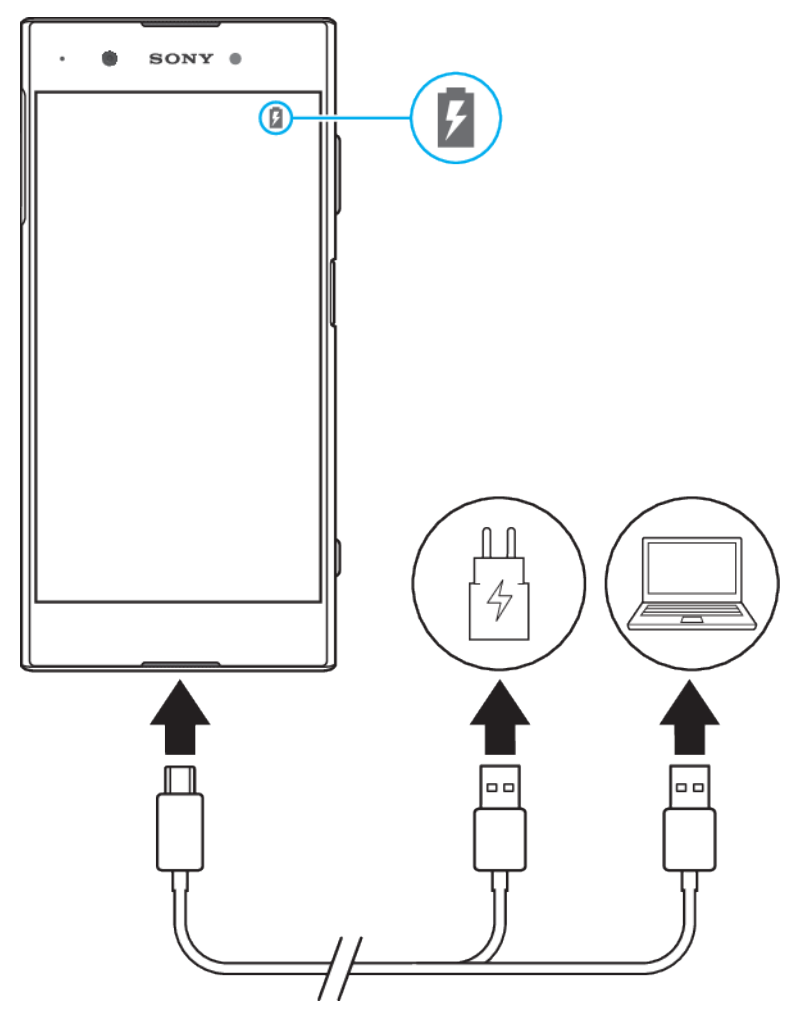

#### **Pentru a încărca dispozitivul**

- **1** Conectaţi un capăt al cablului USB Type-C la încărcător (sau la portul USB al unui computer).
- **2** Conectaţi celălalt capăt al cablului la portul USB Type-C de pe dispozitiv. Lumina de notificare se aprinde la începerea încărcării.
- **3** După ce dispozitivul se încarcă complet, deconectaţi cablul de la dispozitiv trăgându-l spre exterior. Aveti grijă să nu îndoiți conectorul.
- Este important să utilizaţi cablul USB Type-C furnizat, deoarece alte tipuri de cablu USB vă pot deteriora dispozitivul.
- ÷ó. Dacă bateria este descărcată complet, este posibil să dureze câteva minute înainte ca lumina de notificare să se aprindă și să apară pictograma de încărcare.

## **Starea indicată de lumina de notificare pentru baterie**

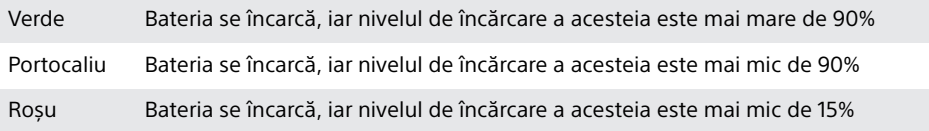

# Gestionarea bateriei și a energiei

Dispozitivul dvs. are o baterie încorporată. Pentru a o optimiza, țineți evidența energiei consumate de către diverse aplicații și funcții. Mai puteți utiliza opțiunea Întreţinere baterie pentru a prelungi durata de funcţionare a bateriei. Caracteristicile de economisire a bateriei din fundal sunt activate în mod implicit și vă ajută să reduceți și mai mult consumul bateriei; mai aveți la dispoziție și alte moduri de economisire a energiei pentru a reduce consumul bateriei, când este cazul.

Caracteristicile de economisire a bateriei reduc prioritatea unor anumite funcţii ale dispozitivului care nu sunt esentiale. Dacă nu doriti ca o aplicatie să fie afectată, o puteţi exclude în meniul de optimizare a bateriei. Apelurile telefonice și mesajele SMS nu sunt afectate.

 $\mathbf{r}$ Actualizările sistemului pot modifica caracteristicile regimului economic disponibile pe dispozitiv.

#### **Pentru a examina consumul bateriei**

- **1** Găsiţi și atingeţi ușor **Setări** > **Baterie** pentru a vizualiza procentajul estimat pentru bateria rămasă și durata de funcţionare a bateriei.
- **2** Atingeţi ușor **Avansat** pentru detalii suplimentare despre utilizarea bateriei.

**Pentru a vizualiza consumul bateriei pentru aplicaţii**

- **1** Găsiţi și atingeţi ușor **Setări** > **Aplicații și notificări** > **Informații despre aplicație**.
- **2** Selectaţi o aplicaţie și examinaţi-i consumul de energie a bateriei în secţiunea **Baterie**.

## **Sfaturi privind modul general de utilizare pentru a îmbunătăţi randamentul bateriei**

Următoarele sfaturi vă pot ajuta să îmbunătăţiţi randamentul bateriei:

- **•** Micșorați nivelul de luminozitate a ecranului, consultați secțiunea [Setări pentru](#page-60-0) [ecran](#page-60-0) la pagina 61.
- **•** Dezactivati caracteristicile Bluetooth, Wi-Fi și serviciile de localizare când nu aveti nevoie de acestea.
- **•** Opriti dispozitivul sau utilizati modul pentru avion dacă vă aflati într-o zonă cu semnal slab sau fără acoperire de rețea. În caz contrar, dispozitivul va scana în mod repetat după rețelele disponibile, iar acest lucru consumă energie.
- **•** Când vă aflaţi în străinătate, utilizaţi o reţea Wi-Fi în locul roamingului. Roamingul face scanarea pentru descoperirea reţelei de reședinţă, iar acest lucru duce la

solicitarea suplimentară a bateriei, deoarece dispozitivul trebuie să transmită cu o putere de ieșire mai mare; consultați secțiunea *[Wi-Fi](#page-49-0)* la pagina 50.

- **•** Schimbaţi setările de sincronizare pentru e-mail, calendar și persoanele de contact; consultati sectiunea *[Sincronizarea cu conturile online](#page-56-0)* la pagina 57.
- **•** Verificați aplicațiile care consumă mult din energia bateriei și vedeți sfaturile privind economisirea oferite pe dispozitiv pentru aceste aplicatii.
- **•** Schimbaţi nivelul notificărilor pentru aplicaţii; consultaţi secţiunea [Notificări](#page-29-0) la pagina 30.
- **Dezactivati permisiunea de partajare a locatiei pentru aplicații; consultați [Setări](#page-62-0)** pentru aplicații la pagina 63.
- Dezinstalati aplicatiile pe care nu le utilizati; consultati sectiunea *[Ecranul cu](#page-23-0)* aplicatii la pagina 24.
- **•** Utilizaţi un dispozitiv Mâini libere original Sony pentru a asculta muzică. Dispozitivele Mâini libere consumă mai puţină energie a bateriei decât difuzoarele de putere ale dispozitivului.
- **•** Reporniţi dispozitivul din când în când.

#### **Pentru a excepta anumite aplicaţii de la optimizare**

- **1** Găsiţi și atingeţi ușor **Setări** > **Baterie**.
- **2** Atingeţi și selectaţi **Excepţii privind economisirea energiei**. Veţi vedea o listă de aplicații care nu sunt optimizate.
- **3** Pentru a adăuga sau a elimina aplicații din această listă de excepții, atingeți usor **APLICATII** > și bifați sau debifați o aplicație din listă pentru a-i edita setările de exceptare.
- **4** Lista de aplicaţii care nu sunt exceptate se va actualiza în funcţie de setările dvs.
- $\frac{1}{2}$ De asemenea, puteți configura Excepții privind economisirea energiei din Setări > Aplicații și notificări > Avansat > Acces special aplicație > Caracteristică de economisire a energiei.

### **Modul STAMINA**

În funcţie de nivelul modului STAMINA, diverse caracteristici vor fi restricţionate sau dezactivate pentru a reduce consumul bateriei. Acestea includ asigurarea performanței, animațiile și luminozitatea ecranului, îmbunătățirea imaginii, sincronizarea în fundal a datelor aplicatiilor, vibratiile (exceptând apelurile sosite), redarea în flux și sistemul GPS (când ecranul este dezactivat). În bara de stare apare  $\blacksquare$ .

Dacă partajaţi un dispozitiv cu mai mulţi utilizatori, pentru a activa sau dezactiva modul STAMINA este posibil să fie necesar să vă conectati drept proprietar, adică, utilizatorul principal.

#### **Pentru a activa sau dezactiva Mod STAMINA**

- **1** Găsiţi și atingeţi ușor **Setări** > **Baterie**.
- **2** Atingeţi ușor **Mod STAMINA** și cursorul pentru a activa sau dezactiva funcţia. Când este activat Mod STAMINA, puteţi selecta opţiuni suplimentare, de exemplu, puteti regla procentajul pornirii automate.
- Puteți exclude aplicații de la restricționarea efectuată de Mod STAMINA în meniul Excepții privind economisirea energiei.

## **Modul Ultra STAMINA**

Durata bateriei este mult prelungită, dar aplicaţiile disponibile sunt limitate, iar datele de telefonie mobilă și conexiunea Wi-Fi sunt dezactivate. Apelarea și SMSurile sunt disponibile în continuare. Ecranul principal este schimbat și în bara de stare apare o.

Dacă partajaţi un dispozitiv cu mai mulţi utilizatori, pentru a activa sau dezactiva modul Ultra STAMINA este posibil să fie necesar să vă conectaţi drept proprietar, adică, utilizatorul principal.

#### **Pentru a activa modul Ultra STAMINA**

- <span id="page-39-0"></span>**1** Găsiţi și atingeţi ușor **Setări** > **Baterie**.
- **2** Atingeţi ușor **Modul Ultra STAMINA**, apoi atingeţi ușor **Activare**.
- **3** Atingeţi ușor **OK**.
- Nu puteţi exclude aplicaţii de la optimizare selectând modul Ultra STAMINA.

#### **Pentru a dezactiva Modul Ultra STAMINA**

- **1** Trageţi în jos bara de stare pentru a accesa panoul de notificări.
- **2** Atingeţi notificarea **Mod Ultra STAMINA activ**.
- **3** Atingeţi ușor **OK**.
- $\mathbf{r}$ Dezactivând Modul Ultra STAMINA, dispozitivul va reporni.

## **Întreţinerea bateriei**

Utilizati modul de întretinere a bateriei pentru a-i prelungi durata de functionare. Această caracteristică detectează comportamentul privind încărcarea și estimează ora începerii și ora terminării perioadei de încărcare regulată. Raportul de încărcare este controlat astfel încât bateria dvs. ajunge la 100% chiar înainte de a deconecta încărcătorul.

 $\mathbf{r}$ Funcția Întreținerea bateriei nu controlează raportul de încărcare până când nu detectează un ciclul de încărcare normal de cel puţin 4 ore într-o perioadă de mai multe zile.

#### Pentru a activa sau a dezactiva functia Întretinere baterie

- **1** Găsiţi și atingeţi ușor **Setări** > **Baterie** > **Îngrijire baterie**.
- **2** Atingeţi ușor cursorul pentru a activa sau a dezactiva **Îngrijire baterie**.
- -61 Tiparele ciclului de încărcare regulată memorate sunt salvate în Întreținere baterie. Chiar dacă funcția a fost dezactivată, aceasta se adaptează tiparelor memorate după ce este reactivată.

# Actualizarea dispozitivului

Ar trebui să actualizați software-ul de pe dispozitiv pentru a obține cele mai recente functionalități, îmbunătățiri și remedieri ale erorilor pentru a asigura performanţe optime. Dacă o actualizare de software este disponibilă, în bara de stare apare . De asemenea, puteti verifica manual existenta unor actualizări noi sau puteți programa o actualizare.

Cea mai simplă cale de a instala actualizarea de software este în mod wireless de pe dispozitiv. Cu toate acestea, unele actualizări nu sunt disponibile pentru descărcare în modul wireless. Apoi trebuie să utilizaţi software-ul Xperia Companion pe un PC sau pe un computer Mac pentru a actualiza dispozitivul.

Înainte de a actualiza dispozitivul, tineti cont de următoarele:

- **•** Asiguraţi-vă că aveţi capacitate de stocare suficientă înainte de a încerca să faceţi actualizarea.
- **•** Dacă utilizaţi un dispozitiv împreună cu mai mulţi utilizatori, pentru a actualiza dispozitivul trebuie să vă conectați drept proprietar, adică, utilizatorul principal.
- **•** Actualizările sistemului și aplicaţiilor pot prezenta în mod diferit caracteristicile pe dispozitivul dvs. fată de cele descrise în acest ghid al utilizatorului. Este posibil ca versiunea de Android să nu fie afectată după o actualizare.

Pentru informații suplimentare despre actualizările de software, mergeți la [http://](http://support.sonymobile.com/software/) [support.sonymobile.com/software/](http://support.sonymobile.com/software/).

#### **Pentru a căuta software nou**

- **1** Dacă utilizaţi un dispozitiv în comun cu mai mulţi utilizatori, asiguraţi-vă că sunteți conectat drept proprietar.
- **2** Găsiţi și atingeţi ușor **Setări** > **Sistem** > **Actualizare software**.
- Dacă dispozitivul dvs. Xperia are o memorie internă liberă disponibilă de sub 500 MB, nu primiţi notificări despre software-ul nou. În schimb, primiţi o avertizare în panoul de notificări: "Spatiul de stocare este insuficient. Este posibil ca unele funcții de sistem să nu funcționeze." Dacă primiți această notificare, eliberați memorie internă pentru a putea primi notificări cu privire la disponibilitatea software-ului nou.

## **Actualizarea dispozitivului în mod fără fir**

Utilizati aplicatia Actualizare software pentru a actualiza software-ul dispozitivului în mod fără fir. Actualizările pe care le puteți descărca printr-o retea de telefonie mobilă depind de operatorul dvs. Vă recomandăm să utilizati reteaua Wi-Fi în locul unei reţele de telefonie mobilă pentru a descărca software nou, pentru a pute evita costurile traficului de date.

#### **Pentru a instala o actualizare de sistem**

- **1** Dacă utilizaţi un dispozitiv în comun cu mai mulţi utilizatori, asiguraţi-vă că sunteti conectat drept proprietar.
- **2** Găsiţi și atingeţi ușor **Setări** > **Sistem** > **Actualizare software**.
- **3** Dacă este disponibilă o actualizare a sistemului, atingeţi ușor **CONTINUARE**, apoi **INSTALARE ACUM**.

#### **Pentru a programa o actualizare de sistem**

- **1** Dacă utilizaţi un dispozitiv în comun cu mai mulţi utilizatori, asiguraţi-vă că sunteţi conectat drept proprietar.
- **2** Găsiţi și atingeţi ușor **Setări** > **Sistem** > **Actualizare software**.
- **3** Dacă este disponibilă o actualizare a sistemului, atingeţi ușor **CONTINUARE**, apoi cursorul **Instalare planificată**.
- **4** Atingeţi ușor **OK** > **Setați ora**.
- **5** Setaţi momentul dorit pentru actualizarea software-ului, apoi atingeţi ușor **OK**.
- **6** Dispozitivul va fi actualizat în mod automat la momentul setat.

#### **Pentru a configura descărcarea automată a actualizărilor sistemului**

- **1** Găsiţi și atingeţi ușor **Setări** > **Sistem** > **Actualizare software**.
- **2** Atingeţi ușor , apoi **Setări** > **Descărcare automată actualizări de sistem**.
- **3** Selectaţi opţiunea preferată.

#### **Pentru a activa sau a dezactiva actualizările automate ale aplicaţiilor**

- **1** Găsiţi și atingeţi ușor **Setări** > **Sistem** > **Actualizare software**.
- **2** Atingeţi ușor , apoi **Setări** > **Actualizare automată aplicaţii**.
- **3** Selectaţi opţiunea preferată.

#### **Pentru a actualiza dispozitivul utilizând un computer**

- 1 Conectati dispozitivul la computer utilizând un cablu USB Type-C.
- **2** Asiguraţi-vă că ecranul dispozitivului este deblocat și că modul de conectare prin USB de pe dispozitiv este setat la Transferați fișiere.
- **3** Deschideţi Xperia Companion, dacă nu se lansează automat.
- **4** Verificaţi accesul computerului la internet.
- **5 Pe computer**: Dacă se detectează o actualizare de software nouă, se afișează o fereastră pop-up. Urmaţi instrucţiunile de pe ecran pentru a efectua actualizările de software corespunzătoare.
- $\mathbf{y}$ Dacă nu aveţi software-ul Xperia Companion instalat pe computerul relevant, conectaţi dispozitivul la computer și urmaţi instrucţiunile de instalare de pe ecran. Asiguraţi-vă că utilizați cablul USB Type-C livrat împreună cu dispozitivul și că acesta este conectat corect la dispozitiv și la computer.

# <span id="page-41-0"></span>Întreţinerea utilizând un computer

# **Xperia Companion**

Xperia Companion este un serviciu software care vă pune la dispozitie o serie de instrumente și aplicații pe care le puteți utiliza atunci când conectați dispozitivul la un computer. Cu Xperia Companion, puteti să:

- **•** Actualizaţi sau reparaţi software-ul dispozitivului.
- **•** Transferaţi conţinutul de pe un dispozitiv vechi utilizând Xperia Transfer.
- **•** Creaţi o copie de rezervă și să restauraţi conţinutul de pe computer.
- **•** Sincronizaţi conţinutul multimedia fotografiile, clipurile video, muzica și listele de redare între dispozitiv și computer.
- **•** Răsfoiti fișiere pe dispozitiv.

Pentru a utiliza Xperia Companion, aveţi nevoie de un computer conectat la internet pe care să se execute unul dintre următoarele sisteme de operare:

- **•** Microsoft® Windows® 7 sau versiuni ulterioare
- **•** Mac OS® X 10.11 sau versiuni ulterioare

Aflati mai multe și descărcați Xperia Companion pentru Windows sau pentru Mac la adresa <http://support.sonymobile.com/global-en/xperia-companion/>.

## **Gestionarea fișierelor utilizând un computer**

Utilizaţi o conexiune prin cablu USB Type-C între un computer Windows și dispozitiv pentru a transfera și a gestiona fișierele.

Când sunt conectate cele două dispozitive, puteţi alege dacă doriţi încărcarea dispozitivului, transferarea fișierelor, utilizarea dispozitivului ca sursă de alimentare sau utilizarea dispozitivului pentru intrarea MIDI. Computerul dvs. va detecta dispozitivul când selectați modul de conectare Transferați fișiere. Modul implicit de conectare este setat la Încărcați acest dispozitiv.

Cu Xperia Companion, puteţi să accesaţi sistemul de fișiere al dispozitivului. Dacă nu aveţi instalat software-ul Xperia Companion, vi se solicită să îl instalaţi când conectaţi dispozitivul la computer.

Ţ Utilizați întotdeauna cablul USB destinat modelului dvs. de dispozitiv Xperia și asigurați-vă că este perfect uscat.

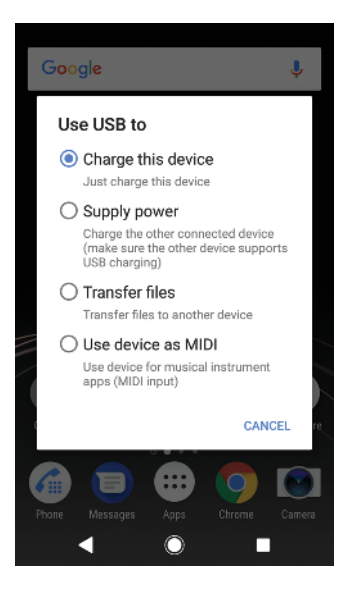

# **Mod de conectare prin USB**

Puteţi utiliza modul de conectare Transferați fișiere pentru gestionarea fișierelor și actualizarea software-ului dispozitivului. Acest mod USB se utilizează cu computerele Microsoft® Windows® . Încărcarea este activată în mod implicit.

Utilizând modul Folosiți dispozitivul ca MIDI, dispozitivul poate funcționa ca intrare MIDI pentru aplicatiile instrumentelor muzicale.

#### **Schimbarea modului de conectare prin USB**

- **1** Atașaţi un conector USB Type-C la dispozitiv.
- **2** Trageţi în jos bara de stare, apoi atingeţi ușor **Dispozitivul se încarcă prin USB** sub **Sistemul Android**.
- **3** Atingeţi ușor **Transferați fișiere**, **Alimentați cu energie** sau **Folosiți dispozitivul ca MIDI** pentru a activa modul dorit.

# Spaţiul de stocare și memoria

Dispozitivul dvs. are mai multe optiuni pentru stocare și memorie:

- **•** Memoria internă stochează conţinutul descărcat sau transferat împreună cu setările și datele personale.
- **•** Puteţi utiliza o cartelă de memorie amovibilă pentru a obţine un spaţiu de stocare mai mare. Fișierele media pot fi mutate în acest tip de memorie pentru a elibera memoria internă.
- **•** Memoria RAM (memoria dinamică) nu se poate utiliza pentru stocare. Memoria RAM se utilizează pentru a gestiona aplicaţiile care se execută și sistemul de operare.
- $\mathbf{r}$ Puteti achizitiona separat o cartelă de memorie.
- -∳-Cititi mai multe despre utilizarea memoriei din dispozitivele Android descărcând Documentația de prezentare tehnică pentru dispozitivul dvs. la adresa [www.sonymobile.com/support/](http://www.sonymobile.com/support/).

## **Îmbunătăţirea performanţei memoriei**

Memoria dispozitivului tinde să se umple în urma utilizării obișnuite. Dacă dispozitivul devine lent sau dacă aplicaţiile se închid brusc, ar trebui să luaţi în considerare următoarele:

- **•** Încercaţi întotdeauna să aveţi cel puţin **500** MB de memorie internă liberă.
- **•** Închideti aplicatiile în curs de rulare pe care nu le utilizati.
- **•** Goliţi memoria cache a tuturor aplicaţiilor.
- **•** Dezinstalati aplicatiile descărcate pe care nu le utilizati.
- **•** Mutaţi aplicaţii pe cartela de memorie dacă memoria internă este plină.
- **•** Transferaţi fotografii, clipuri video și muzică din memoria internă pe cartela de memorie.
- **•** Dacă dispozitivul nu poate citi conţinutul de pe cartela de memorie, probabil va trebui să formatați cartela. Rețineți că la formatare se șterge întreg conținutul de pe cartelă.
- v. Dacă partajați un dispozițiv împreună cu mai mulți utilizatori, trebuie să vă conectați drept proprietar, adică, utilizatorul principal, pentru a putea efectua anumite acţiuni cum ar fi transferarea datelor pe cartela de memorie și formatarea cartelei de memorie.

#### **Pentru a vizualiza starea memoriei**

**•** Găsiţi și atingeţi ușor **Setări** > **Stocare**.

#### **Pentru a goli memoria temporară a tuturor aplicaţiilor**

- **1** Găsiţi și atingeţi ușor **Setări** > **Stocare**.
- **2** Atingeţi ușor **Alte aplicații**, apoi atingeţi ușor aplicaţia dorită.
- **3** Atingeţi ușor **ȘTERGEŢI MEMORIE TEMPORARĂ**.
- Atunci când goliţi memoria temporară, nu pierdeţi setări sau informaţii importante.

#### **Pentru a transfera fișiere media pe cartela de memorie**

- **1** Asiguraţi-vă că aveţi o cartelă de memorie inserată în dispozitiv.
- **2** Găsiţi și atingeţi ușor **Setări** > **Stocare** > **Transferare date pe cartela SD**.
- **3** Marcaţi fișierele pe care doriţi să le transferaţi pe cartela de memorie.
- **4** Atingeţi ușor **Transfer**.

**Pentru a opri executarea aplicaţiilor și a serviciilor**

- **1** Găsiţi și atingeţi ușor **Setări** > **Aplicații și notificări** > **Informații despre aplicație**.
- 2 Selectati o aplicatie sau un serviciu, apoi atingeti ușor **FORTARE OPRIRE** > **OK**.

#### **Pentru a formata cartela de memorie**

- **1** Găsiţi și atingeţi ușor **Setări** > **Stocare**.
- **2** Atingeţi ușor **Card SD** > , apoi **Setări de stocare** > **Formatați** > **Ștergeți și formatați**.
- La formatare se șterge întreg conţinutul de pe cartela de memorie. Mai întâi, asiguraţi-vă ca ați făcut copii de rezervă pentru toate datele pe care doriți să le salvați. Pentru a face o copie de rezervă a conţinutului, acesta poate fi copiat pe un computer. Pentru informaţii suplimentare, consultați [Gestionarea fișierelor utilizând un computer](#page-41-0) la pagina 42.

## **Ștergere inteligentă**

Cu Curăţitor inteligent puteţi îmbunătăţi performanţa dispozitivului optimizând automat spațiul de stocare și memoria, în funcție de frecvența cu care utilizați aplicaţia.

#### **Pentru a activa sau a dezactiva funcţia Curăţitor inteligent**

- **1** Găsiţi și atingeţi ușor **Setări** > **Asistență**.
- **2** Atingeţi ușor **Curăţitor inteligent**, apoi cursorul pentru a activa sau a dezactiva funcția.
- \* Mai puteti modifica, sterge sau copia manual fișiere dacă găsiți și atingeți ușor aplicația Fișiere.

# Crearea unei copii de rezervă a continutului și restaurarea acestuia

În general, nu ar trebui să salvaţi fotografii, clipuri video și alte conţinuturi personale exclusiv în memoria internă a dispozitivului. Dacă dispozitivul este pierdut, furat sau distrus, este posibil ca datele stocate în memoria internă să nu mai poată fi recuperate. Vă recomandăm să utilizaţi software-ul Xperia Companion pentru a efectua copii de rezervă care vă salvează datele în siguranţă pe un dispozitiv extern. Această metodă se recomandă mai ales dacă actualizati software-ul dispozitivului la o versiune de Android mai nouă.

Aplicaţia Creare copie de rezervă și restaurare Xperia este recomandată pentru crearea unei copii de rezervă a datelor înainte de restaurarea datelor din fabrică. Cu această aplicaţie puteţi crea copii de rezervă ale datelor într-un cont online, pe o cartelă SD sau pe un dispozitiv USB de stocare extern conectat la dispozitiv utilizând un adaptor gazdă USB:

Cu aplicaţia Creare copie de rezervă și restaurare Google puteţi face copii de rezervă ale datelor dvs. pe un server Google.

### **Crearea unei copii de rezervă a datelor pe un computer**

Utilizaţi software-ul Xperia™ Companion pentru a face o copie de rezervă a datelor de pe dispozitiv pe un PC sau pe un computer Apple® Mac® . Puteţi face copii de rezervă pentru următoarelor tipuri de date:

**•** Jurnale de apeluri

- **•** Mesaje text
- **•** Calendar
- **•** Setări
- **•** Fișiere media, cum ar fi muzică și clipuri video
- **•** Fotografii și imagini

#### **Pentru a crea o copie de rezervă a datelor utilizând un computer**

- **1** Deblocaţi ecranul dispozitivul și conectaţi-l la computer utilizând un cablu USB Type-C.
- **2** Deschideţi software-ul Xperia™ Companion pe computer dacă nu se lansează automat. Computerul detectează dispozitivul după câteva momente. Asiguraţi-vă că aţi selectat modul **Transferați fișiere** pe dispozitiv.
- **3** Faceţi clic pe **Copie de rezervă** în ecranul principal al software-ul Xperia™ Companion.
- **4** Urmaţi instrucţiunile de pe ecran pentru a face copia de rezervă a datelor de pe dispozitiv.
- $\bullet$ Dacă nu aveți instalat software-ul Xperia™ Companion, vi se solicită să îl instalați când conectaţi dispozitivul la computer.

#### **Pentru a restaura datele utilizând un computer**

- **1** Deblocaţi ecranul dispozitivul și conectaţi-l la computer utilizând un cablu USB Type-C.
- **2** Deschideţi software-ul Xperia Companion pe computer dacă nu se lansează automat. Computerul detectează dispozitivul după câteva momente. Asiguraţi-vă că aţi selectat modul **Transferați fișiere** pe dispozitiv.
- **3** Faceţi clic pe Restabilire în ecranul principal al software-ul Xperia Companion.
- **4** Selectaţi fișierul copiei de rezervă dintre înregistrările cu copiile de rezervă, apoi faceţi clic pe **Următorul** și urmaţi instrucţiunile de pe ecran pentru a restaura datele pe dispozitiv.
- Ţ Dacă nu aveţi instalat software-ul Xperia Companion, vi se solicită să îl instalaţi când conectati dispozitivul la computer.

## **Crearea unei copii de rezervă a datelor cu aplicaţia Creare copie de rezervă și restaurare Xperia**

Utilizând aplicatia Creare copie de rezervă și restaurare Xperia, puteți face o copie de rezervă online sau locală a datelor. Puteţi să faceţi manual acest lucru sau să activaţi funcţia de creare automată a copiilor de rezervă pentru a salva datele periodic.

Aplicația Creare copie de rezervă și restaurare Xperia este recomandată pentru crearea unei copii de rezervă a datelor înainte de restaurarea datelor din fabrică. Cu această aplicație puteți crea copii de rezervă a următoarelor tipuri de date într-un cont online, pe o cartelă SD sau pe un dispozitiv USB de stocare extern conectat la dispozitiv utilizând un adaptor gazdă USB:

- **•** Persoane de contact
- **•** Conversaţii
- **•** Jurnal de apeluri
- **•** Calendar
- **•** Conturi de e-mail
- **•** Conturi Wi-Fi
- **•** Setări ale dispozitivului
- **•** Aplicaţii
- **•** Aspectul ecranului principal al dispozitivului Xperia

#### **Pentru a configura funcţia de creare automată a copiei de rezervă**

- **1** Dacă faceţi o copie de rezervă a conţinutului pe un dispozitiv USB de stocare, asiguraţi-vă că acesta este conectat la dispozitivul dvs. printr-un adaptor gazdă USB. Dacă faceți copia de rezervă pe o cartelă SD, asigurați-vă că aceasta este instalată corect în dispozitiv. Dacă faceţi copia de rezervă a continutului într-un cont online, asigurati-vă că v-ati conectat la contul dvs.
- **2** Găsiţi și atingeţi ușor **Setări** > **Sistem**.
- **3** Atingeţi ușor **Copie de rezervă și restaurare Xperia™** > **Creare aut. copiei rezervă**.
- **4** Pentru a activa funcţia de copiere de rezervă automată, atingeţi ușor cursorul.
- **5** Selectaţi unde se salvează fișierele copiei de rezervă.
- **6** Dacă doriţi, selectaţi o frecvenţă de creare a copiei de rezervă, momentul în care se creează copia de rezervă și datele specifice pentru care se creează copia de rezervă. În caz contrar, copia de rezervă se finalizează conform setărilor implicite.
- **7** Pentru a salva setările, atingeţi ușor .

#### **Pentru a face manual o copie de rezervă a conţinutului**

- **1** Dacă faceţi copia de rezervă pe o cartelă SD, asiguraţi-vă că aceasta este introdusă corect în dispozitiv. Dacă faceți o copie de rezervă a conținutului dintr-un cont online, asiguraţi-vă că v-aţi conectat la contul dvs. Google.
- **2** Găsiţi și atingeţi ușor **Setări** > **Sistem** > **Copie de rezervă și restaurare Xperia™**.
- **3** Atingeţi ușor **Mai multe**.
- **4** Atingeţi ușor **Cop. rezervă manuală**, apoi selectaţi o destinaţie a copiei de rezervă și datele pentru care doriți să faceți copia de rezervă.
- **5** Atingeţi ușor **COPIE DE REZERVĂ**.
- **6** După crearea copiei de rezervă a datelor, atingeţi ușor **Terminare**.

#### **Pentru a edita un fișier de copie de rezervă**

- **1** Găsiţi și atingeţi ușor **Setări** > **Sistem**.
- **2** Sub **Copie de rezervă și restaurare Xperia™**, atingeţi ușor **Mai multe**.
- **3** Atingeţi ușor **Editare fișier de rezervă**, apoi selectaţi o sursă pentru copia de rezervă și tipurile de date pe care doriți să le ștergeți.
- **4** Atingeţi ușor **Ștergere date**.
- **5** Atingeţi ușor **OK** pentru a confirma.
- **6** După ștergerea conţinutului, atingeţi ușor **Terminare**.

#### **Pentru a restaura o copie de rezervă a conţinutului**

- **1** Dacă restauraţi conţinutul de pe un dispozitiv USB de stocare, asiguraţi-vă că dispozitivul este conectat la dispozitiv utilizând cablul adaptor cu mufă de intrare USB. Dacă restaurați conținutul de pe o cartelă SD, asigurați-vă că s-a inserat corect cartela SD în dispozitiv. Dacă restaurați continutul din serviciul Copiere de rezervă și restaurare Xperia, asigurați-vă că v-ați conectat la contul dvs. Google.
- **2** Găsiţi și atingeţi ușor **Setări** > **Sistem** > **Copie de rezervă și restaurare Xperia™**.
- **3** Atingeţi ușor **Restaurare date**, apoi selectaţi o sursă de restaurare și datele pe care doriți să le restaurați.
- **4** Atingeţi ușor **Restaurare date**.
- **5** După restaurarea conţinutului, atingeţi ușor **Terminare**.
- Ţ. Retineti că toate modificările datelor și setărilor după ce creați o copie de rezervă, cum ar fi orice aplicaţie nouă instalată, vor fi șterse în timpul procedurii de restaurare.

## **Crearea unei copii de rezervă a datelor cu aplicaţia Creare copie de rezervă și restaurare Google**

Utilizând aplicaţia Creare copie de rezervă și restaurare Google puteţi face copii de rezervă ale datelor dvs. pe un server Google. De asemenea, puteţi să activaţi

functia de restaurare automată pentru a restaura datele și setările unei aplicații atunci când o restaurați.

Cu această aplicaţie puteţi face copii de rezervă pentru următoarelor tipuri de date:

- **•** Aplicaţii
- **•** Marcaje
- **•** Reţele Wi-Fi
- **•** Alte setări

**Pentru a face o copie de rezervă a datelor într-un cont Google**

- **1** Găsiţi și atingeţi ușor **Setări** > **Sistem** > **Backup**.
- **2** Sub **Copie de rezervă în Google Drive**, atingeţi ușor **Cont** și alegeţi contul în care în care faceţi copia de rezervă a fișierelor.

**Pentru a activa sau a dezactiva restaurarea automată la reinstalarea unei aplicaţii**

- **1** Găsiţi și atingeţi ușor **Setări** > **Sistem** > **Backup**.
- **2** Atingeţi ușor cursorul **Copie de rezervă în Google Drive** pentru a activa sau a dezactiva restaurarea automată.

# **Descărcarea aplicaţiilor**

# Descărcarea aplicatiilor din Google Play

Google Play este magazinul online oficial al Google pentru descărcarea de aplicații, jocuri, muzică, filme și cărți. Aici există atât aplicații gratuite, cât și plătite. Înainte de a începe să descărcaţi din Google Play, asiguraţi-vă că aveţi o conexiune la internet funcţională, preferabil prin Wi-Fi pentru a limita taxele pentru trafic de date. Pentru informații suplimentare, consultați [Actualizarea dispozitivului](#page-39-0) la pagina 40.

Ŷ. Pentru a utiliza serviciul Google Play, aveti nevoie de un cont Google. Este posibil ca serviciul Google Play să nu fie disponibil în toate ţările sau regiunile.

**Pentru a descărca o aplicaţie din Google Play**

- 1 Găsiți și atingeți ușor
- **2** Găsiţi un element pe care doriţi să îl descărcaţi răsfoind categoriile sau utilizând funcția de căutare.
- **3** Atingeţi ușor elementul pentru a-i vizualiza detaliile. Urmaţi instrucţiunile de pe ecran pentru a finaliza instalarea.
- Pentru a functiona corect, este posibil să fie necesar ca unele aplicații să acceseze date, setări și diverse funcții de pe dispozitivul dvs. Instalați și acordați permisiuni numai aplicatiilor în care aveti încredere.
- -64 Puteți vizualiza permisiunile acordate unei aplicații descărcate atingând ușor aplicația în Setări > Aplicații și notificări > Informații despre aplicație.

# Descărcarea de aplicaţii din alte surse

Atunci când dispozitivul dvs. este setat să permită descărcări din alte surse decât Google Play, puteţi descărca aplicaţii direct de pe site-uri Web urmând instrucţiunile de descărcare relevante.

- $\mathbf{r}$ Instalarea de aplicaţii care provin dintr-o sursă necunoscută sau care nu este de încredere poate duce la deteriorarea dispozitivului. Descărcați aplicații numai din surse de încredere. Dacă aveţi întrebări sau nelămuriri, contactaţi furnizorul aplicaţiei.
- $\bullet$ Dacă utilizați un dispozitiv împreună cu mai mulți utilizatori, numai proprietarul, adică utilizatorul principal, poate permite descărcări din alte surse decât Google Play. Modificările efectuate de proprietar afectează toti utilizatorii.

**Pentru a activa sau a dezactiva descărcarea aplicaţiilor din alte surse**

- **1** Găsiţi și atingeţi ușor **Setări** > **Aplicații și notificări**.
- **2** Atingeţi ușor **Avansate** > **Acces special aplicaţie** > **Instalare apl. necunoscute**.
- **3** Selectați sursa din care doriți să permiteți instalarea aplicației, apoi atingeţi ușor cursorul **Se permite din această sursă** pentru activare sau dezactivare.

# **Internet și reţele**

# Navigarea pe Web

În majoritatea regiunilor este preinstalată o versiune a browserului Web Google Chrome pentru dispozitive Android. Mergeti la <http://support.google.com/chrome> pentru a obține informații mai detaliate despre modul de utilizare a acestui browser Web.

### **Pentru a naviga pe Web**

- 1 Găsiti și atingeți ușor **o**.
- **2** Dacă utilizaţi Google Chrome pentru prima dată, selectaţi fie să vă conectaţi la un cont Google, fie să navigaţi cu Google Chrome în mod anonim.
- **3** Introduceţi un termen de căutat sau o adresă web în câmpul pentru căutare și adrese, apoi atingeți ușor √ de la tastatură.

# Setările pentru Internet și MMS

Pentru a accesa internetul sau pentru a trimite mesaje multimedia fără conexiune Wi-Fi, trebuie să aveți o conexiune de date de telefonie mobilă cu setările corecte pentru internet și MMS (Multimedia Messaging Service). Iată câteva sfaturi:

- **•** În cazul majorităţii reţelelor și operatorilor de telefonie mobilă, aceste setări sunt preinstalate pe dispozitiv, ca să puteți utiliza internetul și trimite mesaje multimedia imediat.
- **•** Puteţi verifica manual dacă există actualizări pentru setările pentru internet și MMS. Dacă modificați sau ștergeți din greșeală o setare pentru internet ori MMS, descărcaţi din nou setările pentru internet și MMS.
- **•** Consultaţi sfaturile privind depanarea dispozitivului dvs. la adresa <http://support.sonymobile.com> pentru problemele legate de acoperirea rețelei, de datele de telefonie mobilă și de MMS.
- **•** Dacă s-a activat Mod STAMINA pentru a economisi energie, întreg traficul de date de telefonie mobilă este trecut în pauză atunci când ecranul este dezactivat. Dacă acest lucru duce la probleme de conectare, încercaţi să anulaţi trecerea în pauză a unor aplicatii și servicii sau dezactivați temporar Mod STAMINA.
- **•** Dacă utilizaţi un dispozitiv în comun cu mai mulţi utilizatori, numai proprietarul, adică utilizatorul principal, poate să descarce setările pentru internet și mesagerie accesând meniul Setări, dar acestea vor fi valabile pentru toţi utilizatorii.

### **Pentru a descărca setările pentru internet și MMS**

- **1** Găsiţi și atingeţi ușor **Setări** > **Rețea și internet** > **Setări Internet**.
- 2 Atingeti usor **ACCEPTARE**. După descărcarea setărilor, pictograma a apare în bara de stare și traficul de date de telefonie mobilă sunt activate automat.
- -64 Dacă setările nu pot fi descărcate pe dispozitiv, verificati puterea semnalului emis prin conexiunea reţelei de telefonie mobilă sau a reţelei Wi-Fi. Deplasaţi-vă într-o locaţie deschisă, în care să nu existe obstacole sau apropiați-vă de o fereastră și încercați din nou.

#### **Pentru a adăuga setările pentru internet și MMS**

- **1** Găsiţi și atingeţi ușor **Setări** > **Rețea și internet** > **Reţele mobile**.
- **2** Pentru utilizatorii telefonului dual SIM, selectaţi o cartelă SIM.
- **3** Atingeți ușor **Numele punctelor de acces** >  $+$ .
- **4** Atingeţi ușor **Nume** și introduceţi numele dorit, apoi atingeţi ușor **OK**.
- **5** Atingeţi ușor **APN** și introduceţi numele punctului de acces, apoi atingeţi ușor **OK**.
- **6** Introduceti toate celelalte informatii solicitate. Dacă nu știți care informații sunt necesare, contactati operatorul de retea pentru mai multe detalii.
- **7** Atunci când terminaţi, atingeţi ușor , apoi atingeţi ușor **Salvați**.

#### **Pentru a vizualiza setările descărcate pentru internet și MMS**

- <span id="page-49-0"></span>**1** Găsiţi și atingeţi ușor **Setări** > **Rețea și internet** > **Reţele mobile**.
- **2** Pentru utilizatorii telefonului dual SIM, selectaţi o cartelă SIM.
- **3** Atingeţi ușor **Numele punctelor de acces**.
- **4** Pentru a vizualiza mai multe detalii, atingeţi ușor oricare dintre elementele disponibile.

# Wi-Fi

Utilizati Wi-Fi pentru a naviga pe internet, pentru a descărca aplicații sau pentru a trimite și a primi mesaje de e-mail. După ce vă conectați la o retea Wi-Fi, dispozitivul memorează reteaua respectivă și se conectează automat la ea următoarea dată când intrați în raza ei de acoperire.

Unele reţele Wi-Fi vă solicită să vă conectaţi la o pagină Web pentru a putea obţine acces. Pentru informații suplimentare, contactați administratorul rețelei Wi-Fi în cauză.

Retelele Wi-Fi disponibile pot fi publice sau securizate. Retelele securizate sunt indicate prin e lângă numele rețelei Wi-Fi.

Ţ. Unele reţele Wi-Fi nu apar în lista de reţele disponibile, deoarece nu își transmit numele de rețea (SSID). În cazul în care cunoașteți numele unei rețele, îl puteți adăuga manual la lista de retele Wi-Fi disponibile.

#### **Pentru a activa sau a dezactiva funcţia Wi-Fi**

- **1** Găsiţi și atingeţi ușor **Setări** > **Rețea și internet** > **Wi-Fi**.
- **2** Atingeţi ușor cursorul pentru a activa sau a dezactiva Wi-Fi.
- Activarea funcţiei Wi-Fi poate dura câteva secunde.

#### **Pentru a vă conecta la o retea Wi-Fi**

- **1** Găsiţi și atingeţi ușor **Setări** > **Rețea și internet** > **Wi-Fi**.
- 2 Atingeti usor cursorul pentru a activa Wi-Fi. Se afisează toate retelele Wi-Fi disponibile.
- **3** Atingeţi ușor o reţea Wi-Fi pentru a vă conecta la ea. Pentru reţelele securizate, introduceți parolele corespunzătoare. De îndată ce v-ați conectat, în bara de stare se afisează  $\epsilon$ .
- $-\bullet$ Lista de rețele Wi-Fi disponibile se reîmprospătează automat. Dacă nu reușiți să vă conectaţi la o reţea Wi-Fi, consultaţi sfaturile relevante privind depanarea dispozitivului dvs. la adresa <http://support.sonymobile.com>.

#### **Pentru a adăuga manual o reţea Wi-Fi**

- **1** Găsiţi și atingeţi ușor **Setări** > **Rețea și internet** > **Wi-Fi**.
- **2** Defilaţi în jos și atingeţi ușor **Adăugați o rețea**.
- **3** Introduceţi informaţiile necesare pentru **Numele rețelei**.
- **4** Pentru a selecta un tip de securitate, atingeţi ușor câmpul **Securitatea**.
- 5 Dacă se solicită, introduceti o parolă.
- **6** Pentru a edita opţiunile avansate precum setările pentru proxy și IP, atingeţi usor **Opțiuni avansate** și apoi editați-le după cum doriți.
- **7** Atingeţi ușor **Salvați**.
- Contactaţi administratorul de reţea Wi-Fi pentru a obţine numele SSID și parola de reţea.

## **Mărirea puterii semnalului Wi-Fi**

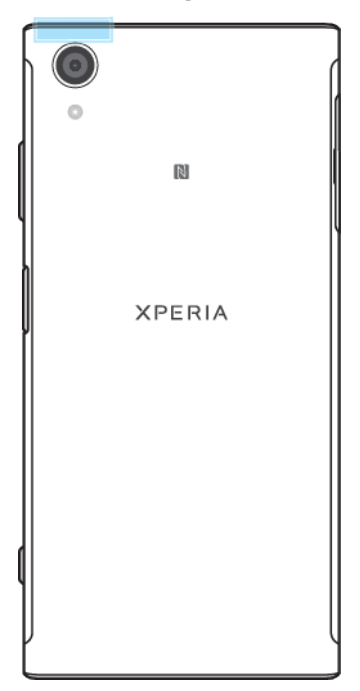

Există mai multe lucruri pe care le puteți face pentru a îmbunătăți recepția Wi-Fi: **•** Mutaţi dispozitivul mai aproape de punctul de acces Wi-Fi;

- **•** Mutaţi punctul de acces Wi-Fi departe de orice obstacol sau interferenţă posibilă;
- Nu acoperiti zona antenei Wi-Fi a dispozitivului (zona evidentiată din ilustrație).

### **Setările Wi-Fi**

Când sunteti conectat la o retea Wi-Fi sau când sunt disponibile retele Wi-Fi în apropierea dvs., puteţi să vedeţi starea acestor reţele. De asemenea, puteţi să activati dispozitivul să vă notifice de fiecare dată când este detectată o rețea Wi-Fi deschisă.

#### **Pentru a activa sau dezactiva notificări de reţea Wi-Fi**

- **1** Asiguraţi-vă că funcţia Wi-Fi este activată pentru dispozitiv.
- **2** Găsiţi și atingeţi ușor **Setări** > **Rețea și internet** > **Wi-Fi**.
- **3** Atingeţi ușor **Preferințe Wi-Fi**.
- **4** Atingeţi ușor cursorul **Notificare de rețele deschise** pentru activare sau dezactivare.

#### **Pentru a vizualiza informaţii detaliate despre o reţea Wi-Fi**

- **1** Găsiţi și atingeţi ușor **Setări** > **Rețea și internet** > **Wi-Fi**.
- **2** Atingeţi ușor reţeaua Wi-Fi care este momentan conectată. Se afișează informaţii detaliate despre reţea.

#### **Pentru a seta o politică de inactivitate Wi-Fi**

- **1** Găsiţi și atingeţi ușor **Setări** > **Rețea și internet** > **Wi-Fi**.
- **2** Atingeţi ușor **Preferințe Wi-Fi** > **Avansat** > **Menţine Wi-Fi activ in repaus**.
- **3** Selectaţi o opţiune.

#### **Pentru a activa comutarea automată la reţea**

- **1** Găsiţi și atingeţi ușor **Setări** > **Rețea și internet** > **Wi-Fi**.
- **2** Atingeţi ușor **Preferințe Wi-Fi**.
- **3** Atingeţi ușor cursorul **Comutare automată reţea**, apoi **ACTIVARE**.

#### **Pentru a găsi adresa MAC a dispozitivului**

- **1** Găsiţi și atingeţi ușor **Setări** > **Rețea și internet** > **Wi-Fi**.
- **2** Atingeţi ușor **Preferințe Wi-Fi** > **Avansat**.
- **3 Adresă MAC** apare în listă.
- $-6 -$ Adresa MAC Wi-Fi a dispozitivului apare și în Setări > Sistem > Despre telefon > Stare > Adresă MAC Wi-Fi.

## **Wi-Fi Protected Setup™**

Wi-Fi Protected Setup este un standard de rețea wireless ce vă ajută să stabiliti conexiuni de reţea wireless securizate. Wi-Fi Protected Setup vă facilitează configurarea criptării WPA™ (Wi-Fi Protected Access®) pentru a vă securiza reteaua. De asemenea, puteţi adăuga dispozitive noi într-o reţea existentă fără a introduce parole lungi.

Utilizați una dintre aceste metode pentru a activa funcția Wi-Fi Protected Setup:

- **•** Metoda de la buton apăsaţi pur și simplu un buton de pe un dispozitiv compatibil cu Wi-Fi Protected Setup, de exemplu, un router.
- **•** Metoda cu PIN dispozitivul dvs. creează un PIN aleatoriu, pe care îl introduceţi pe dispozitivul compatibil cu Wi-Fi Protected Setup.

#### **Pentru a vă conecta la o reţea Wi-Fi utilizând un buton Wi-Fi Protected Setup**

- **1** Găsiţi și atingeţi ușor **Setări** > **Rețea și internet** > **Wi-Fi**.
- **2** Activaţi funcţia Wi-Fi dacă nu este deja activată.
- **3** Atingeţi ușor **Preferințe Wi-Fi** > **Avansat** > **Buton WPS**, apoi apăsați pe butonul Wi-Fi Protected Setup de pe dispozitivul compatibil cu Wi-Fi Protected Setup.

#### **Pentru a vă conecta la o reţea Wi-Fi utilizând un cod PIN Wi-Fi**

- **1** Găsiţi și atingeţi ușor **Setări** > **Rețea și internet** > **Wi-Fi**.
- **2** Activaţi funcţia Wi-Fi dacă nu este deja activată.
- **3** Atingeţi ușor **Preferințe Wi-Fi** > **Avansat** > **Introduceţi PIN WPS**.
- **4** Pe dispozitivul compatibil cu Wi-Fi Protected Setup, introduceţi codul PIN care apare pe dispozitivul dvs.

# Partajarea conexiunii de date de telefonie mobilă

Puteti partaja conexiunea de date de telefonie mobilă cu alte dispozitive în mai multe moduri.

- **•** Tethering prin USB: partajaţi conexiunea de date de telefonie mobilă cu un singur computer utilizând un cablu USB.
- **•** Hotspot portabil: partajaţi simultan conexiunea de date de telefonie mobilă cu până la 10 dispozitive, inclusiv dispozitive care acceptă tehnologia WPS.
- **•** Hotspot portabil cu o singură atingere: atingeţi dispozitivele pentru a începe partajarea conexiunii de telefonie mobilă prin Wi-Fi.
- **•** Tethering prin Bluetooth: partajaţi conexiunea de date de telefonie mobilă cu până la patru dispozitive prin Bluetooth.

#### **Pentru a partaja conexiunea de date utilizând un cablu USB**

- **1** Conectaţi dispozitivul la un computer utilizând cablul USB livrat împreună cu acesta.
- **2** Găsiţi și atingeţi ușor **Setări** > **Rețea și internet** > **Tethering și hotspot portabil**.
- **3** Atingeţi ușor cursorul **Tethering prin USB**, apoi atingeţi ușor **OK**, dacă vi se solicită. În bara de stare se afișează **și** imediat după conectare.
- **4** Pentru a opri partajarea conexiunii dvs. de date, atingeţi ușor cursorul **Tethering prin USB** sau deconectaţi cablul USB.
- Ţ Nu puteţi partaja simultan conexiunea de date a dispozitivului și cartela SD printr-un cablu USB.

Pentru a partaja conexiunea de telefonie mobilă cu funcția de hotspot portabil **One-touch**

- **1** Asiguraţi-vă că ambele dispozitive au funcţia NFC activată și că ambele ecrane sunt active.
- **2** Găsiţi și atingeţi ușor **Setări** > **Rețea și internet** > **Tethering și hotspot portabil**.
- **3** Atingeti usor cursorul **Hotspot portabil** pentru a activa functia.
- **4** Atingeţi ușor **Hotspot portabil printr-o atingere**. Ţineţi cele două dispozitive unul lângă altul, astfel încât zonele de detectare NFC ale ambelor dispozitive să se atingă, apoi a atingeţi ușor **CONECTAȚI**.
- \* Această funcție este valabilă numai pentru dispozitivele care acceptă și caracteristica tethering prin Wi-Fi NFC.

#### **Pentru a partaja conexiunea de date de telefonie mobilă cu un alt dispozitiv Bluetooth**

- **1** Asiguraţi-vă că dispozitivul dvs. și celălalt dispozitiv Bluetooth sunt împerecheate unul cu celălalt și că traficul de date de telefonie mobilă este activat pe dispozitivul dvs.
- **2 Pe dispozitiv**: Găsiţi și atingeţi ușor **Setări** > **Rețea și internet** > **Tethering și hotspot portabil**. Atingeţi ușor cursorul **Tethering prin Bluetooth** pentru a activa functia.
- **3 Pe dispozitivul Bluetooth**: Configurati dispozitivul pentru a-și obține conexiunea la reţea utilizând funcţia Bluetooth. Dacă dispozitivul este un computer, consultaţi instrucţiunile relevante pentru a finaliza configurarea. Dacă pe dispozitiv se execută sistemul de operare Android, atingeţi ușor pictograma setări de lângă numele dispozitivului împerecheat din **Setări** > **Dispozitive conectate** > **Bluetooth** > **Dispozitive împerecheate**, apoi marcaţi caseta de selectare **Acces internet**.
- 4 **Pe dispozitiv**: Așteptați să apară  $\hat{x}$  în bara de stare. După ce apare, configurarea este finalizată.
- **5** Atingeţi ușor cursorul **Tethering prin Bluetooth**, din nou, pentru a dezactiva funcția.
- Functia Tethering prin Bluetooth este dezactivată ori de câte ori închideți dispozitivul sau dezactivați funcția Bluetooth.

### **Pentru a utiliza dispozitivul ca hotspot Wi-Fi portabil**

- **1** Găsiţi și atingeţi ușor **Setări** > **Rețea și internet** > **Tethering și hotspot portabil**.
- **2** Atingeţi ușor **Setări hotspot portabil** > **Configuraţi hotspotul**.
- **3** Introduceţi informaţiile necesare pentru **Numele rețelei**.
- **4** Pentru a selecta un tip de securitate, atingeţi ușor câmpul **Securitatea**. Dacă se solicită, introduceți o parolă.
- **5** Atingeţi ușor **Salvați**.
- **6** Atingeți ușor **și cursorul Hotspot portabil** pentru a activa functia.
- **7** Dacă vi se solicită, atingeţi ușor **OK** pentru confirmare. apare în bara de stare după ce se activează hotspotul Wi-Fi.
- **8** Pentru a opri partajarea conexiunii de date prin Wi-Fi, atingeţi ușor cursorul **Hotspot portabil** pentru a dezactiva funcţia.

#### **Pentru a permite unui dispozitiv compatibil cu funcţia Wi-Fi Protected Setup să utilizeze conexiunea de date mobile**

- **1** Asiguraţi-vă că dispozitivul dvs. funcţionează ca hotspot Wi-Fi portabil.
- **2** Găsiţi și atingeţi ușor **Setări** > **Rețea și internet** > **Tethering și hotspot portabil** > **Setări hotspot portabil**.
- **3** Sub **Configuraţi hotspotul**, asiguraţi-vă că hotspotul portabil este securizat printr-o parolă.
- **4** Atingeti usor **Buton WPS**, apoi urmati instructiunile de pe ecran. Alternativ, atingeţi ușor > **Introduceţi PIN WPS**, apoi introduceţi codul PIN care apare pe dispozitivul compatibil cu funcția Wi-Fi Protected Setup.

#### **Pentru a redenumi sau securiza hotspotul portabil**

- **1** Găsiţi și atingeţi ușor **Setări** > **Rețea și internet** > **Tethering și hotspot portabil**.
- **2** Atingeţi ușor **Setări hotspot portabil** > **Configuraţi hotspotul**.
- **3** Introduceţi informaţiile necesare pentru **Numele rețelei**.
- **4** Pentru a selecta un tip de securitate, atingeţi ușor câmpul **Securitatea**.
- **5** Dacă se solicită, introduceţi o parolă.
- **6** Atingeţi ușor **Salvați**.

# Controlul utilizării datelor

Puteti urmări volumul de date transferate pe și de pe dispozitiv prin conexiunea de date mobilă sau prin cea Wi-Fi pe parcursul unei perioade date. De exemplu, puteți vizualiza volumul de date utilizate de aplicaţii individuale. Pentru datele transferate prin conexiunea de date mobilă, puteţi seta și avertismente privind utilizarea de date și limite pentru a evita costuri suplimentare.

Dacă utilizaţi un dispozitiv împreună cu mai mulţi utilizatori, numai proprietarul, adică, utilizatorul principal, poate regla setarea pentru utilizarea datelor. Reglarea setărilor de utilizare a datelor vă poate ajuta să detineți un control mai bun asupra utilizării datelor, dar nu poate garanta evitarea costurilor suplimentare.

#### **Pentru a contribui la reducerea nivelului de utilizare a datelor**

- **1** Găsiţi și atingeţi ușor **Setări** > **Rețea și internet** > **Utilizarea datelor** > **Data Saver**.
- **2** Atingeţi ușor cursorul pentru a activa sau a dezactiva funcţia.

#### **Pentru a activa sau a dezactiva traficul de date**

- **1** Găsiţi și atingeţi ușor **Setări** > **Rețea și internet** > **Utilizare date**.
- **2** Atingeţi ușor cursorul **Date mobile** pentru a activa sau dezactiva traficul de date.
- -61 Atunci când traficul de date este dezactivat, dispozitivul poate realiza în continuare conexiuni Wi-Fi și Bluetooth.

#### **Pentru a seta o avertizare pentru nivelul de utilizare a datelor**

- **1** Asiguraţi-vă că traficul de date de telefonie mobilă este activat.
- **2** Găsiţi și atingeţi ușor **Setări** > **Rețea și internet** > **Utilizarea datelor** > **Ciclu de facturare**.
- **3** Pentru a seta nivelul de avertizare, atingeţi ușor cursorul de lângă **Setați avertisment pentru date**.
- **4** Atingeţi ușor **Avertisment pentru date**, introduceţi limita dorită pentru date si atingeti usor **SETARE**. Primiti o notificare de avertizare atunci când volumul traficului de date atinge nivelul setat.

#### **Pentru a seta limita datelor de telefonie mobilă**

- **1** Asiguraţi-vă că traficul de date de telefonie mobilă este activat.
- **2** Găsiţi și atingeţi ușor **Setări** > **Rețea și internet** > **Utilizarea datelor**.
- **3** Atingeţi ușor **Ciclu de facturare** și atingeţi ușor cursorul de lângă **Setați limita de date**, apoi atingeţi ușor **OK**.
- **4** Pentru a seta limita nivelului de utilizare a datelor, atingeţi ușor **Limită de date**, introduceţi limita dorită pentru date și atingeţi ușor **SETARE**.
- $\mathbf{I}$ Odată ce nivelul de utilizare a datelor de telefonie mobilă ajunge la limita setată, traficul de date de telefonie mobilă de pe dispozitiv se va dezactiva automat.

#### **Pentru a controla nivelul de utilizare a datelor de către anumite aplicații**

- **1** Găsiţi și atingeţi ușor **Setări** > **Aplicații și notificări** > **Informații despre aplicație**.
- 2 Atingeti usor aplicatia pe care doriti să o controlati, apoi atingeti usor **Utilizarea datelor**.
- Performanța anumitor aplicații poate fi afectată dacă modificați setările acestora privind nivelul de utilizare a datelor.

#### **Pentru a verifica nivelul de utilizare a datelor**

- **1** Găsiţi și atingeţi ușor **Setări** > **Rețea și internet** > **Utilizare date**.
- 2 Pentru a vizualiza informatiile despre volumul de date transferate prin conexiunea de date de telefonie mobilă, atingeţi ușor **Nivel de utilizare a datelor de telefonie mobilă**. Pentru a vizualiza informațiile despre volumul de date transferate prin conexiunea Wi-Fi, atingeţi ușor fila **Utilizarea datelor Wi-Fi**.

## Selectarea unei cartele SIM pentru traficul de date

Această funcţie este valabilă numai pentru dispozitivele dual SIM.

Dacă utilizați un dispozitiv dual SIM, puteți selecta oricând cartela SIM pentru date. Puteți face acest lucru în timpul configurării inițiale a dispozitivului sau o puteți selecta ulterior în meniul Setări.

#### **Pentru a schimba cartela SIM utilizată pentru trafic de date**

- **1** Găsiţi și atingeţi ușor **Setări** > **Rețea și internet** > **SIM dual** > **Date mobile**.
- **2** Selectaţi cartela SIM pe care doriţi să o utilizaţi pentru trafic de date.
- $-\bullet$ Pentru trafic de date cu viteze superioare, selectati cartela SIM care acceptă cea mai rapidă reţea de telefonie mobilă, cum ar fi 3G.

# Selectarea reţelelor de telefonie mobilă

Dispozitivul acceptă utilizarea simultană a cel mult trei reţele diferite. Puteţi selecta dintre următoarele combinaţii de mod de reţea:

- **•** O reţea WCDMA
- **•** O reţea GSM
- **•** O reţea WCDMA și o reţea GSM
- **•** O reţea LTE, o reţea WCDMA și o reţea GSM

Dispozitivul dys. comută între retele de telefonie mobilă în functie de retelele de telefonie mobilă disponibile în locul în care vă aflați. Aveţi posibilitatea, de asemenea, să setaţi manual dispozitivul dvs. să utilizeze un anumit tip particular de retea de telefonie mobilă, de exemplu WCDMA sau GSM. Dacă utilizati un dispozitiv dual SIM, acest lucru este valabil pentru fiecare cartelă SIM.

În bara de stare sunt afișate diverse pictograme de stare, în funcţie de tipul sau de modul de rețea la care v-ați conectat. Consultați [Pictograme de stare](#page-32-0) la pagina 33 pentru a vedea cum arată diferitele pictograme de stare.

#### **Pentru a selecta un mod de reţea**

- **1** Găsiţi și atingeţi ușor **Setări** > **Rețea și internet** > **Reţele mobile**.
- **2** Pentru utilizatorii telefonului dual SIM, selectaţi o cartelă SIM.
- **3** Atingeţi ușor **Tipul de rețea preferat** și selectaţi un mod de reţea.

#### **Pentru a selecta manual o altă reţea**

- **1** Găsiţi și atingeţi ușor **Setări** > **Rețea și internet** > **Reţele mobile**.
- **2** Pentru utilizatorii telefonului dual SIM, selectaţi o cartelă SIM.
- **3** Atingeţi ușor **Operatori de rețea** > **Căutați rețele**.
- **4** Selectaţi o reţea.
- $\mathbf{y}$ Dacă selectaţi manual o reţea, dispozitivul nu va căuta alte reţele, chiar dacă vă deplasaţi în afara zonei de acoperire a reţelei selectate manual.

#### **Pentru a activa selectarea automată a reţelei**

- **1** Găsiţi și atingeţi ușor **Setări** > **Rețea și internet** > **Reţele mobile**.
- **2** Pentru utilizatorii telefonului dual SIM, selectaţi o cartelă SIM.
- **3** Atingeţi ușor **Operatori de rețea** > **Automată**.

# <span id="page-56-0"></span>**Sincronizarea datelor de pe dispozitiv**

# Sincronizarea cu conturile online

Sincronizati-vă dispozitivul cu persoane de contact, mesaje de e-mail, evenimente din calendar și alte informații din conturi online precum conturi de e-mail ca Gmail™ și Exchange ActiveSync și conturi de Facebook™ și Flickr™. Puteţi sincroniza datele automat pentru astfel de conturi activând funcţia de sincronizare automată sau puteţi sincroniza manual fiecare cont în parte.

**Pentru a configura un cont online pentru sincronizare**

- **1** Atingeţi ușor **Setări** > **Utilizatori și conturi** > **Adăugați un cont**, apoi selectați contul pe care doriți să-l adăugați.
- **2** Urmaţi instrucţiunile de pe ecran pentru a crea un cont sau pentru a vă conecta la un cont.

#### **Pentru a efectua manual sincronizarea cu un cont online**

- **1** Găsiţi și atingeţi ușor **Setări** > **Utilizatori și conturi**.
- **2** Atingeţi ușor numele contului cu care doriţi să realizaţi sincronizarea, apoi atingeţi ușor **Sincronizarea contului**. Apare o listă de elemente care pot fi sincronizate cu contul.
- **3** Atingeti usor elementul pe care doriti să îl sincronizati.

#### **Pentru a elimina un cont online**

- **1** Găsiţi și atingeţi ușor **Setări** > **Utilizatori și conturi**.
- **2** Selectaţi contul, apoi atingeţi ușor **Eliminați contul**.
- **3** Atingeţi ușor, din nou, **Eliminați contul** pentru a confirma.

# Sincronizarea cu Microsoft Exchange ActiveSync

În cazul în care compania dvs. utilizează conturi Microsoft Exchange ActiveSync, puteți accesa mesaje de e-mail, rezervările din calendar și persoanele de contact aferente respectivului cont de la serviciu direct de pe dispozitivul dvs. După configurare, puteți găsi informațiile în aplicațiile Trimitere e-mail, Calendar și Agendă.

- Funcţionalitatea de amprentă nu este disponibilă în Statele Unite.
- Dacă aţi configurat un cont Microsoft Exchange ActiveSync (EAS) pe dispozitivul Xperia, este posibil ca setările de securitate EAS să limiteze tipul ecranului de blocare la un cod PIN sau la o parolă. Acest lucru se întâmplă atunci când administratorul rețelei dvs. specifică un tip de ecran de blocare pentru toate conturile EAS din motive de securitate ale companiei. Contactaţi administratorul reţelei companiei sau organizaţiei dvs. pentru a afla ce politici de securitate a retelei sunt implementate pentru dispozitivele mobile.

#### **Pentru a configura un cont EAS pentru sincronizare**

- **1** Atingeţi ușor **Setări** > **Utilizatori și conturi** > **Adăugați un cont** > **Exchange ActiveSync**.
- **2** Introduceţi adresa de e-mail și parola corespunzătoare contului de la serviciu.
- **3** Atingeti usor **ÎNAINTE**. Dacă apare o eroare, introduceți manual detaliile pentru domeniu și server aferente contului dys., apoi atingeți ușor **ÎNAINTE**.
- **4** Urmaţi instrucţiunile de pe ecran pentru a finaliza configurarea.
- **5** Atingeţi ușor **Afișaţi mai multe opţiuni de sincronizare** pentru a selecta o metodă de sincronizare, un interval de sincronizare și datele pe care doriți să le sincronizati cu dispozitivul.
- **6** Atingeţi ușor **ÎNAINTE**, apoi selectaţi modalitatea de notificare atunci când sosesc mesaje de e-mail noi.
- **7** Atingeţi ușor **ÎNAINTE**, introduceţi un nume pentru contul de la serviciu, apoi atingeţi ușor **Terminare configurare**.
- **8** Dacă vi se solicită, activaţi administratorul de dispozitive pentru a permite serverului dvs. de la serviciu să seteze anumite reguli de securitate pe dispozitiv, de exemplu dezactivarea înregistrării vocale și utilizarea criptării stocării.

#### **Pentru a elimina un cont EAS**

- **1** Găsiţi și atingeţi ușor **Setări** > **Utilizatori și conturi**.
- **2** Selectaţi contul EAS pe care doriţi să-l eliminaţi.
- **3** Atingeţi ușor **Eliminați contul**.
- **4** Atingeţi ușor, din nou, **Eliminați contul** pentru a confirma.

# **Setările de bază**

# Accesarea setărilor

Vizualizaţi și modificaţi setările pentru dispozitivul dvs. în meniul Setări. Meniul Setări poate fi accesat atât din ecranul cu aplicații, cât și din panoul Setări rapide.

#### **Pentru a deschide meniul cu setările dispozitivului din ecranul cu aplicații**

**•** Găsiţi și atingeţi ușor **Setări**.

#### **Vizualizarea informaţiilor despre dispozitiv**

**•** Găsiţi și atingeţi ușor **Setări** > **Sistem** > **Despre telefon**.

#### **Pentru a accesa panoul Setări rapide**

**•** Trageţi în jos bara de stare folosind două degete.

#### **Pentru a selecta ce setări se afișează în panoul Setări rapide**

- **1** Trageţi în jos cu două degete bara de stare până la capăt, apoi atingeţi ușor .
- **2** Pentru a adăuga o setare în panoul Setări rapide, trageţi și fixaţi pictograma în partea de sus a ecranului. Pentru a elimina o setare, trageți și fixați pictograma în partea de jos a ecranului.

#### **Pentru a rearanja elementele din panoul Setări rapide**

- **1** Trageți în jos bara de stare, până la capăt, apoi atingeți ușor ♪.
- 2 Atingeti continuu o pictogramă, apoi mutați-o în poziția dorită.

#### **Pentru a porni lanterna**

- **1** Trageţi în jos bara de stare folosind două degete.
- **2** Atingeţi ușor .

# Volumul, vibrațiile și sunetul

Volume și vibrațiile pot fi modificate cu tastele de volum sau prin modificarea setărilor. Sunetele și tonurile pot fi modificate numai din setări.

Setările aplicațiilor pot să nu țină cont de setările selectate pentru volum, vibrații și sunet.

# **Volumul și vibrațiile**

Puteți utiliza tasta de volum pentru a schimba rapid volumul pentru sonerie. conținut media și alarme. În plus, puteți seta dispozitivul să vibreze  $\Pi$  sau să activeze o opțiune Nu derania pentru a amuți sunețele și dezactiva vibrațiile. Pentru informați suplimentare despre modul Nu derania, consultați [Anulați](#page-59-0) [sunetele dispozitivului cu Nu deranja](#page-59-0) la pagina 60.

Volumul soneriei a afectează apelurile sosite și notificările, iar volumul conținutului media afectează muzica, clipurile video, jocurile și alte conținuturi media. De exemplu, dacă modificați volumul când vizionați un clip video, volumul conținutului media este modificat. Volumul alarmei este indicat cu  $\circled$ .

#### **Pentru a modifica volumul**

- **1** Apăsaţi pe tasta de volum în sus sau în jos. Astfel se modifică volumul soneriei și al notificărilor.
- **2** Pentru a modifica volumul conținutului media sau al alarmelor, atingeți ușor . Utilizați cursoarele pentru a regla volumul.
- ÷ó. Atingeți ușor pictograma volumului pentru a-l activa sau dezactiva rapid.

#### **Pentru a activa vibrațiile sau modul Nu deranja**

- <span id="page-59-0"></span>**1** Țineți apăsată tasta de reducere a volumului până când apare pentru a activa modul de vibrare.
- **2** Eliberați tasta de volum și apăsați-o din nou pentru a activa modul **Nu deranja**.

#### **Pentru a activa sunetul cu vibrații pentru apelurile sosite**

- **1** Găsiţi și atingeţi ușor **Setări** > **Sunet**.
- **2** Atingeţi ușor cursorul **Vibrații și pentru apeluri** pentru a activa funcţia.

## **Sunete și tonuri**

#### **Pentru a seta tonul de apel**

- **1** Găsiţi și atingeţi ușor **Setări** > **Sunet** > **Ton de apel al telefonului**.
- **2** Pentru utilizatorii telefonului dual SIM, selectaţi o cartelă SIM.
- 3 Selectati o optiune din listă sau atingeti ușor  $+$  și selectati un fișier de muzică salvat pe dispozitiv.
- **4** Pentru confirmare, atingeţi ușor **EFECTUAT**.
- $-\bullet$ Pentru a seta un anumit ton de apel pentru o persoană de contact, consultați [Adăugarea și](#page-74-0) [editarea contactelor](#page-74-0) la pagina 75. Utilizatorii telefonului dual SIM pot seta tonuri de apel diferite pentru fiecare cartelă SIM.

#### **Pentru a seta sunetul de notificare**

- **1** Găsiţi și atingeţi ușor **Setări** > **Sunet** > **Sunet notificări**.
- **2** Selectați un sunet din listă sau selectați **Niciunul** pentru a dezactiva toate sunetele de notificare și pentru a setat numai vibrațiile pentru notificări.
- **3** Pentru a selecta un fișier de muzică salvat pe dispozitiv, atingeți ușor .
- **4** Pentru confirmare, atingeţi ușor **EFECTUAT**.
- Puteți modifica setările aplicațiilor pentru a permite un sunet de la o anumită aplicație chiar dacă sunetul notificărilor este setat la Niciunul. Consultați secțiunea [Notificări](#page-29-0) la pagina 30.

#### **Pentru a activa sau dezactiva alte sunete și tonuri**

- **1** Găsiţi și atingeţi ușor **Setări** > **Sunet** > **Avansat**.
- **2** Atingeţi ușor cursoarele pentru a activa sau a dezactiva diferite sunete și tonuri.

# Anulați sunetele dispozitivului cu Nu deranja

Activați Nu deranja pentru a anula sunetele și limita vibrațiile și indicațiile vizuale în situațiile în care nu doriți să fiți deranjat, de exemplu noaptea.

#### **Pentru a activa Nu deranja**

- **1** Trageţi în jos bara de stare cu două degete pentru a accesa panoul Setări rapide.
- **2** Atingeti usor **.**
- **3** Atingeti usor  $\vee$  pentru a seta nivelul de limitare.
- **4** Selectați nivelul de limitare atingând ușor **Niciun sunet**, **Numai alarme** sau **Numai cu prioritate**.
- **5** Setați cât timp doriți să fie activat modul **Nu deranja** și atingeți ușor **EFECTUAT**.
- -64 Nu deranja se mai poate activa apăsând pe tasta de reducere a volumului când dispozitivul este în modul de vibrare  $\Pi$

#### **Pentru a dezactiva Nu deranja**

- <span id="page-60-0"></span>**1** Apăsaţi tasta de mărire a volumului.
- **2** Dacă s-a setat **Numai cu prioritate**, atingeți ușor **Dezactivaţi acum**.
- $\cdot \dot{\bullet}$  Nu deranja se mai poate dezactiva apăsând ușor pe  $\bullet$  sau  $\circ$  în panoul Setări rapide.

## **Niveluri de limitare**

#### **Niciun sunet**

Toate vibrațiile și toate soneriile, sunetele media și de alarmă sunt dezactivate.

#### **Numai alarme**

Sunetul soneriei este dezactivat. Sunetele media și de alarmă sunt în continuare activate.

#### **Numai cu prioritate**

Primiți numai notificările și apelurile selectate. Sunetele media și de alarmă sunt în continuare activate.

#### **Pentru a configura modul Numai priorități**

- **1** Găsiţi și atingeţi ușor **Setări** > **Sunet** > **Nu deranja** > **Permis doar în mod prioritar**.
- 2 Atingeti usor cursoarele pentru a activa una sau mai multe optiuni.
- $-64$ Puteți permite anumitor aplicații să nu țină cont de prioritate. Consultați secțiunea [Notificări](#page-29-0) la pagina 30.

#### **Pentru a bloca obstacolele vizuale**

- **1** Găsiţi și atingeţi ușor **Setări** > **Sunet** > **Nu deranja** > **Blocați întreruperile vizuale**.
- **2** Atingeţi ușor cursoarele pentru a activa una sau mai multe opţiuni.

### **Reguli automate**

Puteți seta reguli automate pentru a activa modul Nu deranja pentru anumite ore sau evenimente.

#### **Pentru a seta o regulă automată**

- **1** Găsiţi și atingeţi ușor **Setări** > **Sunet** > **Nu deranja**.
- **2** Atingeți ușor o regulă automată, de exemplu **Weekend**.
- **3** Atingeți ușor opțiunile pentru a seta numele regulii, durata și comportamentul.
- **4** Atingeţi ușor cursorul pentru a activa regula.
- Pentru a crea o regulă nouă, atingeţi ușor Adăugaţi mai multe și urmaţi instrucţiunile de pe ecran.

## Setări pentru ecran

Puteţi modifica luminozitatea, calitatea, dimensiunea de vizualizare și comportamentul ecranului. De exemplu, selectaţi un font sau o dimensiune de vizualizare mai mare pentru a citi mai ușor, schimbați pictogramele pe care le vedeți în bara de stare.

Dacă vreți să schimbați fundalul și tema, consultați *[Fundalul și temele](#page-28-0)* la pagina 29. Pentru a schimba durata cât ecranul rămâne activ înainte de a-l dezactiva, consultați [Activarea sau dezactivarea ecranului](#page-20-0) la pagina 21.

#### **Pentru a modifica o setare a ecranului**

- **1** Găsiţi și atingeţi ușor **Setări** > **Afișaj**.
- **2** Atingeţi ușor setarea pe care doriţi să o schimbaţi.
- **3** Utilizaţi cursoarele, casetele de selectare sau meniurile suplimentare pentru reglare.

### **Luminozitate**

Reglati nivelul luminozității cu ajutorul cursorului. Mai puteți activa Luminozitate adaptivă pentru a optimiza automat luminozitatea în funcție de lumina din jur.

## **Balans de alb**

Utilizați cursoarele pentru a regla balansul de alb al afișajului. Pentru a reveni la setarea implicită, atingeți ușor .

## **Îmbunătăţire imagine**

Îmbunătățiți calitatea fotografiilor și clipurilor video când le vizualizați pe dispozitiv. De exemplu, utilizați modul Foarte intens ca să apară culorile mult mai vii pe ecran.

## **Rotirea ecranului**

Setați rotirea automată a ecranului când dispozitivul este întors sau setați-l să rămână în vizualizarea de tip portret.

### **Protector ecran**

Configurati un protector de ecran care afisează automat culori, fotografii sau o diaporamă în timp ce dispozitivul este andocat sau se încarcă și ecranul este inactiv. Pe un dispozitiv cu mai mulţi utilizatori, fiecare utilizator poate avea setări individuale pentru protectorul de ecran.

# Fixarea ecranului

Utilizați opțiunea de fixare a ecranului pentru a seta dispozitivul să afișeze numai ecranul unei anumite aplicații. De exemplu, dacă jucați un joc și atingeți întâmplător tasta de navigare a ecranului principal, caracteristica de fixare a ecranului împiedică minimizarea ecranului aplicației active a jocului. Mai puteți utiliza această caracteristică atunci când împrumutați dispozitivul unei alte persoane pentru a-i îngreuna accesul la mai multe aplicatii. De exemplu, puteti împrumuta dispozitivul unei persoane pentru a realiza o fotografie și fixaţi ecranul la aplicația Aparat foto, pentru ca persoana respectivă să poată accesa cu ușurință alte aplicatii, cum a fi E-mail.

 $\mathbf{y}$ Optiunea de fixare a ecranului nu reprezintă o caracteristică de securitate și nu împiedică în totalitate utilizatorii să anuleze fixarea unui ecran pentru a accesa dispozitivul. Pentru a vă proteja datele, trebuie să configurați dispozitivul să solicite un cod PIN de deblocare a ecranului, o parolă sau un traseu înainte ca cineva să poată anula fixarea ecranului.

#### **Pentru a activa sau a dezactiva fixarea ecranului**

- **1** Găsiţi și atingeţi ușor **Setări** > **Ecran de blocare și securitate** > **Fixarea ecranului**.
- **2** Atingeţi ușor cursorul pentru a activa sau a dezactiva funcţia.
- Pentru ca fixarea ecranului să funcţioneze, nu sunt obligatorii traseul, codul PIN sau parola.

#### **Pentru a fixa un ecran**

- <span id="page-62-0"></span>**1** Asiguraţi-vă că pe dispozitiv s-a activat fixarea ecranului.
- **2** Deschideţi o aplicaţie și mergeţi la ecranul pe care doriţi să îl fixaţi.
- **3** Atingeti usor
- **4** Pentru a afișa pictograma de fixare a ecranului, deplasaţi degetul pe ecran în sus și atingeți ușor **.**
- **5** În fereastra apărută, atingeţi ușor **Am înțeles**.

#### **Pentru a anula fixarea unui ecran**

- **•** În ecranul fixat, atingeți continuu **și p**ănă când ecranul nu mai este fixat.
- -64 Dacă aţi selectat o opţiune de securitate atunci când aţi activat fixarea ecranului, trebuie să introduceţi traseul, codul PIN sau parola pentru a debloca dispozitivul înainte de a putea anula fixarea ecranului.

# Setări pentru aplicaţii

Anumite aplicații vor solicita permisiuni odată ce începeți să le utilizați. Puteți să acordați sau să refuzați permisiuni în mod individual pentru fiecare aplicație, fie din meniul Setări, fie din caseta de dialog Confirmare permisiune. Cerintele pentru permisiuni depind de designul aplicatiei.

### **Acordarea sau refuzarea permisiunilor**

Puteți alege să acordați sau să refuzați permisiunile atunci când se afișează caseta de dialog. Dacă ați utilizat o altă versiune Android anterior, majoritatea aplicațiilor beneficiază deja de permisiunile necesare.

#### **Pentru a acorda o permisiune**

**•** Pentru a acorda o permisiune, atingeţi ușor **Permiteți**. Puteţi să marcaţi caseta de selectare **Nu mai întreba**, dacă doriti.

#### **Pentru a refuza o permisiune**

- **•** Pentru a refuza o permisiune, atingeţi ușor **Refuzați** atunci când se afișează caseta de dialog.
- $-\bullet$ Totuși, anumite aplicaţii pot fi utilizate chiar dacă aţi refuzat permisiunile.

### **Permisiuni esenţiale**

Anumite permisiuni sunt obligatorii pentru ca aplicațiile să funcționeze în parametri normali. În astfel de cazuri, vă va informa o casetă de dialog.

#### **Pentru a configura aplicaţii**

- **1** Găsiţi și atingeţi ușor **Setări** > **Aplicații și notificări**.
- **2** Selectaţi o opţiune de configuraţie, de exemplu **Informații despre aplicație**, apoi alegeți o aplicație pe care doriți să o configurați.

#### **Pentru a acorda permisiuni esentiale**

- **1** Găsiţi și atingeţi ușor **Setări** > **Aplicații și notificări** > **Permisiuni aplicație**.
- **2** Selectaţi o opţiune, apoi atingeţi ușor cursorul relevant pentru a regla permisiunile.

### **Permiterea sau refuzarea actualizărilor automate ale aplicaţiilor**

Dacă este activată funcția de actualizare automată, aplicațiile sunt actualizate fără să vi se ceară acest lucru, deci este posibil să nu știți că se descarcă fișiere mari de date. Pentru a evita eventualele costuri de transferare a fișierelor mari de date, puteți dezactiva actualizarea automată sau o puteți activa numai prin conexiune Wi-Fi. Trebuie să dezactivati funcția de actualizare automată în aplicația Play

Store™ și în aplicația What's New (dacă este disponibilă) pentru a evita actualizarea automată a aplicațiilor.

**Pentru a activa sau a dezactiva actualizările automate ale tuturor aplicaţiilor din Magazin Play**

- **1** Găsiţi și atingeţi ușor .
- **2** Atingeţi ușor , apoi **Setări** > **Actualizare automată aplicaţii**.
- **3** Selectaţi opţiunea preferată.

**Pentru a activa sau a dezactiva actualizările automate ale tuturor aplicaţiilor din What's New**

- **1** Găsiţi și atingeţi ușor .
- **2** Atingeţi ușor , apoi **Setări** > **Actualizare automată aplicaţii**.
- **3** Selectati optiunea preferată.

#### **Legarea aplicaţiilor**

Dispozitivul dys. poate stabili aplicația implicită pentru gestionarea unei anumite legături Web. Aceasta înseamnă că, dacă legătura este setată, nu trebuie să selectați o aplicație de fiecare dată când deschideți o legătură. Puteți modifica aplicaţia implicită în orice moment.

#### **Pentru a gestiona legăturile la aplicaţii din meniul Setări**

- **1** Găsiţi și atingeţi ușor **Setări** > **Aplicații și notificări**.
- **2** Atingeţi ușor **Avansat** > **Aplicații prestabilite** > **Deschiderea linkurilor**.
- **3** Selectaţi o aplicaţie și reglaţi setările în funcţie de preferinţe.

## Reiniţializarea aplicaţiilor

Puteți reinițializa o aplicație sau puteți goli datele aplicației dacă aplicația nu mai răspunde sau provoacă probleme dispozitivului.

#### Pentru a reinitializa preferintele pentru aplicatii

- **1** Găsiţi și atingeţi ușor **Setări** > **Aplicații și notificări**.
- **2** Atingeţi ușor **Informații despre aplicație** > > **Resetați preferințele pentru aplicații**, apoi atingeţi ușor **Resetați aplicațiile**.
- Reiniţializarea preferinţelor pentru aplicaţii nu înseamnă ștergerea datelor vreunei aplicaţii de pe dispozitiv.

#### **Pentru a goli datele unei aplicaţii**

- **1** Găsiţi și atingeţi ușor **Setări** > **Aplicații și notificări** > **App info**.
- **2** Selectaţi o aplicaţie sau un serviciu, apoi atingeţi ușor **Stocare** > **ȘTERGEŢI DATELE** > **OK**.
- Ţ. Atunci când goliti datele aplicatiei, datele pentru aplicația selectată sunt șterse definitiv din dispozitiv. Opţiunea de golire a datelor aplicaţiei nu este disponibilă pentru toate aplicaţiile sau serviciile.

#### **Pentru a goli memoria temporară a unei aplicaţii**

- **1** Găsiţi și atingeţi ușor **Setări** > **Aplicații și notificări** > **App info**.
- **2** Selectaţi o aplicaţie sau un serviciu, apoi atingeţi ușor **Stocare** > **ȘTERGEŢI MEMORIE TEMPORARĂ**.
- Ţ Opţiunea de golire a memoriei temporare a aplicaţiei nu este disponibilă pentru toate aplicaţiile sau serviciile.

#### Pentru a goli setarea implicită a unei aplicații

- **1** Găsiţi și atingeţi ușor **Setări** > **Aplicații și notificări** > **Informații despre aplicație**.
- **2** Selectaţi o aplicaţie sau un serviciu, apoi atingeţi ușor **Deschide în mod prestabilit** > **DEBIFARE ACŢIUNI IMPLICITE**.
- Opțiunea de golire a setărilor implicite ale aplicației nu este disponibilă pentru toate aplicatiile sau serviciile.

# Setări de limbă

Puteți să selectați o limbă implicită pentru dispozițivul dvs. și să o schimbați ulterior. De asemenea, puteti să schimbati limba de scriere pentru introducerea de text

#### **Pentru a schimba limba**

- **1** Găsiţi și atingeţi ușor **Setări** > **Sistem** > **Limbi și introducerea textului** > **Limbi**.
- **2** Pentru a schimba limba, glisaţi și fixaţi limba dorită în partea de sus a listei. Dacă limba dorită nu apare în listă, atingeți ușor + pentru a o adăuga.
- $\mathbf{r}$ Dacă selectați greșit limba și nu puteți citi textele meniului, găsiți și atingeți ușor  $\circ$  >  $\circ$ . Apoi selectați textul de lângă **per și selectați prima intrare din meniul care se deschide.** Apoi puteti selecta limba dorită.

# Data și ora

Aveți posibilitatea să modificați data și ora de pe dispozitiv.

#### **Pentru a seta manual data**

- **1** Găsiţi și atingeţi ușor **Setări** > **Sistem** > **Data și ora**.
- **2** Dezactivaţi funcţia **Dată și oră automate** atingând ușor cursorul.
- **3** Atingeţi ușor **Setați data**.
- **4** Atingeţi scurt spre stânga sau spre dreapta sau utilizaţi săgeţile pentru a seta data dorită.
- **5** Atingeţi ușor **OK**.

#### **Pentru a seta manual ora**

- **1** Găsiţi și atingeţi ușor **Setări** > **Sistem** > **Data și ora**.
- **2** Dezactivaţi funcţia **Dată și oră automate** atingând ușor cursorul.
- **3** Atingeţi ușor **Setați ora**.
- **4** Selectaţi valorile relevante pentru oră și minute.
- **5** Atingeţi ușor **OK**.

#### **Pentru a seta fusul orar**

- **1** Găsiţi și atingeţi ușor **Setări** > **Sistem** > **Data și ora**.
- **2** Dezactivaţi funcţia **Fus orar automat** atingând ușor cursorul.
- **3** Atingeţi ușor **Selectați un fus orar**.
- 4 Selectati o optiune.

# Îmbunătătirea redării sunetului

Puteţi îmbunătăţi sunetul redat de dispozitiv activând manual anumite setări de sunet, cum ar fi egalizatorul și sunetul surround. Puteţi activa opţiunea Dynamic normaliser (Normalizator dinamic) pentru a reduce la minimum diferentele de volum dintre melodii sau videoclipuri.

#### **Pentru a îmbunătăți automat redarea sunetului**

- **1** Găsiţi și atingeţi ușor **Setări** > **Sunet** > **Setări audio**.
- **2** Activaţi funcţia **ClearAudio+** atingând ușor cursorul.

#### **Pentru a regla manual setările de sunet utilizând egalizorul**

- **1** Găsiţi și atingeţi ușor **Setări** > **Sunet** > **Setări audio**.
- **2** Dacă este activată funcţia **ClearAudio+**, atingeţi ușor cursorul pentru a dezactiva.
- **3** Atingeţi ușor **Efecte sonore** > **Egalizator**.
- **4** Pentru a regla manual sunetul, trageţi butoanele benzilor de frecvenţă. Pentru a alege un aranjament presetat, atingeti usor  $\vee$  pentru a selecta un aranjament, apoi atingeţi ușor **OK** pentru confirmare.
- $\frac{1}{2}$ Reglarea manuală a setărilor de redare a sunetului nu are niciun efect asupra aplicatiilor de comunicare vocală. De exemplu, calitatea sunetului apelurilor vocale nu are de suferit.

**Pentru a minimiza diferenţele de volum utilizând normalizatorul dinamic**

- **1** Găsiţi și atingeţi ușor **Setări** > **Sunet** > **Setări audio**.
- **2** Activaţi funcţia **Normalizator dinamic** atingând ușor cursorul.

# Mai multe conturi de utilizatori

Dispozitivul dvs. suportă mai multe conturi de utilizatori, astfel încât diferiţi utilizatori să se poată conecta separat la dispozitiv și să îl poată utiliza. Est bine să aveti mai multe conturi de utilizator în situațiile care partajați același dispozitiv cu alte persoane sau în care împrumutaţi altcuiva dispozitivul pentru a-l utiliza temporar. Utilizatorul care setează dispozitivul prima dată devine proprietarul dispozitivului. Numai proprietarul poate gestiona conturile celorlalti utilizatori. Cu excepția contului proprietarului, există două tipuri de cont:

- **•** Utilizator obișnuit: Acest tip de cont este destinat persoanelor care vă utilizează frecvent dispozitivul.
- Utilizator invitat: Activati optiunea contului de invitat pentru persoane care vă utilizează temporar dispozitivul.
- $\mathbf{I}$ Unele funcţii sunt disponibile numai pentru proprietar. De exemplu, numai proprietarul poate permite descărcări din alte surse decât Google Play™.

## **Despre contul de utilizator obișnuit**

Adăugând conturi de utilizator obișnuit, puteți permite unor utilizatori diverși să aibă ecrane principale, tapete de fundal și setări generale diferite. De asemenea, aceștia au acces separat la aplicații și la spațiul de stocare din memorie pentru fișiere, cum ar fi cele cu muzică și fotografii. Puteți adăuga pe dispozitiv până la șapte conturi de utilizator obișnuit.

#### **Pentru a adăuga un cont de utilizator obișnuit**

- **1** Asiguraţi-vă că sunteţi conectat drept proprietar, adică utilizatorul care a configurat dispozitivul prima dată.
- **2** Găsiţi și atingeţi ușor **Setări** > **Utilizatori și conturi** > **Utilizatori** > **Adăugați un utilizator**.
- **3** Atingeţi ușor **OK**. Noul cont este creat.
- **4** Atingeţi ușor **Configurați acum**. Ecranul se blochează și în colţul din dreapta sus apare o pictogramă care reprezintă utilizatorul recent adăugat.
- **5** Deblocaţi ecranul deplasând degetul pe ecran în sus.
- **6** Urmaţi instrucţiunile de pe ecran pentru a configura contul pentru utilizator.
- $-\bullet$ De asemenea, puteți adăuga un cont de utilizator obișnuit din bara de stare de pe orice ecran. Nu trebuie decât să trageţi bara de stare în jos, până la capăt, și să atingeţi ușor pictograma de utilizator, iar apoi atingeţi ușor Adăugați un utilizator.

#### **Pentru a șterge un cont de utilizator obișnuit de pe dispozitiv**

- **1** Asiguraţi-vă că sunteţi conectat drept proprietar.
- **2** Găsiţi și atingeţi ușor **Setări** > **Utilizatori și conturi** > **Utilizatori**.
- **3** Atingeţi ușor din dreptul numelui utilizatorului pe care doriţi să îl ștergeţi, apoi atingeţi ușor **Eliminați utilizatorul** > **ȘTERGEŢI**.

### **Despre contul de utilizator invitat**

Dacă cineva dorește să vă utilizeze temporar dispozitivul, puteți activa un cont de invitat pentru utilizatorul respectiv. În modul de utilizator invitat, dispozitivul pornește ca un sistem abia instalat, numai cu aplicaţiile preinstalate. După ce invitatul a terminat de utilizat dispozitivul, puteţi șterge sesiunea, astfel încât următorul invitat să poată porni de la început. Contul de utilizator invitat este preinstalat și nu se poate șterge.

#### **Pentru a activa contul de utilizator invitat**

- **1** Asiguraţi-vă că sunteţi conectat drept proprietar, adică utilizatorul care a configurat dispozitivul prima dată.
- **2** Trageți în jos bara de stare folosind două degete și a atingeți ușor **.**.
- **3** Atingeţi ușor **Adăugați un oaspete**.

#### **Pentru a goli datele sesiunii de invitat**

- **1** Asiguraţi-vă că sunteţi conectat la contul de invitat.
- **2** Găsiţi și atingeţi ușor **Setări** > **Utilizatori și conturi** > **Utilizatori**.
- **3** Găsiţi și atingeţi ușor **Eliminați invitatul**.
- **4** Atingeţi ușor **Ștergeți**.
- $-\bullet$ Mai puteti goli sesiunea de invitat din bara de stare sau din orice ecran atâta timp cât sunteți conectat la contul de invitat. Trageți bara de stare în jos utilizând două degete și atingeţi ușor pictograma utilizatorului, apoi atingeţi ușor Eliminați invitatul.

## **Comutarea între mai multe conturi de utilizator**

#### **Pentru a comuta între mai multe conturi de utilizator**

- **1** Pentru a vizualiza lista utilizatorilor, trageţi în jos bara de stare folosind două degete, apoi atingeți ușor .
- **2** Atingeţi ușor pictograma care reprezintă contul de utilizator la care doriţi să comutaţi. Apare ecranul de blocare pentru respectivul cont de utilizator.
- Atunci când comutați la un cont de invitat, atingeți ușor Începeți din nou dacă doriți să ștergeţi sesiunea anterioară sau atingeţi ușor Da, continuați pentru a continua sesiunea anterioară.

### **Setările pentru mai multe conturi de utilizator**

Există trei tipuri de setări pe dispozitivele cu mai mulţi utilizatori:

- **•** Setări care se pot modifica de către orice utilizator și care afectează toţi utilizatorii. Exemplele includ limba, Wi-Fi, modul pentru avion, NFC și Bluetooth®.
- **•** Setări care afectează numai un singur cont de utilizator. Exemplele includ sincronizarea automată a datelor, blocarea ecranului, diverse conturi adăugate și tapetul de fundal.
- Setări care sunt vizibile numai proprietarului și afectează toți utilizatorii; de exemplu, setările pentru VPN.

# **Tastarea textului**

# Tastaturi pe ecran

Pe dispozitiv există câteva modalități preinstalate pentru introducerea textului.

 $\mathbf{\hat{y}}$ Modalitatea implicită de introducere a textului poate să depindă de setările regionale sau ale limbii pe care o utilizati. Este posibil ca una sau mai multe modalități de introducere a textului să nu fie disponibile în regiunea dvs.

# **Tastatura SwiftKey®**

Puteţi să introduceţi text cu tastatura de pe ecran atingând ușor fiecare literă pe rând sau să utilizați caracteristica SwiftKey flow și să glisați degetul de la o literă la alta pentru a forma cuvinte.

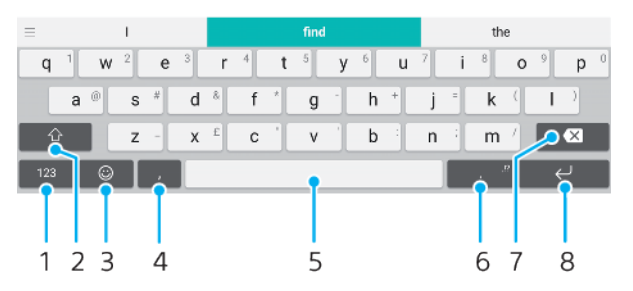

- 1 Afișaţi numere și simboluri
- 2 Comutaţi între litere mici, litere mari și exclusiv majuscule
- 3 Accesati fete zâmbitoare
- 4 Introduceţi o virgulă
- 5 Introduceţi un spaţiu
- 6 Introduceţi semne de punctuaţie
- 7 Ștergeţi
- 8 Introduceți un sfârșit de linie
- $\frac{1}{2}$ Pentru informatii suplimentare despre SwiftKey, mergeti la <https://swiftkey.com/>.

#### **Pentru a afișa tastatura de pe ecran pentru a introduce text**

**•** Atingeţi ușor un câmp de intrare text.

#### **Pentru a utiliza tastatura de pe ecran în orientarea tip vedere**

- **•** Atunci când tastatura de pe ecran este afișată, întoarceți dispozitivul pe lateral.
- Ţ Este posibil să fie necesar să ajustați setările din anumite aplicații pentru a permite orientarea tip vedere.

#### **Pentru a comuta între diferite opţiuni ale tastaturii pe ecran**

- **1** Găsiţi și atingeţi ușor **Setări** > **Sistem** > **Limbi și introducerea textului** > **Tastatura de pe ecran**.
- **2** Atingeţi ușor **Gestionare tastaturi**, apoi atingeţi ușor cursorul pentru a activa sau dezactiva tastatura.

#### **Pentru a introduce text caracter cu caracter**

- **1** Pentru a introduce un caracter vizibil pe tastatură, atingeţi-l ușor.
- **2** Pentru a introduce o variantă de caracter, atingeţi continuu un caracter obișnuit de pe tastatura pentru a obtine o listă cu opțiunile disponibile, apoi selectați din listă. De exemplu, pentru a introduce "é", atingeți continuu "e" până la apariția celorlalte opțiuni, apoi, în timp ce țineți degetul apăsat pe tastatură, trageți-l până la "é" și selectați caracterul.

#### **Pentru a introduce un punct**

**•** După ce introduceţi un cuvânt, atingeţi ușor de două ori bara de spaţiu.

#### **Pentru a introduce text utilizând funcţia de introducere prin gesturi**

- **1** Când este afișată tastatura de pe ecran, deplasaţi degetul de la o literă la alta pentru a trasa cuvântul pe care doriți să îl scrieți.
- **2** După ce terminaţi introducerea cuvântului, ridicaţi degetul. Va apărea o sugestie de cuvânt, pe baza literelor pe care le-ati trasat.
- **3** Dacă nu apare cuvântul dorit de dvs., atingeți **ex** pentru a vedea alte opțiuni și pentru a le selecta pe cele dorite. Dacă opțiunea dorită nu apare, ștergeți întregul cuvânt și trasați din nou sau introduceți cuvântul respectiv prin atingerea ușoară a fiecărei litere.

# Editarea de text

Puteți să selectați, să decupați, să copiați și să lipiți text pe măsură ce scrieți. Puteți accesa opţiunile de editare atingând ușor, de două ori, textul introdus. Opţiunile de editare devin apoi disponibile prin intermediul unei bare de aplicaţii.

## **Bara de aplicaţii**

Sunt disponibile următoarele acțiuni pentru textul selectat:

- **• Decupați**
- **• Copiați**
- **• Inserați**
- **• Distribuiți**
- **• Selectați-le pe toate**
- Opţiunea Inserați apare doar atunci când există text salvat în clipboard.

#### **Pentru a selecta text**

- **1** Atingeţi ușor de două ori un cuvânt pentru a-l evidenţia.
- **2** Puteţi trage filele de pe ambele părţi ale cuvântului evidenţiat pentru a selecta mai mult text.

#### **Pentru a edita text**

- **1** Atingeţi ușor, de două ori, un cuvânt pentru a afișa bara de aplicaţii.
- **2** Selectaţi textul pe care doriţi să îl editaţi, apoi utilizaţi bara de aplicaţii pentru a efectua modificările dorite.

# Completare automată

Automat vă ajută să economisiţi timp când completaţi formulare. Când activaţi o Serviciu de completare automată, informaţiile precum numele, numerele de telefon, adresele, datele cărtilor de credit și altele sunt salvate pentru a fi reutilizate. Google are activată în mod implicit aplicatia Completare automată, dar o puteți dezactiva sau o puteți înlocui cu altă aplicație.

## **Pentru a selecta o aplicaţie de completare automată**

- **1** Găsiţi și atingeţi ușor **Setări** > **Sistem** > **Limbi și introducerea textului**.
- **2** Atingeţi ușor **Avansat** > **Serviciu de completare automată**.
- **3** Selectaţi o opţiune sau atingeți ușor pentru a descărca un alt Serviciu de completare automată.

# **Apelarea**

# Efectuarea apelurilor

Puteti efectua un apel formând manual un număr de telefon sau puteti utiliza funcţia de apelare inteligentă pentru a găsi rapid numere în listele de persoane de contact și în jurnalele de apeluri. Pentru a efectua un apel video, puteţi să utilizaţi aplicaţia de chat video Duo de pe dispozitiv.

Utilizatorii telefonului dual SIM pot seta o cartelă SIM implicită pentru apelare sau au opţiunea de a selecta cartela SIM de fiecare dată când efectuează un apel. Găsiţi și atingeţi ușor Setări > Rețea și internet > SIM dual > Apeluri pentru a selecta o opţiune.

#### **Prezentare generală a efectuării apelurilor**  $\cdot$  1 а.<br>См  $-2$  $\frac{3}{2}$  $\frac{1}{2}$  $\frac{2}{480}$  $\frac{5}{25}$ 4 6 GHI  $\overline{3}$  $\overline{7}$  $\overline{Q}$ 8 TIN **WXYZ**  $\star$ 0  $#$

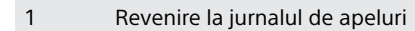

- 2 Stergere
- 3 Tastatura virtuală
- 4 Butonul Apelare

### **Pentru a deschide tastatura virtuală**

- **1** Găsiţi și atingeţi ușor .
- **2** Dacă nu apare tastatura virtuală, atingeţi ușor .

### **Pentru a forma un număr de telefon**

- **1** Găsiti și atingeți ușor ...
- 2 Dacă se afișează jurnalul de apeluri, atingeți ușor **⊜** pentru a afișa tastatura virtuală.
- 3 Introduceti numărul de telefon și atingeți ușor **a**.
- **4** Pentru utilizatorii telefonului dual SIM, selectaţi o cartelă SIM, dacă vi se solicită.

 $\overline{4}$ 

#### **Pentru a efectua un apel utilizând apelarea inteligentă**

- **1** Găsiţi și atingeţi ușor .
- 2 Dacă se afișează jurnalul de apeluri, atingeți ușor **p**entru a afișa tastatura virtuală.
- **3** Utilizaţi tastatura virtuală pentru a introduce litere și cifre care corespund persoanei de contact pe care doriti să o apelați. În timp ce introduceți fiecare literă sau cifră, apare o listă de potriviri posibile.
- **4** Atingeţi ușor persoana de contact pe care doriţi să o apelaţi.
- **5** Pentru utilizatorii telefonului dual SIM, selectaţi o cartelă SIM, dacă vi se solicită.

#### **Pentru a efectua un apel internaţional**

- 1 Găsiti și atingeți ușor 4. Se afișează jurnalul de apeluri.
- **2** Atingeţi ușor pentru a afișa tastatura virtuală.
- **3** Atingeti continuu 0 până când apare semnul "+".
- **4** Introduceţi codul de ţară, prefixul interurban fără zerourile iniţiale, urmat de numărul de telefon. Apoi atingeți ușor ...
- 5 Pentru utilizatorii telefonului dual SIM, selectati o cartelă SIM, dacă vi se solicită.

#### **Pentru a adăuga în ecranul principal un număr cu formare directă**

- **1** Atingeţi continuu o zonă liberă din **Ecranul principal**.
- **2** În meniul de particularizare, atingeţi ușor **Widgeturi** > **Comenzi rapide**.
- **3** Derulati lista de aplicatii și selectati **Apel direct**.
- 4 Selectați persoana de contact și numărul pe care doriti să îl utilizați ca număr cu formare directă.

#### **Pentru a afișa sau a ascunde numărul dvs. de telefon la efectuarea apelurilor**

- **1** Găsiti și atingeți ușor .
- **2** Atingeţi ușor > **Setări**.
- **3** Pentru utilizatorii telefonului dual SIM, a atingeţi ușor **Conturi pentru apelare** și selectați o cartelă SIM. Pentru utilizatorii telefonului cu o singură cartelă SIM, atingeţi ușor **Apeluri**.
- **4** Atingeţi ușor **Setări suplimentare** > **ID apelant** și alegeţi o opţiune.
- $\mathbf{I}$ Este posibil ca această opţiune să nu fie furnizată de toţi operatorii.

# Primirea apelurilor

Dacă primiti un apel atunci când dispozitivul se află în modul de repaus sau ecranul este blocat, aplicatia de telefon se deschide în format pe tot ecranul. Pentru dispozitivele dual SIM, o pictogramă SIM indică pentru care cartelă SIM este apelul.

Dacă primiti un apel atunci când ecranul este activ, apelul sosit se afisează ca notificare care plutește, adică într-o fereastră minimizată care plutește în partea de sus a ecranului deschis. Pentru dispozitivele dual SIM, SIM1 sau SIM2 indică pentru care cartelă SIM este apelul. Atunci când sosește notificarea, puteți alege să răspundeți la apel și să deschideți ecranul cu aplicații al telefonului sau puteți să respingeţi apelul și să rămâneţi la ecranul curent.

#### **Pentru a răspunde la un apel atunci când ecranul este inactiv**

**•** Atunci când primiți un apel, trageți **o** spre dreapta.

#### **Pentru a răspunde la un apel atunci când ecranul este activ**

- **•** Când primiţi un apel, în notificarea de tip preaviz care apare în partea de sus a ecranului, atingeţi ușor **RĂSPUNDEŢI**.
- În loc să răspundeţi la apel, puteţi să mergeţi la ecranul principal cu aplicaţii al telefonului atingând ușor fereastra de notificare de tip preaviz. Prin utilizarea acestei metode,
beneficiaţi de mai multe opţiuni pentru gestionarea apelului. De exemplu, puteţi decide să refuzaţi apelul cu un mesaj.

#### **Pentru a refuza un apel atunci când ecranul este inactiv**

**•** Atunci când primiti un apel, trageți **s** spre stânga.

**Pentru a refuza un apel atunci când ecranul este activ**

- **•** Când primiţi un apel, în notificarea de tip preaviz care apare în partea de sus a ecranului, atingeţi ușor **RESPINGERE**.
- În loc să respingeți la apel, puteți să mergeți la ecranul principal cu aplicații al telefonului atingând ușor fereastra de notificare de tip preaviz. Astfel, beneficiați de mai multe opțiuni pentru gestionarea apelului. De exemplu, puteți decide să refuzați apelul cu un mesaj.

**Pentru a seta la fără sonor tonul de apel pentru un apel în așteptare**

• Când primiti apelul, apăsați tasta de volum.

### **Refuzarea unui apel prin intermediul unui mesaj text**

Cu ajutorul unui mesaj text puteti refuza un apel, îl puteti trimite automat către apelant și îl puteţi stoca în conversaţia din Mesagerie pe care o purtaţi cu persoana de contact respectivă.

Puteţi fie să selectaţi unul dintre mesajele predefinite disponibile pe dispozitiv, fie să creaţi un mesaj nou. De asemenea, puteţi să vă creaţi propriile mesaje editându-le pe cele predefinite.

#### **Pentru a refuza un apel cu un mesaj text când ecranul este inactiv**

- **1** Atunci când sosește un apel, atingeţi ușor **Opţiuni răspuns**.
- **2** Selectaţi un mesaj predefinit sau atingeţi ușor **Scriere mesaj nou**.

#### **Pentru a refuza un apel cu un mesaj text când ecranul este activ**

- **1** Când primiţi un apel, atingeţi ușor fereastra de notificare în care se afișează numărul de telefon sau numele persoanei de contact.
- **2** Atingeţi ușor **Opţiuni răspuns**.
- **3** Selectaţi un mesaj predefinit sau atingeţi ușor **Scriere mesaj nou**.

#### **Pentru a refuza un al doilea apel cu un mesaj text**

- **1** Dacă auziţi bipuri repetate în timpul unui apel, atingeţi ușor **Opţiuni răspuns**.
- **2** Selectaţi un mesaj predefinit sau atingeţi ușor **Scriere mesaj nou**.

**Pentru a edita mesajul text utilizat pentru a refuza un apel**

- **1** Găsiti și atingeți ușor ...
- **2** Atingeţi ușor > **Setări**.
- **3** Pentru utilizatorii telefonului dual SIM, a atingeţi ușor **Conturi pentru** apelare și selectați o cartelă SIM. Pentru utilizatorii telefonului cu o singură cartelă SIM, atingeţi ușor **Apeluri**.
- **4** Atingeţi ușor **Refuzare apel însoţită de mesaj**.
- 5 Atingeti ușor mesajul pe care doriți să îl editați, apoi efectuați modificările necesare.
- **6** Atingeţi ușor **OK**.

### Redirectionarea apelurilor

Puteți direcționa apeluri către diverși destinatari; de exemplu, către un alt număr de telefon sau către un alt dispozitiv.

Dacă utilizați un dispozițiv dual SIM, mai puteți redirecționa apelurile primite pe cartela SIM 1 către cartela SIM 2 atunci când cartela SIM 1 nu poate fi apelată și

invers. Această funcție se numește Capacitate de apelare SIM dual. Trebuie să o activati manual.

#### **Pentru a redirecţiona apeluri**

- **1** Găsiţi și atingeţi ușor .
- **2** Atingeţi ușor > **Setări**.
- **3** Pentru utilizatorii telefonului dual SIM, a atingeţi ușor **Conturi pentru apelare** și selectați o cartelă SIM. Pentru utilizatorii telefonului cu o singură cartelă SIM, atingeţi ușor **Apeluri**.
- **4** Atingeţi ușor **Redirecţionare apeluri** > **Voce**, apoi selectaţi o opţiune.
- 5 Introduceți numărul către care doriți să redirecționați apelurile, apoi atingeți ușor **Activați**.

#### **Pentru a dezactiva redirecţionarea apelurilor**

- **1** Găsiţi și atingeţi ușor .
- **2** Atingeţi ușor > **Setări**.
- **3** Pentru utilizatorii telefonului dual SIM, a atingeţi ușor **Conturi pentru apelare** și selectați o cartelă SIM. Pentru utilizatorii telefonului cu o singură cartelă SIM, atingeţi ușor **Apeluri**.
- **4** Atingeţi ușor **Redirecţionare apeluri** > **Voce**.
- **5** Selectaţi o opţiune, apoi atingeţi ușor **Dezactivați**.

#### **Pentru a activa functia Accesibilitate SIM dual**

- Această funcţie este valabilă numai pentru dispozitivele dual SIM.
- **1** Găsiţi și atingeţi ușor **Setări** > **Rețea și internet** > **SIM dual** > **Accesibilitate SIM dual**.
- **2** Atingeţi ușor cursorul pentru a activa funcţia.
- **3** Atingeţi ușor **CONTINUARE** și urmaţi instrucţiunile de pe ecran pentru a finaliza procedura.
- -6-Dacă funcția Accesibilitate SIM dual nu funcționează după activare, verificați dacă ați introdus corect numerele de telefon pentru fiecare cartelă SIM. În unele cazuri, numerele sunt detectate automat în timpul configurării. În caz contrar, vi se solicită să le introduceţi manual.

## Blocarea unui număr

Puteți bloca anumite numere, ca să nu vă mai apeleze și să vă trimită mesaje. Selectați unul dintre numerele stocate sau tastați numărul.

#### **Pentru a bloca un număr stocat**

- **1** Găsiti și atingeți ușor ...
- **2** Atingeţi continuu numărul pe care doriţi să îl blocaţi.
- **3** Atingeţi ușor **Blocare număr**, apoi atingeţi ușor **BLOCAȚI**. Apelurile și mesajele text de la acest număr sunt blocate.

#### **Pentru a bloca un număr tastând numărul**

- **1** Găsiţi și atingeţi ușor .
- **2** Atingeţi ușor > **Setări** > **Restricţionare apeluri** > **Adăugați un număr**.
- **3** Introduceţi numărul de telefon pe care doriţi să îl blocaţi, apoi atingeţi ușor **BLOCAȚI**. Apelurile și mesajele text de la acest număr sunt blocate.

#### **Pentru a debloca un număr blocat**

- **1** Găsiţi și atingeţi ușor .
- **2** Atingeţi ușor > **Setări** > **Restricţionare apeluri**.
- **3** Atingeți ușor  $\times$  lângă numărul de telefon pe care doriți să îl deblocați, apoi atingeti usor **DEBLOCATI**. Apelurile și mesajele text de la acest număr nu mai sunt blocate.

# **Persoane de contact**

## Adăugarea și editarea contactelor

Puteți adăuga, edita sau șterge persoane de contact pe dispozitiv și în conturile sincronizate. Adăugați persoane de contact sau setați separat tonuri de apel pentru a personaliza persoanele de contact. Mai puteţi edita informaţiile dvs. de contact.

#### **Pentru a adăuga o persoană de contact**

- **1** Găsiti și atingeți ușor **1**.
- **2** Atingeţi ușor .
- **3** Dacă adăugaţi o persoană de contact pentru prima dată și aveţi mai multe conturi sincronizate cu dispozitivul, selectaţi un cont. Acesta devine contul implicit pentru salvarea persoanelor de contact. Ulterior, puteti selecta unde salvaţi persoana de contact atingând ușor > **Se salvează în**.
- **4** Introduceţi sau selectaţi informaţiile dorite pentru persoana de contact.
- **5** Când terminaţi, atingeţi ușor **Salvați**.
- $\mathbf{y}$ Pentru a schimba setarea implicită pentru salvarea persoanelor de contact, atingeți ușor  $\equiv$ și selectaţi contul nou. Alternativ, selectaţi Pers. de contact telefon pentru a salva persoanele de contact numai pe dispozitivul dvs. Pentru a muta o persoană de contact existentă într-un cont nou, trebuie să creați din nou persoana de contact și să o salvați în contul nou.
- $\mathcal{L}$ Dacă adăugați un semn plus și codul țării înaințea unui numărului de telefon al unei persoane de contact, nu trebuie să editați din nou numărul atunci când efectuați apeluri din străinătate.

#### **Pentru a edita o persoană de contact**

- 1 Găsiti și atingeți ușor **1**.
- **2** Atingeţi ușor persoana de contact pe care doriţi să o editaţi, apoi atingeţi ușor  $\lambda$ .
- **3** Editaţi informaţiile dorite.
- **4** După ce terminaţi, atingeţi ușor **Salvați**.
- $\mathbf{r}$ Anumite servicii de sincronizare nu vă permit să editaţi detaliile persoanelor de contact.

#### **Pentru a adăuga sau a elimina imaginea unei persoane de contact**

- 1 Găsiți și atingeți ușor **1**.
- 2 Atingeti usor persoana de contact pe care doriti să o editati, apoi atingeti usor $\rightarrow$ .
- **3** Atingeți ușor **d**, apoi selectați o opțiune.
- **4** După actualizarea imaginii, atingeţi ușor **Salvați**.
- De asemenea, aveţi posibilitatea să adăugaţi o imagine unei persoane de contact direct din aplicația Album. Dacă doriți să adăugați o imagine salvată într-un cont online, mai întâi trebuie să descărcați imaginea.

#### **Pentru a personaliza tonul de apel pentru o persoană de contact**

- **1** Găsiţi și atingeţi ușor .
- **2** Atingeţi ușor persoana de contact pe care doriţi să o editaţi, apoi atingeţi ușor > **Setați ton apel**.
- **3** Selectaţi un ton de apel sau atingeţi ușor pentru a selecta un fișier de muzică salvat pe dispozitiv.
- **4** Atingeţi ușor **EFECTUAT**.

#### **Pentru a trimite în mesageria vocală toate apelurile de la o persoană de contact**

- 1 Găsiți și atingeți ușor **1**.
- **2** Selectaţi persoana de contact dorită.
- **3** Atingeţi ușor > **Trimiteți la mesageria vocală**.

#### **Pentru a șterge persoane de contact**

- **1** Găsiti și atingeți ușor **.**
- **2** Atingeţi continuu persoana de contact pe care doriţi să o ștergeţi.
- **3** Atingeţi ușor , apoi **ȘTERGEŢI**.
- 4 Pentru a sterge mai multe sau toate persoanele de contact, marcati casetele de selectare alăturate persoanelor de contact pe care doriți să le ștergeți.
- **5** Atingeti usor **E**, apoi **STERGETI.**

#### **Pentru a edita informaţiile dvs. de contact**

- 1 Găsiți și atingeți ușor **1**.
- 2 Atingeti ușor  $\equiv$  > **Informațiile mele**.
- **3** Atingeţi ușor , apoi introduceţi informaţiile noi sau efectuaţi modificările dorite.
- **4** După ce terminaţi, atingeţi ușor **Salvați**.

#### **Pentru a crea o persoană de contact nouă dintr-un mesaj text**

- **1** Găsiti și atingeți ușor **.**
- **2** Atingeţi ușor pictograma alăturată numărului de telefon, apoi atingeţi ușor **ADĂUGARE PERSOANĂ DE CONTACT**.
- **3** Selectaţi o persoană de contact existentă sau atingeţi ușor **Creați o intrare nouă**.
- **4** Editaţi informaţiile despre persoana de contact și atingeţi ușor **Salvați**.

### Gruparea persoanelor de contact

Puteți crea etichete pentru persoane de contact pentru a organiza pe grupuri persoanele de contact corelate. Puteti denumi grupurile "Familie" sau "Prieteni" pentru a le diferentia de celelalte persoane de contact.

#### **Pentru a crea o etichetă nouă pentru un grup**

- **1** Găsiţi și atingeţi ușor .
- **2** Atingeţi ușor , apoi **Creați o etichetă**.
- **3** Selectaţi locul de stocare a persoanelor dvs. de contact.
- **4** Tastaţi un nume de etichetă, apoi atingeţi ușor **OK**.

#### **Pentru a șterge o etichetă de grup**

- 1 Găsiți și atingeți ușor **1**.
- **2** Atingeţi ușor , apoi eticheta pe care doriţi să o ștergeţi.
- **3** Atingeţi ușor , apoi **Ștergeți eticheta**.

### Transferarea persoanelor de contact

Există mai multe modalități de a transfera persoane de contact pe dispozitivul nou. Puteți sincroniza persoane de contact dintr-un cont online sau puteți importa persoane de contact direct de pe alt dispozitiv.

Dacă sincronizaţi persoane de contact de pe dispozitivul dvs. vechi cu un cont online, puteţi transfera persoanele de contact pe dispozitivul dvs. nou utilizând contul respectiv.

Mai puteți să copiați persoane de contact pe o cartelă de memorie, să utilizați tehnologia Bluetooth sau să salvati contactele pe o cartelă SIM. Pentru informatii mai specifice despre transferarea persoanelor de contact de pe un dispozitiv vechi, consultaţi ghidul de utilizare relevant.

Aflati mai multe despre alegerea unei metode de transferare la *[http://](http://support.sonymobile.com/)* [support.sonymobile.com/](http://support.sonymobile.com/).

### **Transferarea persoanelor de contact utilizând un cont online**

Dacă sincronizați persoane de contact de pe dispozitivul dvs. vechi pe computer utilizând un cont online, de exemplu Google Sync™ sau Microsoft® Exchange ActiveSync® , puteţi transfera persoanele de contact pe dispozitivul dvs. nou utilizând contul respectiv.

#### **Pentru a activa sau a dezactiva datele de sincronizat automat**

- **1** Găsiți și atingeți ușor **1**.
- **2** Atingeţi ușor , apoi **Setări**.
- **3** Atingeţi ușor **Conturi**, apoi cursorul **Datele se sincronizează automat** pentru a activa sau a dezactiva funcția.
- **4** Atingeţi ușor **OK**.
- Ţ Trebuie să fiți autentificat la contul de sincronizare respectiv pentru a vă puteți sincroniza persoanele de contact cu acesta.

### **Alte metode pentru transferarea persoanelor de contact**

Există mai multe modalități de a transfera persoane de contact de pe dispozitivul vechi pe dispozitivul nou. De exemplu, puteți să copiați persoane de contact pe o cartelă de memorie sau utilizând tehnologia Bluetooth. Pentru informații mai specifice despre transferarea persoanelor de contact de pe un dispozitiv vechi, consultaţi ghidul de utilizare relevant.

#### **Pentru a importa persoane de contact de pe o cartelă de memorie**

- **1** Găsiti și atingeți ușor **1**.
- **2** Atingeţi ușor , apoi atingeţi ușor **Setări** > **Importați** > **Card SD sau stocare internă (fișier .vcf)**.
- **3** Selectați locul de stocare a persoanelor dvs. de contact.<br>4 Atingeti usor = apoi selectati **Card SD**.
- **4** Atingeţi ușor , apoi selectaţi **Card SD**.
- 5 Selectati atingând usor fisierele pe care doriti să le importati.

#### **Pentru a importa persoane de contact utilizând tehnologia Bluetooth**

- **1** Asiguraţi-vă că funcţia Bluetooth este activată și că dispozitivul este detectabil.
- **2** Atunci când sunteţi notificat despre primirea unui fișier pe dispozitiv, trageţi în jos bara de stare și atingeţi ușor notificarea pentru a accepta transferul fișierului.
- **3** Atingeţi ușor **Acceptare** pentru a porni transferul fișierului.
- **4** Trageţi în jos bara de stare. După finalizarea transferului, atingeţi ușor notificarea.
- **5** Atingeţi ușor fișierul primit și selectaţi unde să fie stocate persoanele de contact.

#### **Pentru a importa persoane de contact de pe o cartelă SIM**

- **1** Găsiţi și atingeţi ușor .
- **2** Atingeţi ușor , apoi **Setări** > **Importați**.
- **3** Pentru utilizatorii telefonului cu o singură cartelă SIM, atingeţi ușor **Importați** de pe cardul SIM. Pentru utilizatorii telefonului dual SIM, selectați o cartelă SIM.
- **4** Selectaţi locul de stocare a persoanelor dvs. de contact.
- **5** Selectaţi persoanele de contact pentru importare, apoi atingeţi ușor **Importați**.

## Crearea unei copii de rezervă a persoanelor de contact

Pentru a face copii de rezervă ale persoanelor de contact, puteţi utiliza memoria internă, o cartelă de memorie sau o cartelă SIM.

**Pentru a exporta toate persoanele de contact pe o cartelă de memorie**

- 1 Găsiti și atingeți ușor **1**.
- **2** Atingeţi ușor > **Setări** > **Exportați** > **către cardul SD sau stocarea internă (fișier .vcf)**.
- **3** Atingeți ușor  $\equiv$  > **Card SD**.
- **4** Selectaţi un folder de destinaţie, apoi atingeţi ușor **Salvați**.

**Pentru a exporta persoane de contact pe o cartelă SIM**

- Când exportaţi persoane de contact pe o cartelă SIM, este posibil să nu se exporte toate informaţiile. Acest lucru se întâmplă din cauza limitărilor de memorie de pe cartelele SIM.
- **1** Găsiţi și atingeţi ușor .
- **2** Atingeţi ușor > **Setări** > **Exportați**.
- **3** Pentru utilizatorii telefonului cu o singură cartelă SIM, atingeţi ușor **Export pe cartela SIM**. Pentru utilizatorii telefonului dual SIM, selectati o cartelă SIM pe care să exportati.
- **4** Atingeţi ușor **OK**.
- 5 Selectati persoanele de contact pentru exportare, apoi atingeti usor **Exportați**.
- **6** Selectaţi o opţiune, apoi atingeţi ușor **OK**.

### **Pentru a exporta toate persoanele de contact în memoria de stocare internă**

- **1** Găsiţi și atingeţi ușor .
- **2** Atingeţi ușor > **Setări** > **Exportați** > **către cardul SD sau stocarea internă (fișier .vcf)**.
- **3** Atingeţi ușor > **Afișați memoria internă**.
- **4** Atingeți ușor ≡, apoi atingeți ușor numărul modelului dispozitivului lângă □.
- **5** Selectaţi folderul de destinaţie sau doar atingeţi ușor **Salvați**.

# **Mesagerie și discuţii**

## Citirea și trimiterea mesajelor

Aplicaţia Mesaje vă arată mesajele sub formă de conversaţii, adică toate mesajele trimise la și primite de la o anumită persoană sunt grupate la un loc.

 $\mathbf{I}$ Numărul de caractere pe care le puteţi trimite într-un singur mesaj diferă în funcţie de operator și limba utilizată. De asemenea, dimensiunea maximă a unui mesaj multimedia, care include dimensiunea fișierelor media adăugate, depinde de operator. Contactaţi operatorul de retea pentru informatii suplimentare.

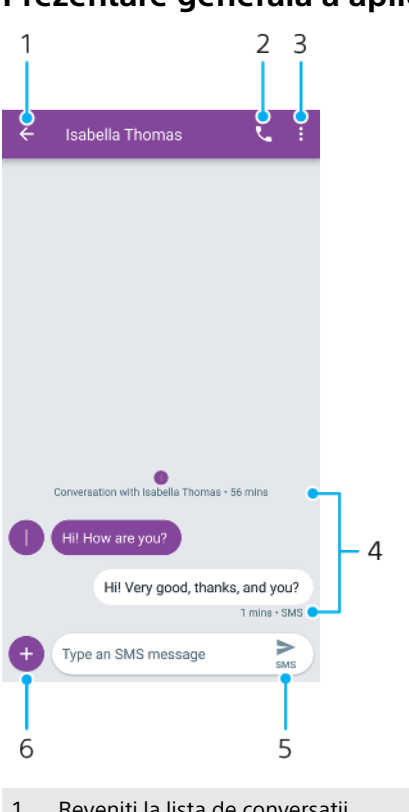

### **Prezentare generală a aplicaţiei Mesagerie**

- 1 Reveniţi la lista de conversaţii
- 2 Apelaţi expeditorul mesajului
- 3 Vizualizaţi mai multe opţiuni
- 4 Mesaje trimise și primite
- 5 Trimiteţi un mesaj terminat
- 6 Adăugaţi atașări

#### **Pentru a crea și a trimite un mesaj**

- **1 Găsiți și atingeți ușor <b>⊜**.
- **2** Atingeţi ușor .
- **3** Introduceţi numele sau numărul de telefon al destinatarului, apoi selectaţi din sugestiile apărute. Dacă destinatarul nu este listat ca persoană de contact, introduceti manual numărul acestuia.
- 4 Dacă doriti să trimiteti un mesaj de grup, atingeți ușor **pentru** a adăuga mai multi destinatari.
- **5** Pentru utilizatorii telefonului dual SIM, atingeți ușor **pentru** a selecta cartela SIM pe care doriți să o utilizați.
- **6** Introduceţi textul mesajului. Dacă doriţi să adăugaţi o atașare, atingeţi ușor și selectaţi opţiunea de atașare relevantă.
- **7** Pentru a trimite mesajul, atingeti usor .
- $\frac{1}{2}$ Dacă ieșiți dintr-un mesaj înainte de a-l trimite, se salvează ca schită. Conversația este etichetată cu cuvântul Schiţă.

#### **Pentru a citi un mesaj primit**

- 1 Găsiți și atingeți ușor **.**
- 2 Atingeti usor conversatia dorită.
- **3** Dacă mesajul nu s-a descărcat încă, atingeți-l ușor.
- În mod implicit, toate mesajele primite sunt salvate în memoria dispozitivului.

#### **Pentru a răspunde la un mesaj**

- 1 Găsiti și atingeți ușor **.**
- 2 Atingeti usor conversația care conține mesajul.
- **3** Pentru utilizatorii telefonului dual SIM, atingeti usor **pentru a selecta** cartela SIM pe care doriti să o utilizați.
- 4 Introduceți răspunsul și atingeți ușor >.

#### **Pentru a redirectiona un mesaj**

- 1 Găsiti și atingeți ușor **.**
- **2** Atingeţi ușor conversaţia care conţine mesajul dorit.
- 3 Pentru utilizatorii telefonului dual SIM, atingeți ușor **pentru** a selecta cartela SIM pe care doriți să o utilizați.
- **4** Atingeți continuu mesajul dorit, apoi atingeți ușor →.
- **5** Selectaţi o persoană de contact recentă din listă sau atingeţi ușor **MESAJ NOU** și introduceţi numele sau numărul de telefon al destinatarului, apoi selectati din sugestiile apărute. Dacă destinatarul nu este listat ca persoană de contact, introduceţi manual numărul acestuia.
- **6** Editați mesajul dacă este necesar, apoi atingeți ușor >.

#### **Pentru a salva un fișier inclus într-un mesaj primit**

- 1 Găsiți și atingeți ușor **.**
- 2 Dacă mesajul nu s-a descărcat încă, atingeti-l usor.
- **3** Atingeti continuu fisierul pe care doriti să îl salvati, apoi selectați opțiunea dorită.

## Setările pentru schimbul de mesaje

Puteți modifica setările de notificare și selecta dacă activați rapoartele de livrare a mesajelor.

#### **Pentru a modifica setările pentru notificările privind mesajele**

- **1 Găsiți și atingeți ușor <b>⊜**.
- **2** Atingeţi ușor , apoi **Setări**.
- **3** Pentru utilizatorii telefonului dual SIM, atingeţi ușor **Generale**.
- **4** Pentru a seta un sunet de notificare, atingeţi ușor **Notificări** > **Sunet**, apoi selectați o opțiune sau atingeți ușor  $\pm$  și selectați un fișier de muzică salvat pe dispozitiv.
- **5** Pentru confirmare, atingeţi ușor **EFECTUAT**.
- **6** Pentru a regla setările suplimentare de notificare, atingeţi ușor cursoarele.

**Pentru a activa sau a dezactiva rapoartele de livrare pentru mesajele trimise**

- 1 Găsiți și atingeți ușor **.**
- **2** Atingeţi ușor , apoi **Setări**.
- **3** Pentru utilizatorii telefonului dual SIM, selectaţi o cartelă SIM. Pentru utilizatorii telefonului cu o singură cartelă SIM, atingeti usor **Avansat**.
- **4** Atingeţi ușor cursorul **Primire rapoarte de livrare SMS** pentru a activa sau dezactiva functia.
- Ţ După activarea rapoartelor de livrare, se afișează textul "Livrat" pentru mesajul livrat cu succes.

## Discuţii video

Puteți să utilizați aplicația de chat video Google Duo™ de pe dispozitiv pentru a discuta cu prietenii care utilizează la rândul lor această aplicație pe dispozitive Android™ și iOS.

Mergeti la <https://support.google.com/duo/> pentru a obtine informatii mai detaliate despre modul de utilizare a acestei aplicatii.

 $\mathbf{y}$ Funcția de apel video funcționează numai pe dispozitive prevăzute cu aparat foto frontal.

#### **Pentru a utiliza aplicaţia Duo**

**•** Pentru a utiliza aplicația de chat video, găsiți și atingeți ușor o.

### Configurarea serviciilor de email

Utilizati aplicatia de email de pe dispozitiv pentru a trimite și primi mesaje de email prin conturile dvs. de email. Puteti avea simultan unul sau mai multe conturi de email, inclusiv conturi Microsoft Exchange ActiveSync de organizatie.

#### **Pentru a configura un cont de e-mail**

- **1** Găsiti și atingeți ușor **■**.
- **2** Urmaţi instrucţiunile care apar pe ecran pentru a finaliza configurarea.
- Ţ Pentru unele servicii de e-mail, este posibil să fie necesar să contactați furnizorul de servicii de e-mail pentru informaţii despre setările detaliate ale contului de e-mail.

#### **Pentru a adăuga un cont de e-mail suplimentar**

- **1** Găsiți și atingeți ușor **·**
- **2** Atingeţi ușor , apoi **Setări** > **Adăugare cont**.
- **3** Urmaţi instrucţiunile de pe ecran. Dacă setările pentru contul de e-mail nu se pot descărca automat, terminați manual configurarea.
- **4** După ce terminaţi, atingeţi ușor **ÎNAINTE**.

# **Muzică și radio FM**

## Transferarea muzicii pe dispozitiv

Există două moduri de a transfera muzica de pe un computer pe dispozitiv:

- **•** Conectaţi dispozitivul la un computer utilizând un cablu USB Type-C. Selectaţi Transferați fișiere pe dispozitiv și apoi copiaţi și lipiţi sau trageţi și fixaţi fișierele utilizând computerul. Consultați [Gestionarea fișierelor utilizând un computer](#page-41-0) la pagina 42.
- **•** Puteţi utiliza software-ul Xperia Companion pentru a transfera fișierele media între computer și dispozitiv. Aflaţi mai multe și descărcaţi Xperia Companion pentru Windows sau pentru Mac la adresa [http://support.sonymobile.com/global-en/](http://support.sonymobile.com/global-en/xperia-companion/) [xperia-companion/](http://support.sonymobile.com/global-en/xperia-companion/).
- Este posibil ca aplicaţia Muzică să nu accepte toate formatele de fișier de muzică.

## Ascultarea muzicii

Utilizaţi aplicaţia Muzică pentru a asculta muzica preferată.

## **Prezentare generală a aplicaţiei de redare a muzicii**

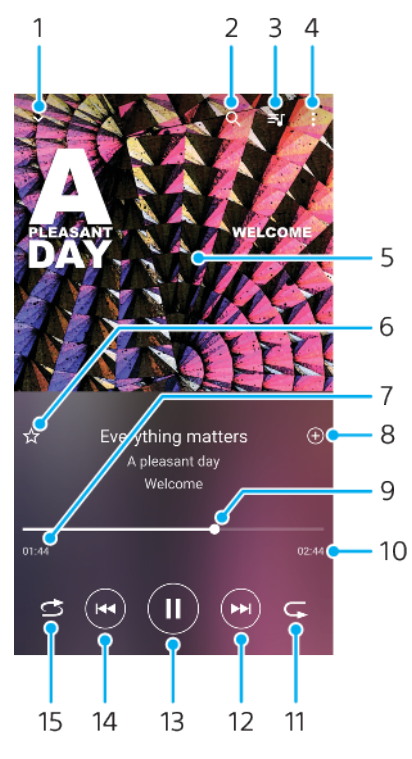

- 1 Minimizaţi aplicaţia de redare extinsă pe tot ecranul
- 2 Căutați în toate melodiile salvate pe dispozitiv
- 3 Vizualizaţi lista de așteptare pentru redare
- 4 Vizualizaţi opţiunile de meniu
- 5 Grafica de album (dacă este disponibilă)
- 6 Adăugaţi sau eliminaţi o melodie dintre preferinţe
- 7 Durata scursă din melodia actuală
- 8 Adăugați o melodie într-o listă de redare
- 9 Indicatorul de progres trageți-l sau atingeți ușor de-a lungul liniei pentru a derula înainte sau înapoi
- 10 Durata melodiei actuale
- 11 Repetaţi melodia curentă sau toate melodiile din lista de așteptare pentru redare
- 12 Atingeți ușor pentru a merge la melodia următoare, atingeți continuu pentru a derula înainte în cadrul melodiei actuale
- 13 Redaţi sau întrerupeţi redarea unei melodii
- 14 Atingeţi ușor pentru a merge la melodia anterioară, atingeţi continuu pentru a derula înapoi în cadrul melodiei actuale
- 15 Redaţi aleatoriu melodiile din lista de așteptare pentru redare

### **Ecranul principal al aplicaţiei Muzică**

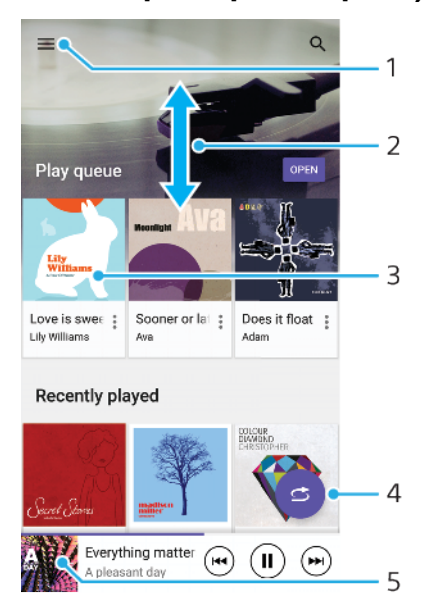

- Atingeți ușor  $\equiv$  pentru a deschide meniul Muzică
- 2 Defilaţi în sus sau în jos pentru a vizualiza conţinutul
- 3 Atingeţi ușor pentru a reda o melodie din lista de așteptare pentru redare
- 4 Redaţi toate melodiile în mod aleatoriu
- 5 Mergeţi la ecranul aplicaţiei de redare a muzicii

#### **Pentru a reda o melodie utilizând aplicaţia Muzică**

- 1 Găsiți și atingeți ușor **.**
- **2** Atingeţi ușor .
- **3** Selectati o categorie muzicală.
- **4** Atingeţi ușor o melodie pentru a o reda.
- ı Este posibil să nu puteţi reda elemente protejate prin drepturi de autor. Asiguraţi-vă că aveţi drepturile necesare pentru conținutul pe care doriți să îl utilizați.

#### **Pentru a găsi online informaţii legate de o melodie**

- **•** În timpul redării unei melodii în aplicația Muzică, atingeți ușor grafica albumului din ecranul aplicatiei de redare a muzicii, apoi atingeti ușor **Alte informaţii**.
- $\frac{1}{2}$ Resursele online legate de melodie pot include clipuri video pe YouTube™, versurile melodiilor și informați despre artist pe Wikipedia.

#### **Pentru a edita informaţiile despre muzică și a descărca grafica albumului**

- **1** În timpul redării unei melodii în aplicaţia Muzică, atingeţi ușor grafica albumului din ecranul aplicaţiei de redare a muzicii, apoi atingeţi ușor **Editare informaţii muzică**.
- **2** Editaţi informaţiile după cum doriţi.
- **3** Pentru a seta sau a descărca grafica albumului, atingeți ușor ♪, apoi selectati o optiune.
- **4** După ce terminaţi, atingeţi ușor **Salvați**.
- $-\bullet$ Mai puteţi seta descărcarea automată a graficii albumului în meniul Muzică, la Setări.

#### **Pentru a regla volumul audio**

**•** Apăsaţi pe tasta de volum în sus sau în jos.

#### **Pentru a minimiza aplicaţia Muzică**

**•** În timpul redării unei melodii, atingeţi ușor pentru a merge la **Ecranul principal**. Aplicaţia Muzică rulează în continuare în fundal.

#### **Pentru a deschide aplicaţia Muzică atunci când aceasta redă muzică în fundal**

- **•** În timp ce o melodie este redată în fundal, trageţi bara de stare în jos și atingeţi ușor notificarea Muzică.
- **Alternativ, găsiți și atingeți ușor <b>.**

## Ascultarea la radio

Funcţia Radio FM de pe dispozitiv funcţionează precum orice radio FM. De exemplu, aveţi posibilitatea să răsfoiţi și să ascultaţi posturi radio FM și să le salvaţi ca preferinţe. Pentru a putea utiliza radioul, trebuie să conectaţi un set de căști sau o pereche de căști cu fir la dispozitiv. Acest lucru este necesar, deoarece căștile au rolul de antenă. După ce unul dintre aceste dispozitive este conectat, puteţi comuta redarea sunetului la difuzor, dacă doriţi acest lucru.

### **Prezentare generală a funcţiei Radio FM**

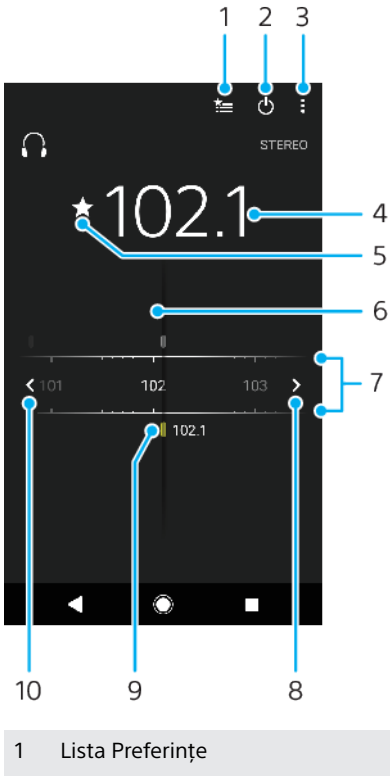

2 Butonul de pornire/oprire a radioului

- 3 Vizualizati optiunile de meniu
- 4 Frecvenţă reglată
- 5 Salvati sau eliminati un canal dintre preferinte
- 6 Cadran de reglare
- 7 Bandă de frecvente trageți la stânga sau la dreapta pentru a muta între canale
- 8 Parcurgeti în sus banda de frecvente pentru a căuta un canal
- 9 Un canal preferat salvat
- 10 Parcurgeţi în jos banda de frecvenţe pentru a căuta un canal

#### **Pentru a asculta la radioul FM**

- **1** Conectaţi un set de cască sau un set de căști la dispozitiv.
- **2** Găsiţi și atingeţi ușor . Canalele disponibile apar pe măsură ce defilaţi în banda de frecvente.
- Ţ Atunci când porniți Radio FM, canalele disponibile apar automat. Dacă un canal prezintă informaţii RDS, acestea apar la câteva secunde după ce începeţi să ascultaţi canalul respectiv.

#### **Pentru a comuta între canalele radio**

- **•** Trageţi banda de frecvenţă spre stânga sau dreapta.
- **•** Alternativ, atingeţi ușor săgeţile din ambele părţi ale benzii pentru a trece la următorul semnal radio clar.

#### **Pentru a porni o căutare nouă pentru canalele radio**

- 1 Atunci când radioul este pornit, atingeti ușor ...
- **2** Atingeţi ușor **Căutare canale**. Radioul scanează întreaga bandă de frecvenţe și marchează toate canalele disponibile.

#### **Pentru a comuta redarea sunetului radioului la difuzor**

- 1 Atunci când radioul este pornit, atingeti usor .
- **2** Atingeţi ușor **Redare în difuzor**.
- $\bullet$ Pentru a comuta înapoi redarea sunetului la căștile cu cablu, atingeți ușor \* și atingeți ușor Redare în căști.

# **Aparat foto**

## Cunoașterea aparatului foto

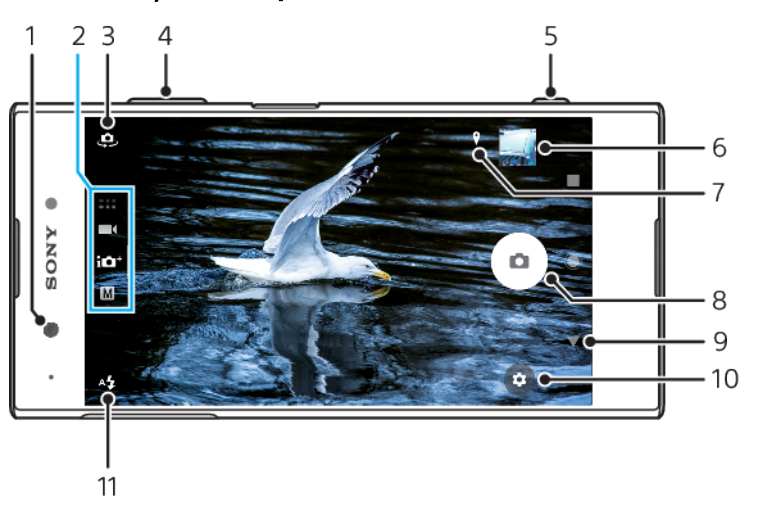

- 1 Obiectivul aparatului foto frontal
- 2 Selectaţi modul de capturare
- 3 Comutați între aparatul foto frontal și cel principal
- 4 Măriti sau micșorați
- 5 Utilizaţi tasta aparatului foto pentru a-l activa, fotografiaţi sau înregistraţi clipuri video
- 6 Atingeţi ușor miniatura pentru a vizualiza, partaja sau edita fotografiile și clipurile video
- 7 Salvaţi locaţia
- 8 Utilizaţi butonul de declanșare pentru a fotografia sau înregistra clipuri video
- 9 Reveniţi sau ieșiţi din aparatul foto
- 10 Setările pentru modul de fotografiere
- 11 Setările pentru bliţ

### **Sfaturi esenţiale pentru aparatul foto**

- **•** Asiguraţi-vă că obiectivul este curat. O amprentă sau o mică pată pot diminua calitatea fotografiei.
- **•** Utilizaţi temporizatorul când aveţi nevoie de mai mult timp pentru pregătire sau pentru a evita fotografiile neclare.
- **•** Verificaţi des starea memoriei dispozitivului. Fotografiile și clipurile video la rezoluții mari consumă mai multă memorie.
- **•** Citiţi mai multe despre [Realizarea unor imagini extraordinare cu aparatul dvs. foto](http://support.sonymobile.com/xperiaxz/dm/take-great-photos-v2/) [Xperia™](http://support.sonymobile.com/xperiaxz/dm/take-great-photos-v2/) sau [Fotografierea cu aparatul foto Xperia™](https://www.sonymobile.com/xperia/photography/).

#### **Pentru a lansa aparatul foto**

Apăsați complet pe tasta aparatului foto, deplasați degetul pe **n** în ecranul de blocare sau atingeți ușor o în ecranul cu aplicații.

#### **Moduri de capturare**

Aparatul foto are patru moduri de capturare. Două sunt pentru fotografiere, modul Autoreglare superioară și modul Manual.

Autoreglare superioară optimizează în mod automat setările pentru mai multe situaţii. Modul Manual este util atunci când doriţi un control mai creativ.

Ţ Setările disponibile depind de modul de capturare selectat.

#### **Pentru a selecta un mod de capturare**

**•** Când utilizaţi aparatul foto, deplasaţi degetul pe ecran pentru a selecta modul pentru fotografii, clipuri video sau pentru aplicaţiile aparatului foto.

### **Prezentarea generală a modurilor de capturare**

#### M **Manual**

Fotografiati și reglati manual setările aparatului foto

#### $10<sup>+</sup>$ **Autoreglare superioară**

Fotografiaţi cu setări optimizate în mod automat

#### $\blacksquare$ **Video**

Înregistrați clipuri video

#### $\ddot{\bullet}\ddot{\bullet}\dot{\bullet}$ **Aplicaţii aparat foto**

Utilizați aplicațiile pentru fotografii și clipuri video

#### **Pentru a comuta între aparatul foto principal și cel frontal**

**•** Când utilizati aparatul foto, atingeti usor **p**entru a comuta între aparatul foto principal și cel frontal.

#### **Pentru a utiliza mărirea/micșorarea**

- **•** Când utilizați aparatul foto, apropiați sau depărtați degetele pe ecran sau utilizati tasta de volum pentru mărire/micșorare.
- 等。 Dacă măriti de trei ori sau mai mult, calitatea imaginii poate fi afectată. În schimb, faceti fotografia fără mărire/micșorare, apoi tăiaţi-o.

#### **Pentru a face o fotografie**

**•** Când utilizați aparatul foto, apăsați pe tasta aparatului foto sau atingeți ușor butonul de declanșare pentru a fotografia.

#### **Pentru a înregistra un clip video**

- 1 Când utilizati aparatul foto, deplasati degetul pe ecran pentru a selecta **...**
- 2 Apăsati pe tasta aparatului foto sau atingeti ușor butonul de declansare pentru a porni sau opri înregistrarea.
- $\mathbf{I}$ Durata maximă a unei înregistrări este de 6 ore.

#### **Pentru a lansa aparatul foto și fotografia simultan**

- **1** Când utilizaţi aparatul foto, atingeţi ușor , apoi **Mai multe** > **Lansare rapidă** > **Lansare și fotografiere**.
- **2** Închideţi meniul setărilor și ieșiţi din aplicaţia aparatului foto. Setare este salvată pentru toate modurile de capturare.
- **3** Apăsaţi continuu pe tasta aparatului pentru a lansa aparatul foto și fotografia.
- $-64$ Această caracteristică se poate utiliza și pentru clipurile video. Când utilizați aparatul foto, atingeți ușor  $\bullet$ , apoi Mai multe > Lansare rapidă > Lansare și înregis. clip video.

#### **Pentru a fotografia atingând ușor ecranul**

- **1** Când utilizaţi aparatul foto, atingeţi ușor , apoi **Mai multe** > **Capturare la atingere** > **Activat** sau **Numai aparatul foto frontal**.
- **2** Închideţi meniul setărilor. Setare este salvată în toate modurile de capturare.
- **3** Atingeţi orice loc din ecran pentru a fotografia.
- $\frac{1}{2}$ Această caracteristică se poate utiliza și pentru clipurile video.

#### **Pentru a realiza o fotografie în timpul înregistrării unui clip video**

**•** Când înregistrați un clip video, atingeți ușor  $\circ$ . Fotografia se realizează imediat ce eliberați butonul de declanșare.

### **Temporizator**

Utilizați Temporizator automat ca să aveți mai mult timp pentru pregătirea fotografiei. Vă ajută și să menţineţi dispozitivul nemișcat și să evitaţi fotografiile neclare.

#### **Pentru a utiliza temporizatorul cu aparatul foto principal**

- **1** Când utilizaţi aparatul foto principal, selectaţi un mod de capturare a fotografiilor și atingeți ușor  $\ddot{\bullet}$ .
- **2** Atingeţi ușor **Temporizator automat** și selectaţi durata de temporizare.
- **3** Închideţi meniul setărilor. Setare Temporizator automat este salvată.
- **4** Apăsaţi pe tasta aparatului foto sau atingeţi ușor butonul de declanșare pentru a fotografia. O serie de bipuri marchează numărătoarea inversă până la realizarea fotografiei.
- <sup>1</sup> Când utilizați aparatul foto frontal, atingeți ușor @ pentru a seta Temporizator automat.

#### **Butonul de declanșare**

Butonul de declanșare se utilizează diferit, în funcție de modul de capturare și de caracteristicile activate.

#### **Prezentarea generală a butonului de declanșare**

- **•** Faceți o fotografie
- $\odot$  înregistrați un clip video/Reluați înregistrarea
- **<sup>1</sup>** Întrerupeți un clip video
- O Opriti înregistrarea unui clip video
- $\Omega$ Temporizator automat este activat
- Capturare la atingere este activată
- $\mathbb{C}_{\delta}^{\infty}$  Capturare la atingere și Temporizator automat sunt activate

#### **Pentru a regla setările aparatului foto**

- 1 Când utilizati aparatul foto, atingeti usor **3**.
- **2** Selectaţi o setare sau apăsaţi pe **Mai multe**.
- **3** Dacă aţi selectat **Mai multe**, deplasa degetul pe ecran, pe listă, pentru a vedea setările disponibile.

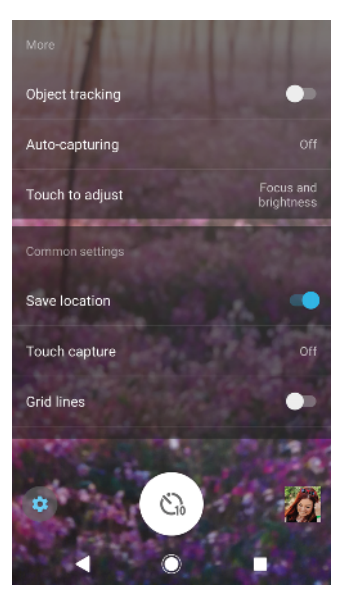

Ţ Setările disponibile depind de modul de capturare selectat.

#### **Pentru a vizualiza, partaja sau edita fotografiile și clipurile video**

- **1** Când utilizaţi aparatul foto, atingeţi ușor miniatura pentru a deschide o fotografie sau un clip video.
- **2** Atingeţi scurt spre stânga sau spre dreapta pentru a vizualiza fotografiile și clipurile video.
- **3** Atingeți ușor ecranul, apoi atingeți ușor pipentru a edita o fotografie sau un clip video
- **4** Atingeti usor  $\leq$  pentru a partaja o fotografie sau un clip video.
- ÷Ý Fotografiile și clipurile video sunt stocate în aplicaţia Album. Pentru mai multe opţiuni, consultați [Vizualizarea fotografiilor](#page-100-0) și a clipurilor video la pagina 101.

### Expunerea, culorile și condiţiile de iluminare

O expunere bună a fotografiilor necesită o lumină potrivită. Aparatul foto detectează condiţiile de iluminare ambientale și se reglează în mod automat.

Sunt necesare expuneri diferite, de exemplu, când fotografiaţi feţe, obiecte aflate în mișcare sau în lumină difuză.

### **Optimizarea condiţiilor de iluminare**

- **•** Căutaţi lumina cu direcţia și culoarea care conferă unei scene formă și profunzime. Acest tip de lumină se produce chiar înainte de apus și la răsărit. Este bună și lumina naturală a unei ferestre.
- Pentru o calitate mai bună a fotografiilor în lumină difuză, trebuie să tineti aparatul foto nemișcat. Puteți așeza aparatul foto pe o suprafață solidă și utiliza temporizatorul.
- **•** Chiar dacă lumina este slabă, încercaţi să fotografiaţi cu și fără bliţ. Uneori, calitatea este mai bună fără bliţ.

#### **Pentru a utiliza bliţul**

- **1** Când utilizaţi aparatul foto, atingeţi ușor pictograma intermitentă afișată pe ecran, de exemplu  $4$ .
- 2 Dacă este cazul, modificati setarea blitului.
- **3** Apăsaţi pe tasta aparatului foto sau atingeţi ușor butonul de declanșare pentru a fotografia sau pentru a înregistra un clip video.
- Setările disponibile depind de modul de capturare selectat.
- $-\bullet$ Când fundalul este mai luminos decât obiectul, utilizati Blit de umplere pentru a elimina umbrele întunecate nedorite.

### **Culorile, luminozitatea și valoarea expunerii**

Aparatul foto reglează în mod automat culorile, luminozitatea și valoarea expunerii detectând conditiile de iluminare și estimând temperatura de culoare a luminii ambientale. Aparatele foto digitale pot doar să estimeze temperatura de culoare, deci va trebui, probabil, să reglati setările pentru a obtine valorile corecte.

Dacă fotografiile apar mai galbene când fotografiați în interior sau mai albastre când folosiți blitul, încercați să reglați culorile în modul Autoreglare superioară.

Pentru a obtine o expunere mai bună în lumină difuză, schimbați luminozitatea când folosiţi modurile Autoreglare superioară și Video sau schimbaţi valoarea expunerii când folositi modul Manual.

#### **Pentru a regla culorile și luminozitatea**

- 1 Când utilizati aparatul foto, atingeti usor **3**.
- **2** Atingeţi ușor **Culorile și luminozitatea**.
- **3** Trageţi cursoarele pentru a regla culorile și luminozitatea.
- **4** Apăsaţi pe tasta aparatului foto sau atingeţi ușor butonul de declanșare pentru a fotografia sau pentru a înregistra un clip video.
- **5** Atingeţi ușor pentru a reseta și închide setarea culorilor.
- Această setare este disponibilă numai în modurile Autoreglare superioară și Video.

#### **Pentru a regla valoarea expunerii**

- 1 Când utilizați aparatul foto, atingeți ușor **...**
- **2** Atingeţi ușor **EV** și trageţi cursorul pentru a regla valoarea expunerii.
- **3** Închideţi meniul setărilor. Setare este salvată.
- **4** Apăsaţi pe tasta aparatului foto sau atingeţi ușor butonul de declanșare pentru a fotografia.
- Ţ Această setare este disponibilă numai în modul Manual.

#### **Timpul de expunere**

Timpul de expunere înseamnă cât timp este deschis obturatorul și este expus senzorul aparatului foto la lumină.

Un timp de expunere mic ajută la suprinderea mișcării, iar unul mare poate crea un efect numit "mișcare ștearsă", când obiectele aflate în mișcare apar neclare împreună cu liniile mișcării.

Timpul de expunere se reglează în mod automat în modurile Autoreglare superioară și Video.

#### **Pentru a regla timpul de expunere**

- 1 Când utilizați aparatul foto, atingeți ușor <sub>·</sub>
- **2** Atingeţi ușor **SS** și trageţi cursorul pentru a regla timpul de expunere.
- **3** Închideţi meniul setărilor. Setare este salvată.
- **4** Apăsaţi pe tasta aparatului foto sau atingeţi ușor butonul de declanșare pentru a fotografia.
- Această setare este disponibilă numai în modul Manual pentru aparatul foto principal.

### **ISO**

ISO stabilește sensibilitatea aparatului foto la lumină. O valoare ISO mică înseamnă o sensibilitate mai scăzută, iar o valoare ISO mare înseamnă o sensibilitate mai ridicată. Sensibilitatea mai ridicată poate adăuga neclarități fotografiilor.

Alegeti o valoare ISO mai mare când fotografiați obiecte aflate în mișcare sau în lumină difuză fără bliţ.

Dacă lumina este prea puternică, utilizați cea mai mică setare ISO pentru a obtine o calitate mai bună a imaginii.

ISO se reglează în mod automat în modurile Autoreglare superioară și Video.

#### **Pentru a regla valoarea ISO**

- 1 Când utilizați aparatul foto, atingeți ușor **..**
- **2** Atingeţi ușor **ISO** și selectaţi valoarea ISO.
- **3** Închideţi meniul setărilor.
- **4** Apăsaţi pe tasta aparatului foto sau atingeţi ușor butonul de declanșare pentru a fotografia.
- Ţ Această setare este disponibilă numai în modul Manual pentru aparatul foto principal.

### **Retroiluminare puternică (HDR)**

Retroiluminarea puternică (HDR) se poate regla manual sau automat, în funcție de modul de capturare. Când setarea HDR este reglată automat, acest lucru este indicat de  $\boxed{3}$ .

#### M **Manual**

Reglati manual setarea HDR pentru aparatul foto principal și cel frontal.

#### **Autoreglare superioară**

Setarea HDR este reglată automat pentru aparatul foto principal și cel frontal.

#### **Video**

Reglaţi manual setarea HDR pentru aparatul foto principal. Setarea HDR este reglată automat pentru aparatul foto frontal.

#### **Pentru a regla când lumina contrejour este puternică**

- 1 Când utilizați aparatul foto, atingeți ușor **3**.
- 2 Atingeti usor cursorul **HDR** pentru a activa functia.
- **3** Închideţi meniul setărilor. Setare este salvată.
- **4** Apăsaţi pe tasta aparatului foto sau atingeţi ușor butonul de declanșare pentru a fotografia.
- Această setare este disponibilă numai în modul Manual.

### **Balans de alb**

În modurile Autoreglare superioară și Video, reglajele balansului de alb se fac în mod automat. Puteti regla manual balansul de alb în modul Manual.

#### **Pentru a regla balansul de alb**

- 1 Când utilizați aparatul foto, atingeți ușor **...**
- **2** Atingeţi ușor **WB** și selectaţi una din condiţiile de iluminare predefinite, de exemplu **.**
- **3** Închideţi meniul setărilor. Setare este salvată.
- **4** Apăsaţi pe tasta aparatului foto sau atingeţi ușor butonul de declanșare pentru a fotografia.
- Această setare este disponibilă numai în modul Manual.

### **Setările balansului de alb**

### **Automată**

Reglaţi automat echilibrul cromatic

### **Înnorat**

Reglati echilibrul cromatic pentru un cer înnorat

**Zi**

Reglaţi echilibrul cromatic pentru utilizarea în spaţiu deschis însorit

**Fluorescent**

Reglați echilibrul cromatic pentru iluminare fluorescentă

**Incandescent**

Reglaţi echilibrul cromatic pentru condiţii de lumină caldă, cum ar fi lumina becurilor

### **Optimizarea expunerii**

Măsurarea expunerii calculează lumina care cade asupra unui obiect, pentru a optimiza expunerea.

Măsurarea expunerii reglează în mod automat în modurile Autoreglare superioară și Video. Puteţi regla manual expunerea în modul Manual al aparatului foto principal ca să modificaţi, de exemplu, expunerea pentru o anumită parte a unei fotografii.

#### **Pentru a regla expunerea cu măsurare**

- 1 Când utilizați aparatul foto, atingeți ușor **d**.
- **2** Atingeţi ușor **Mai multe** > **Dozare**.
- **3** Selectaţi o opţiune a expunerii și închideţi meniul setărilor. Setare este salvată.
- **4** Apăsaţi pe tasta aparatului foto sau atingeţi ușor butonul de declanșare pentru a fotografia.
- Această setare este disponibilă numai în modul Manual pentru aparatul foto principal.

### **Setări pentru măsurare**

#### **Figură**

Măsoară cantitatea de lumină la nivelul feţei și reglează expunerea astfel încât faţa să nu fie nici prea întunecată, nici prea luminoasă.

#### **Centru**

Stabilește centrul imaginii și setează expunerea în funcție de luminozitatea obiectului

#### **Punct**

Reglează expunerea pentru o parte foarte mică a obiectului

#### **Atingere**

Vă permite să atingeți ecranul pentru a stabili obiectul sau zona în care trebuie optimizată expunerea

## Setarea corectă a focalizării

Aparatul foto setează în mod automat focalizarea și detectează fețele în toate modurile de capturare. De asemenea, poate detecta și urmări un obiect aflat în mișcare. Un chenar galben indică faţa sau obiectul aflat în mișcare pe care se face focalizarea.

O modalitate de schimbare a focalizării este deplasarea aparatului foto în jur cu tasta aparatului foto apăsată până la jumătate. Odată ce focalizarea este setată, chenarul circular devine albastru. Această tehnică se poate utiliza, de exemplu, pentru a schimba focalizarea pe o persoană aflată la marginea fotografiei de grup.

Mai puteți să atingeți ușor ecranul pentru a focaliza într-o anumită zonă sau pentru a seta o anumită distanță focală. Aceste opțiuni sunt disponibile numai pentru aparatul foto principal și depind de modul de capturare selectat.

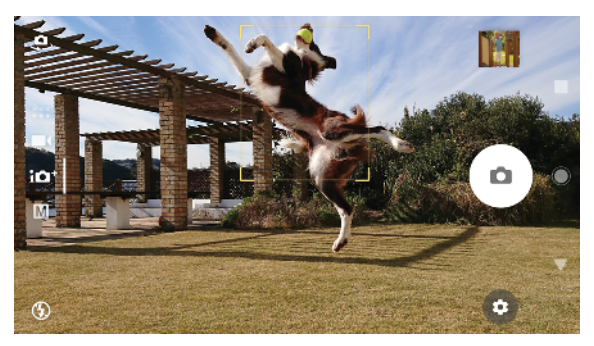

#### **Pentru a seta distanţa de focalizare**

- 1 Când utilizați aparatul foto, atingeți ușor **...**
- **2** Atingeţi ușor **Focalizare**.
- **3** Atingeţi ușor cursorul pentru a regla distanţa focală.
- **4** Închideţi meniul setărilor. Setare este salvată.
- **5** Apăsaţi pe tasta aparatului foto sau atingeţi ușor butonul de declanșare pentru a fotografia.
- Ţ Această setare este disponibilă numai în modul Manual pentru aparatul foto principal.

## Persoane, selfie-uri și feţe zâmbitoare

Fetele care pot fi focalizate sunt indicate cu un chenar colorat. Atingeti ușor orice chenar pentru a selecta o fată pe care să focalizați.

Utilizați Declanșator zâmbet pentru a fotografia în mod automat când o persoană zâmbește. Dacă înregistrați un clip video, se realizează o fotografie de fiecare dată când este detectat un zâmbet.

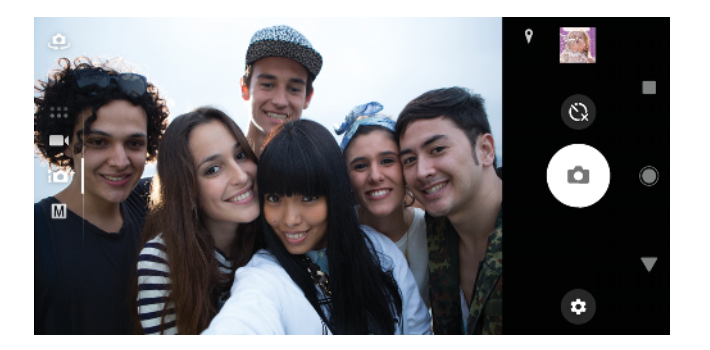

### **Realizarea fotografiilor și a clipurilor video cu persoane**

- **•** Ţineţi cont de orientarea aparatului foto. Utilizaţi orientarea de tip portret pentru prim-planuri, pentru a umple cadrul. Utilizaţi orientarea de tip peisaj pentru primplanuri cu grupuri sau pentru a surprinde un obiect din fundal.
- **•** Așezați aparatul foto pe o suprafață solidă și utilizați temporizatorul @ pentru a evita fotografiile neclare.

#### **Pentru a focaliza pe o altă faţă**

• Înainte de a realiza o fotografie sau înregistra un clip video, atingeti ușor un chenar pentru a selecta o faţă pe care să focalizaţi.

#### **Pentru a realiza o fotografie când cineva zâmbește**

- 1 Când utilizați aparatul foto, atingeti usor **..**
- **2** Atingeţi ușor **Mai multe** > **Captură automată** > **Declanșator zâmbet**.
- **3** Închideţi meniul setărilor. Setare este salvată pentru modul de capturare selectat.
- **4** Când se detectează un zâmbet, aparatul foto face automat o fotografie.
- $-\bullet$ Această caracteristică se poate utiliza și pentru clipurile video. Când utilizați aparatul foto, atingeţi ușor > **Mai multe** > **Captură automată (video)** > **Declanșator zâmbet**.

#### **Pentru a face un selfie**

- **1** Când utilizaţi aparatul foto, selectaţi un mod de capturare a fotografiilor sau clipurilor video pentru selfie-ul dvs.
- **2** Atingeti ușor  $\bullet$  pentru a activa aparatul foto frontal.
- **3** Atingeţi ușor dacă doriţi să utilizaţi temporizatorul.
- **4** Apăsaţi pe tasta aparatului foto sau atingeţi ușor butonul de declanșare pentru a realiza un selfie.
- Activaţi Efect piele fină pentru a atenua tonurile pielii când realizaţi selfie-uri.

#### **Pentru a activa temporizatorul selfie-ului cu palma mâinii**

- **1** Când utilizaţi aparatul foto, atingeţi ușor pentru a activa aparatul foto frontal.
- 2 Atingeti usor **...**
- **3** Atingeţi ușor **Mai multe** > **Captură automată** > **Declanșator manual** și închideti meniul setărilor. Setare este salvată.
- **4** Întoarceţi palma cu degetele în sus spre aparatul foto.
- **5** Când aparatul foto vă detectează mâna, pornește temporizatorul și se realizează un selfie.

## Obiecte aflate în mișcare

Când fotografiați și înregistrați clipuri video cu obiecte în mișcare, sincronizarea este importantă pentru a obține rezultate bune.

Urmărire obiect poate urmări automat un obiect aflat în mișcare.

Când înregistrati clipuri video, puteti utiliza SteadyShot™ pentru a compensa mișcările aparatului foto și a fixa cadrul.

### **Captura obiectelor aflate în mișcare**

- **•** Încercaţi să nu urmăriţi obiectul. În schimb, găsiţi o poziţie în care obiectul trebuie să treacă prin fața dvs.
- **•** Eventual, folosiţi un timp de expunere mai mic sau o valoare ISO mai mare pentru a suprinde mișcarea.

#### **Pentru a urmări un obiect**

- **1** Când utilizați aparatul foto principal, atingeți ușor **...**
- **2** Atingeţi ușor **Mai multe** și cursorul **Urmărire obiect** pentru activare.
- **3** Închideţi meniul setărilor. Setare este salvată.
- 4 Selectati obiectul de urmărit atingându-l în vizor.
- **5** Apăsaţi pe tasta aparatului foto sau atingeţi ușor butonul de declanșare pentru a fotografia.
- $\frac{1}{2}$ Această caracteristică se poate utiliza și pentru clipurile video.

#### **Pentru a înregistra un clip video stabilizat**

- **1** Când utilizati aparatul foto, deplasati degetul pe ecran pentru a selecta **14**.
- 2 Atingeti usor **d**.
- **3** Atingeţi ușor **Mai multe** și cursorul **SteadyShot™** pentru activare.
- **4** Închideţi meniul setărilor. Setare este salvată.
- **5** Apăsaţi pe tasta aparatului foto sau atingeţi ușor butonul de declanșare pentru a înregistra un clip video.

## Utilizarea aplicaţiilor aparatului foto

Utilizati aplicatiile aparatului foto pentru a da frâu liber creativității modificând fotografiile și clipurile video și a le partaja cu prietenii. Puteţi crea scene virtuale, fotografii panoramice și altele.

Citiți despre aplicațiile aparatului foto la *pagina aplicațiilor pentru fotografii și* [clipuri video](http://www.sonymobile.com/apps-services/photo-video/).

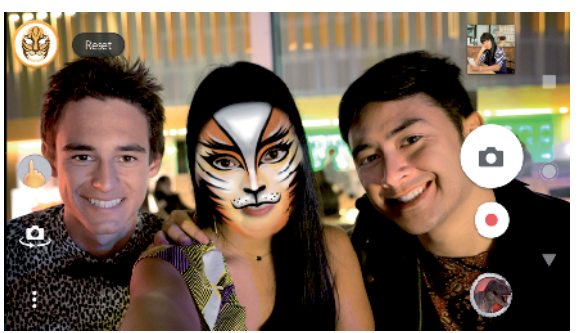

### **Efect AR**

Efect AR este aplicația pentru realitate augmentată care vă permite să aplicați efecte nemaipomenite fotografiilor și clipurilor video. Puteţi adăuga feţe zâmbitoare, păpuși de hârtie, dinozauri și altele.

#### **Pentru a fotografia sau pentru a înregistra un clip video cu un efect AR**

- 1 Când utilizați aparatul foto, deplasați degetul pe ecran pentru a selecta ...
- 2 Atingeti usor **ș** și selectați o scenă.
- **3** Apăsaţi pe tasta aparatului foto sau atingeţi ușor butonul de declanșare pentru a fotografia sau pentru a înregistra un clip video.

### **Panoramă**

Utilizați aplicația Panoramă pentru a realiza fotografii panoramice și cu unghi larg.

#### **Pentru a face o fotografie panoramică**

- **1** Când utilizaţi aparatul foto, deplasaţi degetul pe ecran pentru a selecta .
- 2 Atingeți ușor **e**.
- **3** Apăsaţi pe tasta aparatului foto sau atingeţi ușor butonul de declanșare.
- **4** Deplasaţi lent și constant aparatul foto în direcţia de deplasare indicată pe ecran.

### **Efect creativ**

Cu aplicatia Efect creativ puteți prestabili efecte și filtre de culoare înainte de a realiza o fotografie sau înregistra un clip video.

#### **Pentru a fotografia sau pentru a înregistra un clip video cu un efect creativ**

- 1 Când utilizati aparatul foto, deplasati degetul pe ecran pentru a selecta ...
- 2 Atingeți ușor .
- **3** Deplasaţi degetul pe ecran pentru a răsfoi filtrele sau atingeţi ușor un filtru pentru a examina efectul.
- **4** Atingeti usor pentru a aplica filtrul și pentru a reveni la ecranul aparatului foto.
- 5 Apăsati pe tasta aparatului foto sau atingeti ușor butonul de declanșare pentru a fotografia sau pentru a înregistra un clip video.
- **6** Atingeti usor <sub>▼</sub> pentru a schimba filtrele.

### **Sound Photo**

Înregistraţi sunetul din fundal și fotografiaţi în același timp cu aplicaţia Sound Photo.

#### **Pentru a înregistra sunetul din fundal împreună cu fotografia**

- 1 Când utilizati aparatul foto, deplasati degetul pe ecran pentru a selecta ...
- **2** Atingeti usor **e**.
- **3** Apăsaţi pe tasta aparatului foto sau atingeţi ușor butonul de declanșare pentru a începe înregistrarea și fotografia. Înregistrarea se oprește în mod automat.

### **Timeshift burst**

Aparatul foto face o serie de 61 de fotografii într-un interval de două secunde – o secundă înainte și după ce atingeți ușor butonul din ecranul aparatului foto.

#### **Pentru a utiliza Timeshift burst**

- **1** Când utilizaţi aparatul foto, deplasaţi degetul pe ecran pentru a selecta .
- **2** Atingeţi ușor .
- **3** Apăsaţi pe tasta aparatului foto sau atingeţi ușor butonul de declanșare pentru a fotografia. Fotografiile făcute apar în vizualizarea miniaturilor.
- **4** Parcurgeţi miniaturile și selectaţi fotografia pe care doriţi să o salvaţi, apoi atingeți ușor .

## Rezoluţia și memoria

Numărul de fotografii și clipuri video pe care le puteți stoca depinde de rezoluția sau de valoarea MP (megapixel) utilizată și de lungimea clipurilor video.

Fotografiile și clipurile video cu rezoluţie mare ocupă mai multă memorie, deci rețineți că pentru utilizarea obișnuită poate fi adecvată o rezoluție mai mică.

Verificați periodic starea memoriei. Când memoria este plină, puteți transfera fotografiile și clipurile video pe alt dispozitiv de stocare pentru a elibera memoria. Consultati Gestionarea fisierelor utilizând un computer la pagina 42.

Alegeti dacă stocați fotografiile și clipurile video în memoria internă a dispozitivului sau pe o cartelă SD utilizând opțiunea Stocare date din meniul setărilor aparatului foto.

#### **Pentru a schimba rezolutia**

- 1 Când utilizați aparatul foto, atingeți ușor **3**.
- **2** Atingeţi ușor **Rezoluţie** sau **Rezoluţie video**.
- **3** Selectaţi rezoluţia și închideţi meniul setărilor. Setare este salvată pentru modul de capturare selectat.
- -64 Puteţi seta rezoluţia separat, pentru fiecare mod de capturare.

### **Rezoluţia foto**

Aparatul foto principal:

### **23MP**

#### **5520×4144 (4:3)**

O rezoluţie de 23 megapixeli cu un raport de aspect de 4:3. Adecvată pentru fotografii pe care doriţi să le vizualizaţi pe afișaje fără ecran lat sau să le imprimaţi la rezolutie înaltă.

#### **20MP**

#### **5984×3376 (16:9)**

O rezoluţie de 20 megapixeli cu un raport de aspect de 16:9. Adecvată pentru fotografii pe care doriţi să le vizualizaţi pe afișaje cu ecran lat.

#### **12MP**

**4000×3008 (4:3)**. O rezoluţie de 12 MP cu un raport de aspect de 4:3. Adecvată pentru fotografii pe care doriți să le vizualizați pe afișaje fără ecran lat sau să le imprimaţi la rezoluţie înaltă.

#### **12MP**

**4624×2608 (16:9)**. O rezoluţie de 12 MP cu un raport de aspect de 16:9. Adecvată pentru fotografii pe care doriți să le vizualizați pe afișaje cu ecran lat.

Aparatul foto frontal:

#### **8MP**

#### **3264×2448 (4:3)**

O rezolutie de 8 megapixeli cu un raport de aspect de 4:3. Adecvată pentru fotografii pe care doriți să le vizualizați pe afișaje fără ecran lat sau să le imprimați la rezolutie înaltă.

#### **5MP**

#### **3072×1728 (16:9)**

O imagine de 5 megapixeli cu un raport de aspect de 16:9. Adecvată pentru fotografii pe care doriţi să le vizualizaţi pe afișaje fără ecran lat sau să le imprimaţi la rezolutie înaltă.

### **Rezoluţiile video**

HD înseamnă înaltă definiţie, iar FPS înseamnă cadre pe secundă. Un raport mai mare al cadrelor pe secundă înseamnă un clip video mai cursiv, dar cu o dimensiune mai mare a fișierului. Raportul de aspect este relația dintre lățime și înăltime, unde lătimea este primul număr.

Aparatul foto principal:

#### **Full HD (30 cadre/s)**

**1920×1080 (16:9)**. Format Full HD cu 30 cadre/sec. și raport de aspect 16:9.

**HD**

**1280×720 (16:9)**. Format HD cu raport de aspect 16:9.

#### **VGA**

**640×480 (4:3)**. Format VGA (Reţea grafică video) cu raport de aspect 4:3.

### **MMS**

Înregistraţi clipuri video adecvate pentru trimiterea în mesaje multimedia. Durata de înregistrare caracteristică acestui format video este limitată pentru ca fișierele video să încapă într-un mesaj multimedia.

Aparatul foto frontal:

#### **HD complet**

**1920×1080 (16:9)**. Format Full HD cu raport de aspect 16:9.

**HD**

**1280×720 (16:9)**. Format HD cu raport de aspect 16:9.

#### **VGA**

**640×480 (4:3)**. Format VGA (Reţea grafică video) cu raport de aspect 4:3.

#### **MMS**

Înregistrati clipuri video adecvate pentru trimiterea în mesaje multimedia. Durata de înregistrare caracteristică acestui format video este limitată pentru ca fișierele video să încapă într-un mesaj multimedia.

## Diagnosticarea aparatului foto

Dacă aparatul foto nu functionează corect, puteți efectua un test de diagnosticare pentru a identifica dacă există vreo problemă legată de aparatul foto principal, aparatul foto frontal, bliţ sau tastele aparatului foto.

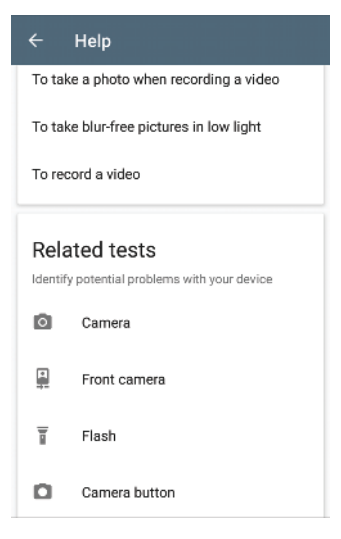

#### **Pentru a efectua un test de diagnosticare a aparatului foto**

- **1** Asiguraţi-vă că v-aţi conectat la internet. Când utilizaţi aparatul foto, atingeţi  $u$ șor  $\frac{1}{2}$ .
- **2** Atingeţi ușor **Mai multe**.
- **3** Atingeţi ușor **Ajutor** și selectaţi **Aparat foto**, **Aparat foto frontal**, **Bliţ** sau **Buton aparat foto**.
- **4** Urmaţi instrucţiunile care apar pe ecran.

## Setări suplimentare ale aparatului foto

### **Geoetichetarea**

Puteți salva fotografiile și clipurile video cu locația în care au fost realizate; acest lucru se numește geoetichetare. Opţiunea geoetichetării fotografiilor și clipurilor video necesită o retea wireless și activarea funcției GPS.

#### **Pentru a activa geoetichetarea**

- 1 Când utilizați aparatul foto, atingeți ușor **.**
- **2** Atingeţi ușor **Mai multe** și cursorul **Salvare locaţie** pentru activare. Setare este salvată.

### **Pictogramele de stare ale geoetichetării**

- $\mathbf{\hat{z}}$ Este salvată pozitia geografică.
- $\mathcal{A}_J$ Nu s-a găsit poziţia geografică.

### **Linii de grilă**

Cu Linii grilă, puteți aplica "regula treimilor" și amplasa obiectele importante de-a lungul liniilor grilei sau la intersecţiile acestora. Evitând ca subiectul să se găsească întotdeauna în mijlocul cadrului, puteţi face ca fotografiile și clipurile video să pară mai interesante.

#### **Pentru a activa sau dezactiva liniile grilei**

- 1 Când utilizați aparatul foto, atingeți ușor **...**
- **2** Atingeţi ușor **Mai multe** și cursorul **Linii grilă** pentru activare sau dezactivare. Setare este salvată.

### **Setările examinării fotografiilor**

Puteți alege să examinați fotografiile imediat după ce le realizați.

#### **Pentru a activa sau dezactiva examinarea**

- 1 Când utilizați aparatul foto, atingeți ușor **.**
- **2** Atingeţi ușor **Mai multe** > **Examinare auto. fotografie** și selectaţi o opţiune. Setare este salvată.

### **Setările examinării**

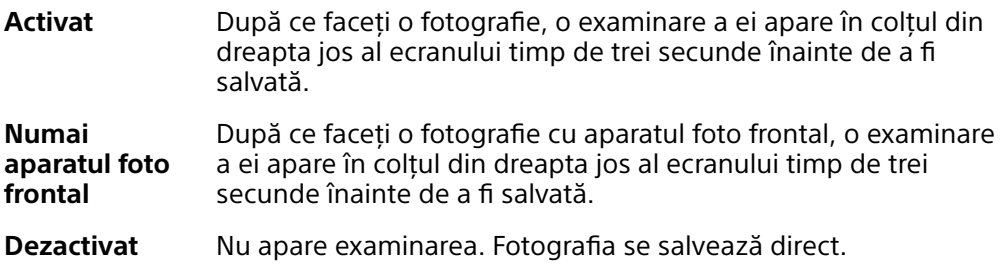

### **Moduri diferite de utilizare a tastei de volum**

Puteţi schimba modul în care utilizaţi tasta de volum.

#### **Pentru a schimba modul în care utilizaţi tasta de volum**

- 1 Când utilizați aparatul foto, atingeți ușor **..**
- **2** Atingeţi ușor **Mai multe** > **Utilizare tastă de volum ca** și selectaţi o opţiune. Setare este salvată.

### **Setările tastei de volum**

- **Zoom** Utilizaţi tasta de volum pentru mărire sau micșorare.
- **Volum** Tasta de volum este dezactivată pentru aparatul foto.
- **Declanșare** Utilizaţi tasta de volum ca buton de declanșare pentru fotografii și clipuri video.

## **Sunet**

Dacă ați activat Sunet, aparatul foto emite un sunet când realizați o fotografie sau când porniţi sau opriţi înregistrarea unui clip video. În plus, dacă utilizaţi un temporizator, numărătoarea inversă este indicată de o serie de bipuri.

**Pentru a activa sau dezactiva sunetul**

- **1** Când utilizaţi aparatul foto, atingeţi ușor .
- **2** Atingeţi ușor **Mai multe** și cursorul **Sunet** pentru activare sau dezactivare. Setare este salvată.

# <span id="page-100-0"></span>**Fotografii și clipuri video în Album**

## Vizualizarea fotografiilor și a clipurilor video

Utilizați aplicația Album pentru a vizualiza fotografii și a reda clipuri video realizate cu aparatul foto sau pentru a vizualiza conţinut similar pe care l-aţi salvat pe dispozitiv. Toate fotografiile și clipurile video se afișează într-o grilă ordonată cronologic.

### **Prezentare generală a aplicaţiei Album**

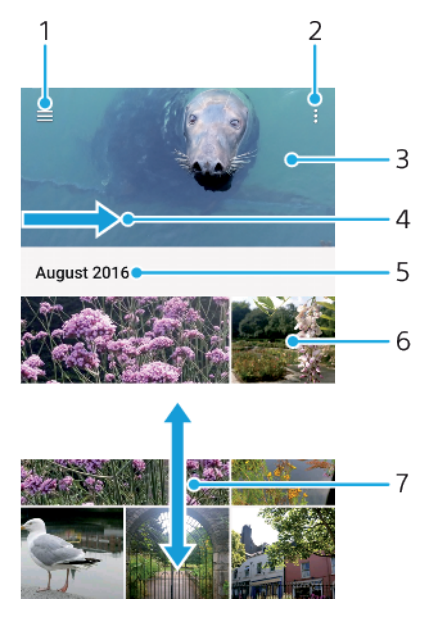

- 1 Atingeţi pentru a deschide meniul ecranului principal al aplicaţiei Album
- 2 Vizualizaţi opţiunile de meniu
- 3 Vizualizaţi o expunere de diapozitive cu fotografiile și clipurile video
- 4 Trageţi marginea din stânga a ecranului spre dreapta pentru a deschide meniul ecranului principal al aplicaţiei Album
- 5 Vizualizati data elementelor din grup
- 6 Atingeţi ușor o fotografie sau un clip video pentru vizualizare.
- 7 Defilati în sus sau în jos pentru a vizualiza continutul

#### **Pentru a vizualiza fotografii și clipuri video**

- **1** Găsiţi și atingeţi ușor **Album**.
- 2 Atingeti usor fotografia sau clipul video pe care doriti să îl vizualizați. Dacă vi se solicită, atingeți ușor  $\odot$ .
- **3** Atingeţi scurt spre stânga pentru a vizualiza fotografia sau clipul video următor. Atingeţi scurt spre dreapta pentru a vizualiza fotografia sau clipul video anterior.
- Ţ. Este posibil ca aplicaţia Album să nu accepte toate formatele de fișier.
- ÷ó Puteţi seta ecranul să se rotească în mod automat atunci când dispozitivul este întors pe o parte. Pentru a activa sau dezactiva această caracteristică, găsiţi și atingeţi ușor Setări > Afișaj > Rotire dispozitiv.

#### **Pentru a modifica dimensiunea miniaturilor**

**•** Când vizualizaţi miniaturi de fotografii și clipuri video în Album, depărtaţi două degete pentru a mări sau apropiaţi două degete pentru a micșora.

#### **Pentru a mări/micșora o fotografie**

**•** Când vizualizaţi o fotografie, depărtaţi două degete pentru a mări sau apropiaţi două degete pentru a micșora.

**Pentru a viziona o expunere de diapozitive cu fotografiile dvs.**

- **1** Când vizualizaţi o fotografie, atingeţi ușor ecranul pentru a afișa barele de instrumente, apoi atingeţi ușor > **Diaporamă** pentru a începe redarea tuturor fotografiilor dintr-un album.
- 2 Atingeti usor o fotografie pentru a termina expunerea de diapozitive.

#### **Pentru a reda un clip video**

- **1** Găsiţi și atingeţi ușor în Album clipul video pe care doriţi să îl redaţi.
- **2** Atingeţi ușor .
- **3** Dacă nu se afișează comenzile de redare, atingeţi ușor ecranul pentru a le afișa. Pentru a ascunde comenzile, atingeţi ușor ecranul din nou.

#### **Pentru a întrerupe redarea unui clip video**

- **1** Atunci când este redat un clip video, atingeţi ușor ecranul pentru a afișa comenzile.
- 2 Atingeți ușor  $\circledR$ .

#### **Pentru a derula rapid înainte sau înapoi într-un clip video**

- **1** Atunci când este redat un clip video, atingeţi ușor ecranul pentru a afișa comenzile.
- **2** Trageţi de marcatorul barei de progres spre stânga pentru derulare înapoi sau spre dreapta pentru derulare rapidă înainte.

#### **Pentru a regla volumul sunetului unui clip video**

**•** Apăsaţi pe tasta de volum în sus sau în jos.

## Meniul ecranului principal al aplicaţiei Album

Din meniul ecranului principal al aplicaţiei Album, puteţi naviga la albumele dvs. foto, inclusiv fotografiile și clipurile video utilizând efecte speciale, precum și la conţinutul pe care l-aţi partajat online prin intermediul serviciilor precum Picasa™ și Facebook. Odată ce sunteți conectat la astfel de platforme, puteți să gestionați conținut și să vizualizați imagini online. Din aplicația Album puteți inclusiv să adăugați geoetichete la fotografii, să efectuați activități de editare de bază și să utilizați metode precum tehnologia wireless Bluetooth și aplicația de e-mail pentru a partaja conţinut.

### **Prezentare generală a meniului Album**

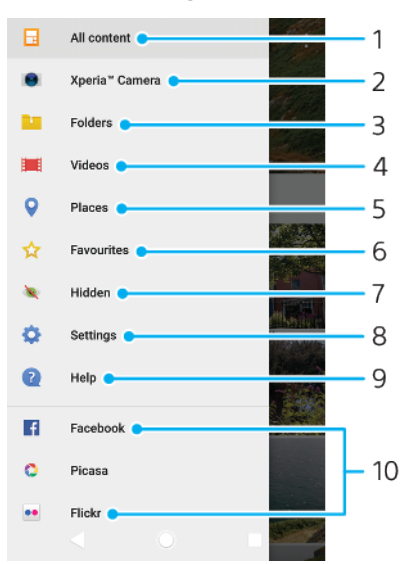

- 1 Reveniţi la ecranul principal al aplicaţiei Album pentru a vizualiza întregul conţinut
- 2 Vizualizati toate fotografiile și clipurile video realizate cu aparatul foto al dispozitivului
- 3 Vizualizaţi toate fotografiile și clipurile video salvate pe dispozitiv în diverse foldere
- 4 Vizionați toate clipurile video salvate pe dispozitiv
- 5 Vizualizaţi fotografii pe o hartă sau în vizualizarea Glob
- 6 Vizualizaţi fotografiile și clipurile video preferate
- 7 Vizualizaţi fotografii și clipuri video pe care le-aţi ascuns
- 8 Deschideti meniul de setări al aplicatiei Album
- 9 Deschideţi serviciul de asistenţă Web
- 10 Vizualizati fotografii de la servicii online

#### **Pentru a vizualiza în Album fotografii din servicii online**

- **1** Găsiţi și atingeţi ușor **Album**, apoi atingeţi ușor .
- **2** Atingeţi ușor serviciul online dorit, apoi urmaţi instrucţiunile de pe ecran pentru a începe să îl utilizaţi. Se afișează toate albumele online disponibile pe care le-aţi încărcat în serviciu.
- **3** Atingeţi ușor orice album pentru a-i vizualiza conţinutul, apoi atingeţi ușor o fotografie din album.
- **4** Atingeţi scurt spre stânga pentru a vizualiza fotografia sau clipul video următor. Atingeți scurt spre dreapta pentru a vizualiza fotografia sau clipul video anterior.

## Partajarea și gestionarea fotografiilor și a clipurilor video

Puteți partaja fotografii și clipuri video pe care le-ați salvat pe dispozitivul dvs. De asemenea, puteți gestiona seturi de fotografii sau puteți asocia fotografii cu persoanele de contact. Pentru a elibera spaţiu și evita pierderea accidentală a datelor, transferaţi regulat fotografiile și clipurile video pe un computer sau pe un dispozitiv de stocare extern. Consultați [Gestionarea fișierelor utilizând un computer](#page-41-0) la pagina 42.

Este posibil ca elemente protejate prin drepturi de autor să nu poată fi copiate, trimise sau transferate. Este posibil ca unele elemente să nu fie citite dacă dimensiunea fișierului este prea mare.

#### **Pentru a partaja o fotografie sau un clip video**

- **1** În Album, găsiţi și atingeţi ușor fotografia sau clipul video pe care doriţi să-l partajaţi.
- 2 Atingeti ușor ecranul pentru a afișa barele de instrumente, apoi atingeți ușor  $\boldsymbol{\leq}$  .
- **3** Atingeti usor aplicatia pe care doriti să o utilizați pentru a partaja fotografia, apoi urmați pașii pentru a o trimite.

#### **Pentru a utiliza o fotografie ca imagine de persoană de contact**

- **1** Când vizualizaţi o fotografie, atingeţi ușor ecranul pentru a afișa bara de instrumente, apoi atingeţi ușor > **Utilizare ca** > **Fotografie persoană din agendă**.
- 2 Selectati o persoană de contact, apoi editați fotografia în funcție de preferinte.
- **3** Atingeţi ușor **Salvați**.

#### **Pentru a utiliza o fotografie ca tapet de fundal**

- **1** Când vizualizaţi o fotografie, atingeţi ușor ecranul pentru a afișa bara de instrumente, apoi atingeţi ușor > **Utilizare ca** > **Tapet de fundal**.
- **2** Selectaţi o opţiune, apoi editaţi fotografia în funcţie de preferinţe.
- **3** Atingeţi ușor **Salvați**.

#### **Pentru a roti o fotografie**

- **1** Când vizualizaţi o fotografie, atingeţi ușor ecranul pentru a afișa bara de instrumente, apoi atingeți ușor :
- **2** Atingeţi ușor **Rotire**, apoi selectaţi o opţiune. Fotografia se salvează în orientarea nouă.

#### **Pentru a șterge o fotografie sau un clip video**

- **1** Când vizualizaţi o fotografie, atingeţi ușor ecranul pentru a afișa bara de instrumente, apoi atingeți ușor  $\blacksquare$ .
- **2** Atingeţi ușor **Ștergeți**.

#### Pentru a lucra cu seturi de fotografii sau de clipuri video în aplicatia Album

- **1** Atunci când vizualizaţi miniaturi de fotografii și clipuri video în aplicaţia Album, atingeţi continuu elementul până când se evidenţiază.
- 2 Atingeti ușor alte elemente cu care doriti să lucrați pentru a le selecta. Dacă doriţi să selectaţi toate elementele, atingeţi ușor , apoi **Selectare toate**.
- **3** Utilizaţi instrumentele din bara de instrumente pentru a lucra cu elementele selectate.

### Ascunderea fotografiilor și clipurilor video

Puteți ascunde orice fotografie și clip video din ecranul principal Album. După ce fotografiile și clipurile video sunt ascunde din ecranul principal Album, acestea pot fi văzute numai în folderul Ascunse.

#### **Pentru a ascunde o fotografie sau un clip video**

- **1** În Album, găsiţi și atingeţi ușor fotografia sau clipul video pe care doriţi să-l ascundeti.
- 2 Atingeti ușor ecranul pentru a afișa barele de instrumente, apoi atingeți ușor .
- **3** Atingeţi ușor **Ascundere** > **OK**.

#### **Pentru a vizualiza fotografiile și clipurile video ascunse**

- **1** În Album, atingeţi ușor , apoi atingeţi ușor **Ascunse**.
- **2** Atingeţi ușor o fotografie sau un clip video pentru vizualizare.
- **3** Atingeţi scurt spre stânga pentru a vizualiza fotografia sau clipul video următor. Atingeţi scurt spre dreapta pentru a vizualiza fotografia sau clipul video anterior.

**Pentru a anula ascunderea unei fotografii sau a unui clip video**

- **1** În Album, atingeti usor ≡, apoi atingeti usor **Ascunse**.
- 2 Atingeti usor o fotografie sau un clip video pentru care doriti să anulati ascunderea.
- **3** Atingeţi ușor ecranul pentru a afișa barele de instrumente, apoi atingeţi ușor .
- **4** Atingeţi ușor **Nu se ascunde**.

# **Suport conectare**

## Oglindirea ecranului dispozitivului în mod wireless pe un televizor

Puteți să utilizați caracteristica Oglindire ecran pentru a afișa ecranul dispozitivului pe un televizor sau pe un alt afișaj de dimensiuni mari fără a utiliza o conexiune prin cablu. Tehnologia Wi-Fi Direct® creează o conexiune fără fir între cele două dispozitive, astfel încât puteți să vă relaxați și să vă bucurați de fotografiile preferate stând confortabil pe canapea. De asemenea, puteți utiliza această caracteristică pentru a asculta muzică de pe dispozitiv utilizând difuzoarelor televizorului.

Ţ Când utilizați caracteristica Oglindire ecran, uneori calitatea imaginii poate fi afectată în mod negativ dacă există interferenţe din partea altor reţele Wi-Fi.

**Pentru a oglindi ecranul dispozitivului pe ecranul unui televizor**

- **1 Pe televizor**: Urmaţi instrucţiunile din Ghidul utilizatorului aferent televizorului pentru a activa funcția de oglindire a ecranului.
- **2 Pe dispozitiv**: Găsiţi și atingeţi ușor **Setări** > **Conectare dispozitiv** > **Oglindire ecran**.
- **3** Atingeţi ușor **Pornire**.
- **4** Atingeţi ușor **OK** și selectaţi un dispozitiv.
- Televizorul trebuie să accepte caracteristica de oglindire a ecranului bazată pe tehnologia Wi-Fi CERTIFIED Miracast™ pentru a aplica funcţionalitatea. Dacă televizorul nu acceptă caracteristica Oglindire ecran, este posibil să fie necesar să achiziționați separat un adaptor de afișare fără fir. De asemenea, atunci când utilizaţi funcţia de oglindire a ecranului, nu acoperiţi zona antenei Wi-Fi a dispozitivului.

#### **Pentru a opri oglindirea ecranului între dispozitive**

- **1** Găsiţi și atingeţi ușor **Setări** > **Conectare dispozitiv** > **Oglindire ecran**.
- **2** Atingeţi ușor **Deconectare**, apoi **OK**.
- ÷. Puteţi opri oglindirea ecranului inclusiv atingând ușor notificarea în bara de stare a dispozitivului. Trageți în jos bara de stare și atingeți ușor Deconectare, apoi atingeți ușor OK.

## Conectarea dispozitivului la accesoriile USB

Puteți să utilizați un adaptor USB Type-C cu mufă mamă pentru a vă conecta dispozitivul la accesoriile USB precum dispozitive USB de stocare masivă, controlere de jocuri, tastaturi USB și mouse-uri USB. Dacă accesoriul USB are un conector USB Type-C, nu este necesar un adaptor USB Type-C cu mufă mamă.

adaptoarele USB Type-C cu mufă mamă se comercializează separat. Sony nu garantează că dispozitivul dvs. acceptă toate accesoriile USB.

Ţ Acest dispozitiv are un port USB Type-C fără capac. Dacă dispozitivul este expus la apă, asiguraţi-vă că portul este uscat complet înainte de a conecta un cablu USB Type-C.

## NFC (Near Field Communication)

Utilizati tehnologia NFC (Near Field Communication - Comunicatii în câmp apropiat) pentru a partaja cu alte dispozitive date precum un clipuri video, fotografii, adrese de pagini web, fișiere de muzică sau persoane de contact. De asemenea, puteți utiliza tehnologia NFC pentru a scana etichete care vă oferă mai multe informaţii despre un produs sau serviciu și etichetele care activează anumite funcții de pe dispozitiv.

Deoarece NFC este o tehnologie wireless cu o rază de acoperire maximă de un centimetru, dispozitivele care partajează date trebuie să fie ţinute aproape unul de celălalt. Pentru a putea utiliza tehnologia NFC, trebuie mai întâi să activati funcția NFC, iar ecranul dispozitivului trebuie să fie activ și deblocat.

Zona de detectare NFC se află pe partea din spate a dispozitivului. Ţineţi dispozitivul dvs. aproape de celălalt dispozitiv sau de un cititor NFC, astfel încât zonele de detectare NFC să se atingă.

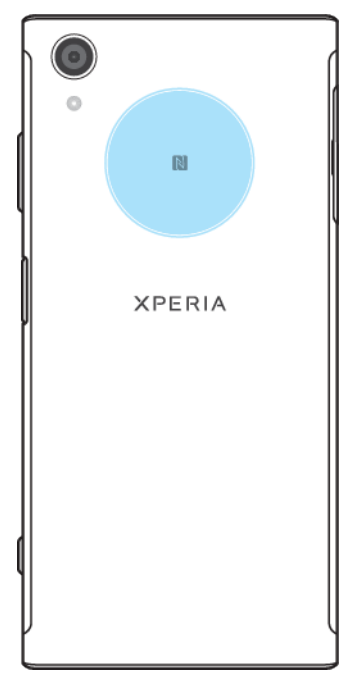

Ţ Caracteristica NFC poate să nu fie disponibilă în toate ţările sau regiunile. Utilizând anumite aplicații, unele funcții NFC pot fi activate chiar dacă dispozitivul este oprit. Rețineți că nu toate dispozitivele acceptă această caracteristică.

#### **Pentru a activa sau a dezactiva funcţia NFC**

- **1** Găsiţi și atingeţi ușor **Setări** > **Conectare dispozitiv**.
- **2** Atingeţi ușor cursorul **NFC**.

#### Pentru a partaja o persoană de contact cu un alt dispozitiv utilizând functia **NFC**

- **1** Asiguraţi-vă că ambele dispozitive au funcţia NFC activată și că ambele ecrane sunt active și deblocate.
- 2 Pentru a vizualiza persoanele de contact, găsiți și atingeți ușor **.**.
- **3** Atingeţi ușor persoana de contact pe care doriţi să o partajaţi.
- **4** Ţineţi dispozitivul dvs. și dispozitivul receptor aproape unul de celălalt, astfel încât zonele de detectare NFC ale celor două dispozitive să se atingă. Când dispozitivele se conectează, apare o miniatură a persoanei de contact.
- **5** Atingeţi ușor miniatura pentru a începe transferul.
- **6** După finalizarea transferului, informaţiile despre persoana de contact sunt salvate pe dispozitivului receptor și afișate pe ecranul acestuia.

#### **Pentru a partaja un fișier de muzică cu un alt dispozițiv utilizând funcția NFC**

- **1** Asiguraţi-vă că atât dispozitivul dvs., cât și dispozitivul receptor au funcţia NFC activată și că ecranele ambelor dispozitive sunt active și deblocate.
- 2 Pentru a deschide aplicatia Muzică, găsiți și atingeți ușor **.**
- **3** Selectaţi o categorie muzicală și răsfoiţi până la piesa pe care doriţi să o partajati.
- **4** Atingeți ușor piesa pentru a o reda. Apoi puteți să atingeți ușor  $\textcircled{\tiny{}}$  pentru a întrerupe piesa. Transferul functionează dacă piesa este în curs de redare sau este întreruptă.
- **5** Asiguraţi-vă că piesa este afișată pe tot ecranul.
- **6** Ţineţi dispozitivul dvs. și dispozitivul receptor aproape unul de celălalt, astfel încât zonele de detectare NFC ale celor două dispozitive să se atingă. Când dispozitivele se conectează, apare o miniatură a piesei.
- **7** Atingeţi ușor miniatura pentru a începe transferul.
- **8** După finalizarea transferului, informaţiile despre fișierul muzical sunt salvate pe dispozitivului receptor.
- **9** Pentru a afișa fișierul muzical, trageţi în jos bara de stare pentru a deschide panoul Notificare, apoi atingeţi ușor **Transmitere încheiată**.

**Pentru a partaja o fotografie sau un clip video cu un alt dispozitiv utilizând functia NFC** 

- **1** Asiguraţi-vă că ambele dispozitive au funcţia NFC activată și că ambele ecrane sunt active și deblocate.
- **2** Pentru a vizualiza fotografii și clipuri video din dispozitiv, găsiţi și atingeţi **Album**.
- **3** Atingeţi ușor fotografia sau clipul video pe care doriţi să îl partajaţi.
- **4** Ţineţi dispozitivul dvs. și dispozitivul receptor aproape unul de celălalt, astfel încât zonele de detectare NFC ale celor două dispozitive să se atingă. Când dispozitivele se conectează, apare o miniatură a fotografiei sau a clipului video.
- **5** Atingeţi ușor miniatura pentru a începe transferul.
- **6** După finalizarea transferului, informaţiile despre fotografie sau clipul video sunt salvate pe dispozitivului receptor.
- **7** Pentru a afișa fotografia sau clipul video, trageţi în jos bara de stare pentru a deschide panoul Notificare, apoi atingeţi ușor **Transmitere încheiată**.

#### **Pentru a partaja o adresă web cu un alt dispozitiv utilizând funcţia NFC**

- **1** Asiguraţi-vă că ambele dispozitive au funcţia NFC activată și că ambele ecrane sunt active și deblocate.
- 2 Pentru a deschide browserul web, găsiți și atingeți ușor **o**.
- **3** Încărcaţi pagina web pe care doriţi să o partajaţi.
- **4** Ţineţi dispozitivul dvs. și dispozitivul receptor aproape unul de celălalt, astfel încât zonele de detectare NFC ale celor două dispozitive să se atingă. Când dispozitivele se conectează, apare o miniatură a paginii web.
- **5** Atingeţi ușor miniatura pentru a începe transferul.
- **6** După finalizarea transferului, pagina web este afișată pe ecranul dispozitivului receptor.

### **Scanarea etichetelor NFC**

Dispozitivul dvs. poate scana diverse tipuri de etichete NFC pentru a primi informaţii suplimentare, cum ar fi o adresă Web. De exemplu, acesta poate scana etichete încorporate într-un poster, pe o reclamă pe panouri de afișaj sau lângă un produs dintr-un magazin de vânzare cu amănuntul.

#### **Pentru a scana o etichetă NFC**

- **1** Asiguraţi-vă că dispozitivul are funcţia NFC activată și că ecranul este activ și deblocat.
- **2** Plasaţi dispozitivul peste etichetă astfel încât zona de detectare NFC să o atingă. Dispozitivul dvs. scanează eticheta și afișează conţinutul colectat. Atingeţi conţinutul etichetei pentru a o deschide.
### **Conectarea la un dispozitiv compatibil NFC**

Puteţi conecta dispozitivul la alte dispozitive compatibile NFC produse de Sony, cum ar fi difuzoare sau căști. Când stabiliţi acest tip de conexiune, consultaţi ghidul utilizatorului al dispozitivului compatibil pentru mai multe informaţii.

# Tehnologia fără fir Bluetooth

Utilizați funcția Bluetooth pentru a trimite fișiere către alte dispozitive compatibile Bluetooth sau pentru a conecta accesorii pentru mâini libere. Conexiunile Bluetooth functionează mai bine în limita a 10 metri, fără obiecte solide interpuse. În unele cazuri va fi necesar să împerecheaţi manual dispozitivul cu alte dispozitive Bluetooth.

- $\mathbf{r}$ Interoperabilitatea și compatibilitatea între dispozitivele Bluetooth pot să difere.
- Dacă utilizați un dispozitiv împreună cu mai mulți utilizatori, fiecare utilizator poate modifica setările Bluetooth și acestea vor afecta toţi utilizatorii.

#### **Pentru a activa sau a dezactiva funcţia Bluetooth**

- **1** Găsiţi și atingeţi ușor **Setări** > **Conectare dispozitiv** > **Bluetooth**.
- **2** Atingeţi ușor cursorul **Bluetooth** pentru a activa sau dezactiva funcţia.
- $-\bullet$ Mai puteți activa sau dezactiva funcția Bluetooth din panoul Setări rapide.

#### **Denumirea dispozitivului**

Puteţi da un nume dispozitivului dvs. Acest nume este arătat altor dispozitive după ce activați funcția Bluetooth și dispozitivul dvs. este setat ca vizibil.

#### **Pentru a vă denumi dispozitivul**

- 1 Asigurati-vă că este activată funcția Bluetooth.
- **2** Găsiţi și atingeţi ușor **Setări** > **Conectare dispozitiv** > **Bluetooth**.
- **3** Atingeţi ușor > **Redenumiți acest dispozitiv**.
- **4** Introduceţi un nume pentru dispozitiv.
- **5** Atingeţi ușor **REDENUMIRE**.

#### **Împerecherea cu alt dispozitiv Bluetooth**

Când împerecheati dispozitivul cu un alt dispozitiv, puteti, de exemplu, să conectati dispozitivul la un set de căști Bluetooth sau la un set auto Bluetooth și să utilizați aceste dispozitive pentru a partaja muzică.

După ce împerecheaţi dispozitivul cu un alt dispozitiv Bluetooth, dispozitivul dvs. reţine această împerechere. Atunci când împerecheaţi dispozitivul dvs. cu un alt dispozitiv Bluetooth pentru prima dată, poate fi necesar să introduceţi un cod de trecere. Dispozitivul va încerca automat codul de trecere generic 0000. Dacă acesta nu funcționează, consultați ghidului de utilizare a dispozitivului Bluetooth pentru a obţine codul de trecere al acestuia. Nu este necesar să introduceţi din nou codul de trecere la următoarea conectare la un dispozitiv Bluetooth împerecheat anterior.

- Ţ Unele dispozitive Bluetooth - de exemplu, majoritatea căștilor Bluetooth - vă solicită să efectuaţi atât împerecherea, cât și conectarea la celălalt dispozitiv.
- -64 Puteți să împerecheați dispozitivul cu mai multe dispozitive Bluetooth, dar nu vă puteți conecta decât la un singur profil Bluetooth la un moment dat.

#### **Pentru a împerechea dispozitivul cu un alt dispozitiv Bluetooth**

- **1** Asiguraţi-vă că dispozitivul cu care doriţi să efectuaţi împerecherea are funcția Bluetooth activată și că poate fi detectat de către alte dispozitive Bluetooth.
- **2** Găsiţi și atingeţi ușor **Setări** > **Conectare dispozitiv** > **Bluetooth**.
- **3** Atingeţi ușor cursorul **Bluetooth** pentru a activa funcţia. Apare o listă cu dispozitivele Bluetooth disponibile.
- 4 Atingeti usor dispozitivul Bluetooth cu care doriti să faceti împerecherea.
- **5** Introduceţi un cod de trecere, dacă este necesar, sau confirmaţi același cod de trecere pe ambele dispozitive.

#### **Pentru a conecta dispozitivul la un alt dispozitiv Bluetooth**

- **1** Găsiţi și atingeţi ușor **Setări** > **Conectare dispozitiv** > **Bluetooth**.
- 2 Atingeti usor dispozitivul Bluetooth la care doriti să vă conectați.

#### **Pentru a anula împerecherea unui dispozitiv Bluetooth**

- **1** Găsiţi și atingeţi ușor **Setări** > **Conectare dispozitiv** > **Bluetooth**.
- **2** Sub **Dispozitive împerecheate**, atingeți ușor de lângă numele dispozitivului a cărui împerechere doriti să o anulați.
- **3** Atingeţi ușor **Ștergeți**.

### **Trimiterea și primirea elementelor utilizând tehnologia Bluetooth**

Utilizati tehnologia Bluetooth pentru a partaja elemente cu alte dispozitive compatibile Bluetooth, cum ar fi telefoane sau computere. Puteti să trimiteti și să primiti următoarele tipuri de elemente:

- **•** Fotografii și clipuri video
- **•** Muzică și alte fișiere audio
- **•** Pagini Web

#### **Pentru a trimite elemente prin Bluetooth**

- **1** Asiguraţi-vă că funcţia Bluetooth este activată pe dispozitivul receptor și că dispozitivul poate fi detectat de alte dispozitive Bluetooth.
- 2 Deschideti pe dispozitivul emitător aplicatia care contine elementul pe care doriti să îl trimiteți. Defilați la element.
- **3** În funcţie de aplicaţie și de elementul pe care doriţi să-l trimiteţi, poate fi necesar să atingeţi continuu elementul sau să îl deschideţi, apăsând apoi ușor pe $\leq$ .
- **4** Selectaţi **Bluetooth**.
- **5** Porniţi funcţia Bluetooth dacă vi se solicită.
- **6** Atingeţi ușor numele dispozitivului receptor.
- **7** Acceptaţi conexiunea pe dispozitivul receptor, dacă vi se solicită.
- **8** Pe dispozitivul emiţător, confirmaţi transferul către dispozitivul receptor, dacă vi se solicită.
- **9** Acceptaţi elementul primit pe dispozitivul receptor.

#### **Pentru a primi elemente utilizând funcţia Bluetooth**

- 1 Asigurati-vă că functia Bluetooth este activată și că poate fi detectată de alte dispozitive Bluetooth.
- **2** Acum, dispozitivul transmiţător începe trimiterea datelor pe dispozitivul dvs.
- **3** Dacă vi se solicită, introduceţi același cod de trecere pe ambele dispozitive sau confirmati codul de trecere sugerat.
- 4 Atunci când sunteti notificat despre primirea unui fișier pe dispozitiv, trageți în jos bara de stare și atingeţi ușor notificarea pentru a accepta transferul fișierului.
- **5** Atingeţi ușor **Acceptare** pentru a porni transferul fișierului.
- **6** Pentru a vizualiza desfășurarea transferului, trageţi în jos bara de stare.
- **7** Pentru a deschide un element primit, trageți în jos bara de stare și atingeți usor notificarea relevantă.

## **Pentru a vizualiza fișierele primite utilizând funcţia Bluetooth**

- **1** Găsiţi și atingeţi ușor **Setări** > **Conectare dispozitiv** > **Bluetooth**.
- **2** Atingeți ușor și selectați **Afișați fișierele primite**.

# **Aplicaţiile și caracteristicile inteligente care vă economisesc timp**

# Fluxul Google

Utilizaţi aplicaţia Google pentru a căuta pe internet. Mai puteţi activa un flux pentru actualizări regulate – de exemplu, puteți obține informații despre trafic înainte de a merge la serviciu, puteți găsi restaurante renumite din zona dys., puteți vedea scorul actual al echipei preferate și altele. Aplicația poate fi accesată atingând ușor © în lista aplicațiilor sau puteți rezerva un panou în ecranul principal al dispozitivului pentru a o accesa rapid și pentru a citi mai ușor.

**Pentru a rezerva un panou în ecranul principal pentru Fluxul Google**

- **1** Atingeţi continuu o zonă liberă de pe ecranul principal.
- **2** Atingeţi ușor , apoi cursorul **Fluxul Google**.
- **3** Acum puteţi deplasa degetul pe ecran spre panoul din marginea stângă din ecranul principal pentru a accesa interfata Flux Google.
- Ţ Dacă rezervaţi panoul din marginea din stânga pentru interfaţa Flux Google, nu mai puteţi schimba panoul ecranului principal și nu mai puteţi adăuga alte panouri în stânga. Puteţi rezerva numai panoul din marginea din stânga.

#### **Pentru a activa sau a dezactiva nivelul de utilizare a datelor pentru fluxul dvs.**

- **1** Găsiţi și atingeţi ușor **Setări** > **Google** > **Căutare** > **Fluxul dvs.**.
- **2** Atingeţi ușor cursorul **Economizor de date** pentru a activa sau a dezactiva nivelul de utilizare a datelor pentru fluxul dvs.

# Utilizarea dispozitivului ca portofel

Puteţi să utilizaţi dispozitivul pentru a plăti bunuri fără a deschide portofelul real și să gestionați toate serviciile de plată într-un singur loc. Atunci când faceți o plată, nu uitaţi să activaţi funcţia NFC înainte de a atinge dispozitivul de un cititor de cartele. Pentru mai multe informații despre funcția NFC, consultați [NFC \(Near Field](#page-105-0) [Communication\)](#page-105-0) la pagina 106.

ν. Este posibil ca serviciile de plată prin dispozitive mobile să nu fie disponibile în regiunea dvs. Pentru dispozitivele dual SIM, plătile initiate prin NFC sunt acceptate numai atunci când este introdusă o cartelă SIM compatibilă cu NFC în fanta 1 pentru cartele SIM.

#### **Pentru a gestiona serviciile de plată**

- 1 Asigurati-vă că functia NFC este activată pe dispozitiv.
- **2** Găsiţi și atingeţi ușor **Setări** > **Aplicații și notificări** > **Avansate** > **Aplicații prestabilite** > **Atingeți și plătiți**. Apare o listă cu serviciile de plată.
- **3** Gestionaţi serviciile de plată după cum doriţi. De exemplu, puteţi să schimbati serviciul de plată implicit.

# Xperia Actions

Utilizati Xperia Actions pentru a particulariza setările telefonului pentru diferite situații. Puteți selecta și programa separat setările telefonului pe timpul nopții, pentru anumite zile, ore sau locații și când călătoriți în străinătate. De exemplu, setați dispozitivul să activeze automat modul Avion sau Nu deranjați atunci când nu doriti să primiti notificări. Mai puteți seta aplicațiile care utilizează date în roaming sau activarea automată a modului STAMINA când călătoriți în străinătate.

#### **Pentru a activa actiunile Noapte bună**

- **1** Găsiţi și atingeţi ușor **Setări** > **Asistență** > **Xperia Actions**.
- **2** Atingeţi ușor **Noapte bună**.
- **3** Atingeţi ușor intervalul de timp. Selectaţi intervalul de timp pe care vreţi să îl editați sau atingeți ușor + pentru a adăuga un interval de timp nou. Selectati zilele și ora dorite, apoi atingeți ușor **EFECTUAT**.
- 4 Atingeți ușor ←, apoi ∧și marcați casetele de selectare după cum doriți.
- **5** Atingeţi ușor **Salvați**.
- **6** Atingeţi ușor cursoarele pentru a activa sau a dezactiva funcţiile.
- Puteţi adăuga locaţia dvs. pentru o experienţă mai exactă.

#### **Pentru a activa acţiunile Concentrare**

- **1** Găsiţi și atingeţi ușor **Setări** > **Asistență** > **Xperia Actions**.
- **2** Atingeţi ușor **Concentrare**.
- **3** Atingeti usor intervalul de timp. Selectati intervalul de timp pe care vreti să îl editați sau atingeți ușor  $+$  pentru a adăuga un interval de timp nou. Selectaţi zilele și ora dorite, apoi atingeţi ușor **EFECTUAT**.
- 4 Atingeți ușor ←, apoi ∧și marcați casetele de selectare după cum doriți.
- **5** Atingeţi ușor **Salvați**.
- **6** Atingeţi ușor cursoarele pentru a activa sau a dezactiva funcţiile.
- Puteţi adăuga locaţia dvs. pentru o experienţă mai exactă.

#### **Pentru a activa acţiunile Navetă**

- **1** Găsiţi și atingeţi ușor **Setări** > **Asistență** > **Xperia Actions**.
- **2** Atingeţi ușor **Navetă**.
- **3** Atingeţi ușor intervalul de timp. Selectaţi intervalul de timp pe care vreţi să îl editați sau atingeți ușor + pentru a adăuga un interval de timp nou. Selectati zilele și ora dorite, apoi atingeți ușor **EFECTUAT**.
- **4** Atingeți ușor ←, apoi ∧ și marcați casetele de selectare după cum doriți.
- **5** Atingeţi ușor **Salvați**.
- **6** Atingeti usor cursoarele pentru a activa sau a dezactiva funcțiile.
- Puteţi adăuga locaţia dvs. pentru o experienţă mai exactă.

#### **Pentru a activa actiunile Jocuri**

- **1** Găsiţi și atingeţi ușor **Setări** > **Asistență** > **Xperia Actions**.
- **2** Atingeţi ușor **Jocuri**.
- **3** Atingeţi ușor și marcaţi casetele de selectare după cum doriţi, apoi atingeţi ușor **Nicio aplicaţie selectată** și selectaţi jocurile pentru care doriţi să utilizați setările.
- **4** Atingeţi ușor **Salvați**.
- **5** Atingeti usor cursoarele pentru a activa sau a dezactiva functiile.

#### **Pentru a activa acţiunile În străinătate**

- **1** Găsiţi și atingeţi ușor **Setări** > **Asistență** > **Xperia Actions**.
- **2** Atingeţi ușor **În străinătate**.
- **3** Atingeti usor ∧ și marcați casetele de selectare după cum doriți.
- **4** Atingeţi ușor **Salvați**.
- **5** Atingeţi ușor cursoarele pentru a activa sau a dezactiva funcţiile.

# **Ceas și calendar**

# Calendar

Utilizaţi aplicaţia Calendar pentru a gestiona programul. Dacă v-aţi conectat și aţi sincronizat dispozitivul cu unul sau mai multe conturi online care includ calendare, de exemplu, contul Google, atunci în aplicaţia Calendar vor apărea și evenimentele din calendarele aferente acestor conturi. Puteţi selecta calendarele pe care doriţi să le integraţi în vizualizarea combinată a Calendarului.

Atunci când se apropie ora unei rezervări, dispozitivul redă un sunet de notificare care să vă reamintească despre rezervare. De asemenea, a apare în bara de stare.

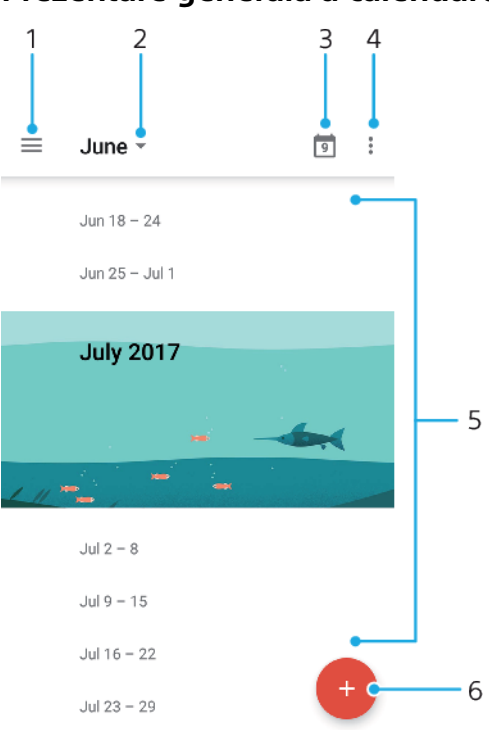

### **Prezentare generală a calendarului**

- 1 Accesati setările și selectați un tip de vizualizare și calendarele pe care doriti să le vizualizați
- 2 Accesaţi o prezentare generală a lunii curente
- 3 Reveniţi la data curentă
- 4 Accesaţi alte opţiuni
- 5 Defilati în sus sau în jos pentru a răsfoi calendarul
- 6 Adăugaţi o intrare în calendar

#### **Pentru a afla mai multe despre Calendar**

**•** Atunci când aplicația Calendar este deschisă, atingeți ușor  $\equiv$ , apoi găsiți și atingeţi ușor **Ajutor și păreri**.

## **Ceas**

Puteți să setați una sau mai multe alarme și să utilizați orice fișier de sunet salvat pe dispozitiv drept semnal de alarmă. Alarma nu se activează dacă dispozitivul este oprit.

Formatul de oră pentru alarmă coincide cu cel selectat de dvs. pentru setările generale de oră, de exemplu, formatul de 12 ore sau formatul de 24 de ore.

### **Prezentare generală a ceasului**

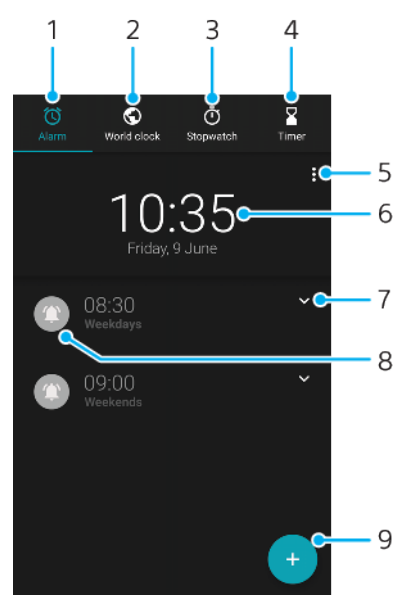

- 1 Accesati fila Alarmă
- 2 Accesaţi fila Ora pe glob
- 3 Accesaţi fila Cronometru
- 4 Accesaţi fila Temporizator
- 5 Vizualizați opțiuni pentru fila curență
- 6 Deschideţi setările pentru dată și oră
- 7 Editaţi o alarmă existentă
- 8 Activați sau dezactivați o alarmă
- 9 Adăugați o alarmă nouă

#### **Pentru a seta o alarmă nouă**

- **1** Găsiţi și atingeţi ușor **Ceas**.
- 2 Atingeți ușor **.**
- **3** Selectaţi valoarea dorită.
- **4** Atingeţi ușor **OK**.
- Atingeţi ușor pentru a se afișa MAI MULTE SETĂRI.

#### **Pentru a amâna o alarmă atunci când aceasta sună**

**•** Atingeţi ușor **AMÂNARE**.

#### **Pentru a dezactiva o alarmă atunci când aceasta sună**

- **•** Trageţi cursorul pentru a dezactiva alarma sau atingeți ușor **Respingere** dacă ecranul este activ.
- $-\bullet$ De asemenea, pentru a dezactiva o alarmă amânată, puteţi trage în jos bara de stare pentru a deschide panoul de notificări și apoi atingeţi ușor Respingere.

#### **Pentru a edita o alarmă existentă**

- **1** Găsiţi și atingeţi ușor **Ceas**, apoi atingeţi ușor pentru alarma pe care doriţi să o editati.
- **2** Atingeţi ușor **Editare oră** și selectaţi valoarea dorită, apoi atingeţi ușor **OK**.
- **3** Atingeţi ușor **MAI MULTE SETĂRI** pentru a personaliza alarma.
- **4** Atingeţi ușor **Salvați**.

#### **Pentru a activa sau dezactiva o alarmă**

- **•** Pentru a activa sau dezactiva o alarmă, atingeţi ușor o alarmă existentă.
- $\cdot$  Alarma în uz este indicată de  $\bullet$ .

#### **Pentru a șterge o alarmă**

**•** Găsiți și atingeți **Ceas**, atingeți continuu alarma pe care doriți să o ștergeți, apoi atingeți ușor **■**.

#### **Pentru a seta sunetul unei alarme**

- **1** Găsiţi și atingeţi ușor **Ceas**, apoi atingeţi ușor pentru alarma pe care doriţi să o editati.
- 2 Atingeti usor **MAI MULTE SETĂRI > Sunet alarmă** și selectați o opțiune sau atingeți ușor + și selectați un fișier de muzică.
- **3** Atingeţi ușor **EFECTUAT**, apoi **Salvați**.

#### **Pentru a seta creșterea volumului alarmei**

- **1** Găsiţi și atingeţi ușor **Ceas**, apoi atingeţi ușor pentru alarma pe care doriţi să o editaţi.
- **2** Atingeţi ușor **MAI MULTE SETĂRI**, apoi cursorul pentru **Creștere volum**.
- **3** Atingeţi ușor **Salvați**.

#### **Pentru a seta o alarmă periodică**

- **1** Găsiti și atingeți ușor **Ceas**, apoi atingeți ușor <del>∨</del> pentru alarma pe care doriți să o editati.
- **2** Atingeţi ușor caseta de selectare **Repetare**.
- **3** Marcaţi ce zile doriţi.

#### **Pentru a selecta tipul de alarmă pentru o alarmă**

- **1** Găsiţi și atingeţi ușor **Ceas**, apoi atingeţi ușor pentru alarma pe care doriţi să o editati.
- **2** Atingeţi ușor **MAI MULTE SETĂRI** > **Tip alarmă**, apoi selectaţi o opţiune.
- **3** Atingeţi ușor **Salvați**.

#### **Pentru a seta comportamentul tastelor laterale**

- **1** Găsiţi și atingeţi ușor **Ceas** și apoi atingeţi ușor pentru alarma pe care doriți să o editați.
- **2** Atingeţi ușor **MAI MULTE SETĂRI**, apoi atingeţi ușor **Comport. taste laterale**.
- **3** Selectati comportamentul dorit al tastelor laterale.
- **4** Atingeţi ușor **Salvați**.

# **Accesibilitate**

# Mărirea

Funcția Mărire vă permite să măriți porțiuni ale ecranului atingând ușor, de trei ori și succesiv zona ecranului tactil.

Pentru a activa sau a dezactiva functia de mărire

- **1** Găsiţi și atingeţi ușor **Setări** > **Accesibilitate** > **Mărire**.
- 2 Selectati o optiune și atingeți usor cursorul pentru a activa funcția.

**Pentru a mări o zonă și pentru a o panorama pe tot ecranul**

- **1** Asiguraţi-vă că este activată caracteristica **Mărire**.
- 2 În functie de optiunea de mărire selectată, pentru a mări temporar zona atingeți ușor ecranul de trei ori sau atingeți ușor mai întâi  $\dot{\mathbf{r}}$ , apoi atingeți ușor ecranul.
- **3** Mutaţi zona trăgând-o cu cel puţin două degete.
- **4** Pentru a ieși din modul de mărire/micșorare, atingeţi zona de trei ori sau atingeți ușor  $\dot{\mathbf{r}}$  din nou.
- Cu anumite aplicaţii, mai aveţi posibilitatea să măriţi/micșoraţi prin apropierea degetelor într-o zonă.

## Dimensiunea fontului

Puteți activa opțiunea Dimensiune font pentru a crește dimensiunea implicită a textului afișat pe dispozitiv.

#### **Pentru a seta dimensiunea fontului**

- **1** Găsiţi și atingeţi ușor **Setări** > **Accesibilitate**.
- **2** Atingeţi ușor **Dimensiune font**, apoi setaţi dimensiunea dorită a fontului atingând ușor dimensiunea.

## Dimensiunea afișajului

Puteți utiliza setarea Dimensiunea afișării pentru a mări sau micșora toate elementele din ecran, nu doar textul.

#### **Pentru a seta dimensiunea afișajului**

- **1** Găsiţi și atingeţi ușor **Setări** > **Accesibilitate**.
- **2** Atingeţi ușor **Dimensiunea afișării**, apoi setaţi dimensiunea dorită a afișajului atingând ușor dimensiunea.

## Corectie culori

Setarea Corecția culorii reglează modul de afișare a culorilor pe ecran pentru utilizatorii care nu disting culorile sau le disting cu dificultate.

#### **Pentru a activa sau dezactiva corectia culorilor**

- **1** Găsiţi și atingeţi ușor **Setări** > **Accesibilitate** > **Corecția culorii**.
- **2** Atingeţi ușor cursorul de sub **Corecția culorii** pentru a activa sau a dezactiva functia.
- **3** Atingeţi ușor **Mod de corectare**, apoi selectaţi sensibilitatea adecvată a culorilor.
- $\mathbf{r}$ Momentan, Corecția culorii reprezintă o caracteristică experimentală și este posibil să afecteze performantele dispozitivului.

# **TalkBack**

TalkBack este un serviciu de citire a ecranului pentru utilizatorii cu handicap de vedere. TalkBack utilizează răspunsul vocal pentru a descrie toate evenimente sau actiunile efectuate pe dispozitivul Android. TalkBack descrie interfata de utilizare și citește cu voce tare erorile de software, notificările și mesajele.

#### **Pentru a activa aplicaţia TalkBack**

- **1** Găsiţi și atingeţi ușor **Setări** > **Accesibilitate** > **TalkBack**.
- **2** Atingeţi ușor cursorul, apoi atingeţi ușor **OK**.
- Pentru a modifica preferintele pentru vorbire, reacția de răspuns și atingere pentru TalkBack, atingeţi ușor Setări, apoi atingeţi ușor ecranul de două ori.
- -6 TalkBack lansează un asistent de instruire imediat după ce activaţi această caracteristică. Pentru a ieși din asistentul de instruire, atingeți ușor , apoi atingeți ușor ecranul de două ori.

#### **Pentru a dezactiva aplicaţia TalkBack**

- **1** Găsiţi și atingeţi ușor **Setări**, apoi atingeţi ușor de două ori orice loc de ecran.
- **2** Găsiţi și atingeţi ușor **Accesibilitate** derulând lista cu două sau mai multe degete, apoi atingeţi ușor de două ori orice loc de pe ecran.
- **3** Găsiţi și atingeţi ușor **TalkBack** derulând lista cu două sau mai multe degete, apoi atingeţi ușor de două ori orice loc de pe ecran.
- **4** Atingeţi ușor comutatorul de pornire-oprire, apoi atingeţi ușor de două ori orice loc de pe ecran.
- **5** Atingeţi ușor **OK** apoi atingeţi ușor de două ori orice loc de pe ecran.

## Sunet mono

Setarea Audio mono redă simultan sunetul pe ambele canale de sunet, stânga și dreapta. Redarea monofonică în locul celei stereofonice este utilă mai ales utilizatorilor cu anumite deficienţe de auz sau din motive de siguranţă, ca în cazul în care trebuie să auziţi ce se întâmplă în jur.

#### **Pentru a activa sau a dezactiva setarea Audio mono**

- **1** Găsiţi și atingeţi ușor **Setări** > **Accesibilitate**.
- **2** Atingeţi ușor cursorul de lângă **Audio mono** pentru a activa sau a dezactiva această funcție.

## Accesul prin comutare

Cu Comutare acces, puteţi interacţiona cu dispozitivul Xperia utilizând unul sau mai multe comutatoare. Un comutator este un dispozitiv utilizat pentru a transmite semnalul apăsării unei taste către dispozitivul Android. Comutatoarele pot fi utile persoanelor cu mobilitate redusă. Pentru informații suplimentare despre Comutare acces, consultaţi Setări > Accesibilitate > Comutare acces > SETĂRI > Ajutor și păreri.

#### **Pentru a activa sau a dezactiva accesul prin comutare**

- **1** Găsiţi și atingeţi ușor **Setări** > **Accesibilitate** > **Comutare acces**.
- 2 Atingeti usor cursorul pentru a activa sau dezactiva funcția, apoi a atingeți ușor **OK**.
- **3** Urmaţi instrucţiunile de pe ecran, apoi atingeţi ușor **Finalizați**.

# **Asistenţă și informaţii juridice**

# Aplicatia Asistentă

Utilizați aplicația Asistență pentru a găsi informații despre dispozițiv și software. Puteți citi subiecte legate de asistență, depana dispozitivul sau utiliza aplicații utile, cum ar fi testarea dispozitivului. Vizitaţi secţiunea noastră de asistenţă pe web direct din aplicaţie pentru a citi ghidurile utilizatorului, articolele cu cunoștinţe sau forumul Asistentă.

Ţ Informatiile de contact pentru asistență sunt disponibile în meniul Contactați-ne chiar și fără o conexiune la retea.

#### **Pentru a accesa aplicaţia Asistenţă**

- **•** Găsiți și atingeți ușor Setări > 2.
- Conectaţi-vă la internet când utilizaţi aplicaţia Asistenţă pentru a beneficia de cea mai bună asistentă disponibilă.

# Repornirea, reiniţializarea și repararea

Puteți forța repornirea sau închiderea dispozitivului dacă acesta nu mai răspunde sau nu mai repornește normal. Nu se șterg setări sau date cu caracter personal.

De asemenea, vă puteți reinițializa dispozitivul la setările inițiale din fabrică. Această actiune este uneori necesară dacă dispozitivul dvs. nu mai functionează corect, însă rețineți că, dacă doriți să păstrați date importante, trebuie să faceți mai întâi o copie de rezervă a acestor date pe o cartelă de memorie sau pe un alt suport de memorie externă. Pentru mai multe informații, consultați secțiunea Crearea unei copii de rezervă a continutului și restaurarea acestuia de la pagina 44.

Dacă dispozitivul dys, nu pornește sau doriți să reinițializați software-ul dispozitivului, puteti utiliza aplicatia Xperia Companion pentru a repara dispozitivul. Pentru informatii suplimentare despre utilizarea software-ului Xperia Companion, consultați secțiunea [Xperia Companion](#page-41-0) la pagina 42.

÷ó. Dacă utilizați un dispozitiv în comun cu mai mulți utilizatori, pentru a reinițializa dispozitivul la setările iniţiale din fabrică, este posibil să fie necesar să vă conectaţi drept proprietar, adică utilizatorul principal.

#### **Pentru a reporni dispozitivul**

- Este posibil ca dispozitivul să nu repornească dacă nivelul de încărcare a bateriei este scăzut. Conectați dispozitivul la un încărcător și încercați din nou să îl reporniți.
- 1 Tineti apăsată tasta de pornire/oprire <sup>(I</sup>).
- **2** În meniul care se deschide, atingeţi ușor **Repornire** . Dispozitivul repornește automat.

#### **Pentru a forţa dispozitivul să repornească sau să se închidă**

- **1** Tineti apăsate simultan tasta de pornire/oprire (!) și de mărire a volumului timp de 6 secunde.
- 2 Dispozitivul vibrează o dată. Procedați după cum urmează în funcție de ce doriti să faceți (să forțați dispozitivul să repornească sau să se închidă).
	- **•** Dacă doriţi să forţaţi repornirea dispozitivului: Eliberaţi tastele în acest moment. Dispozitivul repornește.
	- **•** Dacă doriţi să forţaţi închiderea dispozitivului: Apăsați în continuare pe taste. După alte câteva secunde, dispozitivul vibrează de trei ori și se închide.

#### **Pentru a efectua restaurarea datelor din fabrică**

- Pentru a evita deteriorarea definitivă a dispozitivului, nu întrerupeţi o procedură de restaurare a datelor din fabrică.
- **1** Faceţi o copie de rezervă a tuturor datelor importante salvate în memoria internă a dispozitivului pe o cartelă de memorie sau pe un alt suport de memorie externă. Dacă aveti fișiere criptate stocate pe cartela SD, mai trebuie să înlăturaţi criptarea pentru a vă asigura că le puteţi accesa în continuare după reinițializare.
- **2** Găsiţi și atingeţi ușor **Setări** > **Sistem** > **Resetați**.
- **3** Atingeţi ușor **Resetarea configurării din fabrică** > **Resetați telefonul**.
- **4** Dacă este necesar, trasaţi traseul de deblocare a ecranului sau introduceţi codul PIN sau parola de deblocare a ecranului pentru a continua.
- **5** Pentru confirmare, atingeţi ușor **Ștergeți tot**.
- $-64$ Dispozitivul nu revine la o versiune anterioară a software-ului Android atunci când efectuati restaurarea datelor din fabrică.

#### **Repararea software-ul dispozitivului**

Dacă uitați traseul, codul PIN sau parola de deblocare a ecranului, puteți utiliza caracteristica de reparare a dispozitivului din Xperia Companion pentru a șterge măsura de securitate. Trebuie să introduceti detaliile de conectare la contul Google pentru a efectua această operație. Rulând caracteristica de reparare, veți reinstala software-ul pentru dispozitiv și este posibil să pierdeți anumite date personale în cursul acestui proces.

Dacă dispozitivul pare să se fi blocat, repornește în mod repetat sau nu pornește deloc după ce ați actualizat software-ul Xperia sau după ce ați efectuat reparația software-ului sau o restaurare a datelor din fabrică, fortați închiderea dispozitivului, apoi încercați să îl redeschideți. Dacă problema nu s-a rezolvat, fortați închiderea dispozitivului, apoi efectuați repararea software-ului.

Pentru a afla durata de recuperare, accesaţi pagina de asistenţă de la Google <http://support.google.com>.

-6 Când primiţi un nume de utilizator nou sau o parolă nouă pentru contul Google, este posibil să nu le puteţi utiliza pentru conectare.

#### **Pentru a repara software-ul dispozitivului utilizând Xperia Companion**

- Înainte de a repara software-ul, asigurați-vă că știți numele de utilizator și parola pentru contul Google. În funcție de setările de securitate, este posibil să trebuiască să introduceți acreditările respective pentru a reporni dispozitivul în urma unei reparări de software.
- **1** Asiguraţi-vă că aplicaţia Xperia Companion este instalată pe PC sau Mac.
- **2** Deschideţi software-ul Xperia Companion pe computer și faceţi clic pe în ecranul principal.
- **3** Urmaţi instrucţiunile care apar pe ecran pentru a reinstala software-ul și a finaliza repararea.

## Garanţia, rata de absorbţie specifică (SAR) și orientări privind utilizarea

Pentru informații despre garanție, rata de absorbție specifică (SAR) și orientări privind siguranta, cititi Informatiile importante din Setări > Sistem > Despre telefon > Informații de ordin juridic de pe dispozitiv.

## Informaţii juridice

#### **Sony G3421/G3423/G3412/G3416/G3426**

Acest Ghid al utilizatorului este publicat de Sony Mobile Communications Inc. sau de o companie locală<br>afiliată, fără a implica vreo garanție. Este posibil ca, în orice moment și fără notificare, Sony Mobile<br>Communications exclusiv rol de prezentare și este posibil să nu descrie cu acurateţe dispozitivul de faţă.

Toate numele de produse și de companii menţionate în acest document sunt mărci comerciale sau mărci comerciale înregistrate ale respectivilor proprietari. Toate celelalte mărci comerciale sunt proprietatea deținătorilor respectivi. Drepturile neacordate în mod explicit în prezentul document sunt rezervate.<br>Accesați *[www.sonymobile.com/us/legal/](http://www.sonymobile.com/us/legal/)* pentru informații suplimentare.

Este posibil ca în acest Ghid al utilizatorului să se facă referiri la servicii sau aplicații furnizate de terțe părți.<br>Este posibil ca utilizarea unor astfel de programe sau servicii să necesite înregistrări separate la f terți, plata de comisioane sau furnizarea de informații despre cărți de credit și să facă obiectul unor termeni<br>de utilizare suplimentari, modificări, întreruperi sau încetări în orice moment. În cazul aplicațiilor accesat pe sau prin intermediul unui site web terț, consultați în prealabil termenii de utilizare și politica de<br>confidențialitate aplicabilă de pe site-ul Web respectiv. Sony nu garantează disponibilitatea sau<br>performanțele niciu

Dispozitivul dvs. are capacitatea să descarce, să stocheze și să redirecționeze conținut suplimentar, de<br>exemplu, tonuri de apel. Este posibil ca utilizarea unui astfel de conținut să fie restricționată sau interzisă de terţe părţi, inclusiv, dar fără a se limita la restricţionarea impusă de legislaţia în vigoare privind drepturile de autor. Nu compania Sony, ci dvs. sunteți pe deplin răspunzător pentru conținutul suplimentar pe care îl<br>descărcați sau îl redirecționați de pe dispozitiv. Înainte de a utiliza orice conținut suplimentar, verificați dacă<br>pe Acest produs deține licență pe baza licențelor de portofoliu pentru patent de vizualizare MPEG-4 și AVC<br>pentru uz personal și necomercial al unui consumator, în scop de (i) codare video în conformitate cu<br>standardul de viz

© 2017 Sony Mobile Communications Inc. Toate drepturile rezervate.